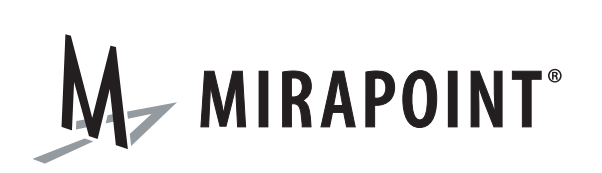

# Branding Guide

Release 4.0 September, 2007 Part Number: 010-00544d

This manual supports Messaging Operating System (MOS) release 4.0 and later MOS releases until replaced by a newer edition.

This manual and Mirapoint software are copyright © 1998-2007 Mirapoint, Inc. All rights reserved. You may not print, copy, reproduce, modify, distribute or display this work in hard copy, electronic, or any other form, in whole or in part, by any electronic, mechanical, or other means, without the prior written consent of Mirapoint, Inc., except that you are permitted to make one copy for archival purposes only in connection with the lawful use and operation of this software.

Mirapoint, RazorGate, and the Mirapoint logo are registered trademarks of Mirapoint, Inc. Mirapoint Message Server, Mirapoint Directory Server, Mirapoint Operations Console, RazorSafe, DirectPath, WebMail Direct, WebCal Direct, and GroupCal Direct are trademarks of Mirapoint, Inc.

Portions of this product are Copyright © 1982, 1986, 1989, 1991, 1993 the Regents of the University of California. All Rights Reserved.

Portions of this product are Copyright © 1997, 1998 FreeBSD, Inc. All Rights Reserved.

Portions of this product are Copyright © 1996-1998 Carnegie Mellon University. All Rights Reserved.

Portions of this product are Copyright © 1997-1998 the Apache Group. All Rights Reserved.

Portions of this product are Copyright © 1987-1997 Larry Wall. All Rights Reserved. See http://www.perl.org.

Portions of this product are Copyright © 1990, 1993-1997 Sleepycat Software. All Rights Reserved.

This software is derived in part from the SSLava™ Toolkit, which is Copyright © 1996-1998 by Phaos Technology Corporation. All Rights Reserved.

This software is derived in part from Red Hat Enterprise Linux, which is Copyright © 2005 Red Hat, Inc. All rights reserved.

Portions of this product are Copyright © 1998, 1999, 2000 Bruce Verderaime. All Rights Reserved.

The OpenLDAP Public License Version 2.8, 17 August 2003

Redistribution and use of this software and associated documentation ("Software"), with or without modification, are permitted provided that the following conditions are met:

1. Redistributions in source form must retain copyright statements and notices,

2. Redistributions in binary form must reproduce applicable copyright statements and notices, this list of conditions, and the following disclaimer in the documentation and/or other materials provided with the distribution, and

3. Redistributions must contain a verbatim copy of this document.

The OpenLDAP Foundation may revise this license from time to time. Each revision is distinguished by a version number. You may use this Software under terms of this license revision or under the terms of any subsequent revision of the license.

THIS SOFTWARE IS PROVIDED BY THE OPENLDAP FOUNDATION AND ITS CONTRIBUTORS ``AS IS'' AND ANY EXPRESSED OR IMPLIED WARRANTIES, INCLUDING, BUT NOT LIMITED TO, THE IMPLIED WARRANTIES OF MERCHANTABILITY AND FITNESS FOR A PARTICULAR PURPOSE ARE DISCLAIMED. IN NO EVENT SHALL THE OPENLDAP FOUNDATION, ITS CONTRIBUTORS, OR THE AUTHOR(S) OR OWNER(S) OF THE SOFTWARE BE LIABLE FOR ANY DIRECT, INDIRECT, INCIDENTAL, SPECIAL, EXEMPLARY, OR CONSEQUENTIAL DAMAGES (INCLUDING, BUT NOT LIMITED TO, PROCUREMENT OF SUBSTITUTE GOODS OR SERVICES; LOSS OF USE, DATA, OR PROFITS; OR BUSINESS INTERRUPTION) HOWEVER CAUSED AND ON ANY THEORY OF LIABILITY, WHETHER IN CONTRACT, STRICT LIABILITY, OR TORT (INCLUDING NEGLIGENCE OR OTHERWISE) ARISING IN ANY WAY OUT OF THE USE OF THIS SOFTWARE, EVEN IF ADVISED OF THE POSSIBILITY OF SUCH DAMAGE.

The names of the authors and copyright holders must not be used in advertising or otherwise to promote the sale, use or other dealing in this Software without specific, written prior permission. Title to copyright in this Software shall at all times remain with copyright holders.

OpenLDAP is a registered trademark of the OpenLDAP Foundation.

Copyright 1999-2003 The OpenLDAP Foundation, Redwood City, California, USA. All Rights Reserved. Permission to copy and distribute verbatim copies of this document is granted.

Macintosh is a trademark of Apple Computer, Inc.

Windows, Outlook, Exchange, and Active Directory are trademarks of Microsoft Corporation.

Java and Solaris are trademarks of Sun Microsystems, Inc.

Linux is a registered trademark of Linus Torvalds.

All other trademarks are the property of their respective owners.

OTHER THAN ANY EXPRESS LIMITED WARRANTIES THAT MIRAPOINT PROVIDES TO YOU IN WRITING, MIRAPOINT AND MIRAPOINT'S LICENSORS PROVIDE THE SOFTWARE TO YOU "AS IS" AND EXPRESSLY DISCLAIM ALL WARRANTIES AND/OR CONDITIONS, EXPRESS OR IMPLIED, INCLUDING, BUT NOT LIMITED TO, THE IMPLIED WARRANTIES OF MERCHANTABILITY AND FITNESS FOR A PARTICULAR PURPOSE. IN NO EVENT SHALL MIRAPOINT'S LICENSORS BE LIABLE FOR ANY DIRECT, INDIRECT, INCIDENTAL, SPECIAL, EXEMPLARY OR CONSEQUENTIAL DAMAGES, HOWEVER CAUSED AND ON ANY THEORY OF LIABILITY (INCLUDING NEGLIGENCE OR OTHER TORT), ARISING IN ANY WAY OUT OF YOUR USE OF THE SOFTWARE, EVEN IF ADVISED OF THE POSSIBILITY OF DAMAGES. Mirapoint's liability shall be as limited in the License Agreement.

#### **MIRAPOINT, INC. SOFTWARE LICENSE AGREEMENT**

PLEASE READ THIS SOFTWARE LICENSE AGREEMENT ("LICENSE") CAREFULLY BEFORE DOWNLOADING OR OTHERWISE USING THE SOFTWARE. BY DOWNLOADING, INSTALLING OR USING THE SOFTWARE, YOU ARE AGREEING TO BE BOUND BY THE TERMS OF THIS LICENSE. IF YOU DO NOT AGREE TO THE TERMS OF THIS LICENSE, YOU ARE NOT AUTHORIZED TO DOWNLOAD OR USE THIS SOFTWARE.

1. Scope. This License governs your use of any and all computer software, any printed or electronic documentation, or other code, whether on disk, in read only memory, or on any other media (collectively, the "Mirapoint Software") provided to you as part of or with a Mirapoint Product.

2. License, not Sale, of Mirapoint Software. The Mirapoint Software is licensed, not sold, to you by MIRAPOINT, INC. or its affiliate, if any ("Mirapoint"). YOU MAY OWN THE MEDIA ON WHICH THE MIRAPOINT SOFTWARE IS PROVIDED, BUT MIRAPOINT AND/OR MIRAPOINT'S LICENSOR(S) RETAIN TITLE TO THE MIRAPOINT SOFTWARE. The Mirapoint Software installed on the Mirapoint Product and any copies which this License authorizes you to make are subject to this License.

3. Permitted Uses. This License allows you to use the pre-installed Mirapoint Software exclusively on the Mirapoint Product on which the Mirapoint Software has been installed. With respect to Mirapoint Software [identified by Mirapoint as the "administrative application" that has not been pre-installed on the Mirapoint Product, this License allows you to copy, use and install such Mirapoint Software on one or more administrative workstations on which the Mirapoint Software is supported. You may make one copy of the Mirapoint Software in machine-readable form for backup purposes only, provided that such backup copy must include all copyright and other proprietary information and notices contained on the original.

4. Proprietary Rights; Restrictions on Use. You acknowledge and agree that the Mirapoint Software is copyrighted and contains materials that is protected by copyright, trademark, trade secret and other laws and international treaty provisions relating to proprietary rights. You may not remove, deface or obscure any of Mirapoint's or its suppliers' proprietary rights notices on or in the Mirapoint Software or on output generated by the Mirapoint Software. Except as permitted by applicable law and this License, you may not copy, decompile, reverse engineer, disassemble, modify, rent, lease, loan, distribute, assign, transfer, or create derivative works from the Mirapoint Software. Your rights under this License will terminate automatically without notice from Mirapoint if you fail to comply with any term(s) of this License. You acknowledge and agree that any unauthorized use, transfer, sublicensing or disclosure of the Mirapoint Software may cause irreparable injury to Mirapoint, and under such circumstances, Mirapoint shall be entitled to equitable relief, without posting bond or other security, including but not limited to, preliminary and permanent injunctive relief.

5. Disclaimer of Warranty on Mirapoint Software. You expressly acknowledge and agree that use of the Mirapoint Software is at your sole risk. Unless Mirapoint otherwise provides an express warranty with respect to the Mirapoint Software, the Mirapoint Software is provided "AS IS" and without warranty of any kind and Mirapoint and Mirapoint's licensor(s) (for the purposes of provisions 5 and 6, Mirapoint and Mirapoint's

licensor(s) shall be collectively referred to as "Mirapoint") EXPRESSLY DISCLAIM ALL WARRANTIES AND/ OR CONDITIONS, EXPRESS OR IMPLIED, INCLUDING, BUT NOT LIMITED TO, THE IMPLIED WARRANTIES OF MERCHANTABILITY AND FITNESS FOR A PARTICULAR PURPOSE. IN ADDITION, MIRAPOINT DOES NOT WARRANT THAT THE MIRAPOINT SOFTWARE WILL MEET YOUR REQUIREMENTS, OR THAT THE MIRAPOINT SOFTWARE WILL RUN UNINTERRUPTED OR BE ERROR-FREE, OR THAT DEFECTS IN THE MIRAPOINT SOFTWARE WILL BE CORRECTED. SOME JURISDICTIONS DO NOT ALLOW THE EXCLUSION OF IMPLIED WARRANTIES OR OTHER DISCLAIMERS, SO THE ABOVE EXCLUSION OR DISCLAIMERS MAY NOT APPLY TO YOU.

6. Limitation of Liability. UNDER NO CIRCUMSTANCES, INCLUDING NEGLIGENCE, SHALL MIRAPOINT BE LIABLE FOR ANY INCIDENTAL, SPECIAL, INDIRECT OR CONSEQUENTIAL DAMAGES ARISING OUT OF OR RELATING TO THIS LICENSE. FURTHER, IN NO EVENT SHALL MIRAPOINT'S LICENSORS BE LIABLE FOR ANY DIRECT, INDIRECT, INCIDENTAL, SPECIAL, EXEMPLARY OR CONSEQUENTIAL DAMAGES (INCLUDING BUT NOT LIMITED TO PROCUREMENT OF SUBSTITUTE GOODS OR SERVICES, LOSS OF USE, DATA OR PROFITS OR INTERRUPTION), HOWEVER CAUSED AND ON ANY THEORY OF LIABILITY (INCLUDING NEGLIGENCE OR OTHER TORT), ARISING IN ANY WAY OUT OF YOUR USE OF THE SOFTWARE OR THIS AGREEMENT, EVEN IF ADVISED OF THE POSSIBILITY OF DAMAGES. SOME JURISDICTIONS DO NOT ALLOW THE LIMITATION OF INCIDENTAL OR CONSEQUENTIAL DAMAGES SO THIS LIMITATION MAY NOT APPLY TO YOU. In no event shall Mirapoint's total liability to you for all damages exceed the amount paid for this License to the Mirapoint Software.

7. Government End Users. If the Mirapoint Software is supplied to the United States Government, the Mirapoint Software and any documentation are provided with RESTRICTED RIGHTS. The Mirapoint Software is classified as "commercial computer software" and the documentation is classified as "commercial computer software documentation" or "commercial items," pursuant to DFAR Section 227.7202 or FAR Section 12.212, as applicable. Any use, modification, reproduction, display or disclosure of the Mirapoint Software or any documentation by the United States Government shall be governed by the terms of this License.

8. Miscellaneous. This License will be governed by and construed in accordance with the laws of the State of California, U.S.A., without reference to its conflict of law principles. If a court of competent jurisdiction finds any provision of this License invalid or unenforceable, that provision will be amended to achieve as nearly as possible the same economic effect as the original provision and the remainder of this License will remain in full force. Failure of a party to enforce any provision of this License shall not waive such provision or of the right to enforce such provision. This License sets forth the entire agreement between the parties with respect to your use of the Mirapoint Software and supersedes all prior or contemporaneous representations or understandings regarding such subject matter. No modification or amendment of this License will be binding unless in writing and signed by an authorized representative of Mirapoint. You will not export, reexport, divert, transfer or disclose, directly or indirectly, the Mirapoint Software, Mirapoint Products or any technical information and materials supplied under this Agreement without complying strictly with the export control laws and all legal requirements in the relevant jurisdiction, including without limitation, obtaining the prior approval of the U.S. Department of Commerce.

# Contents

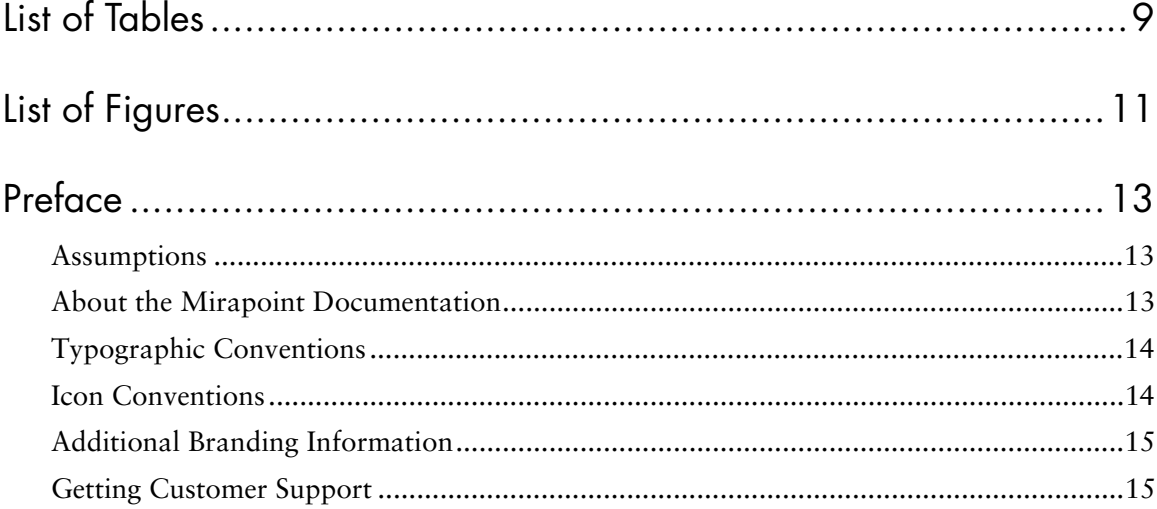

# $\overline{1}$

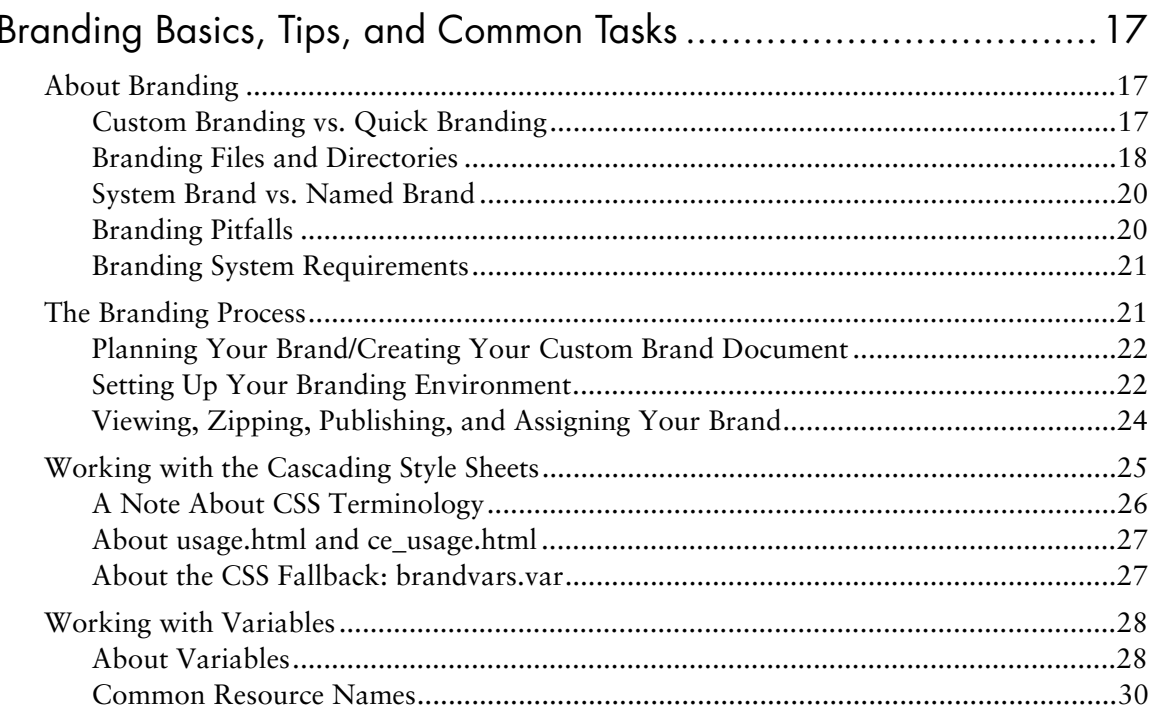

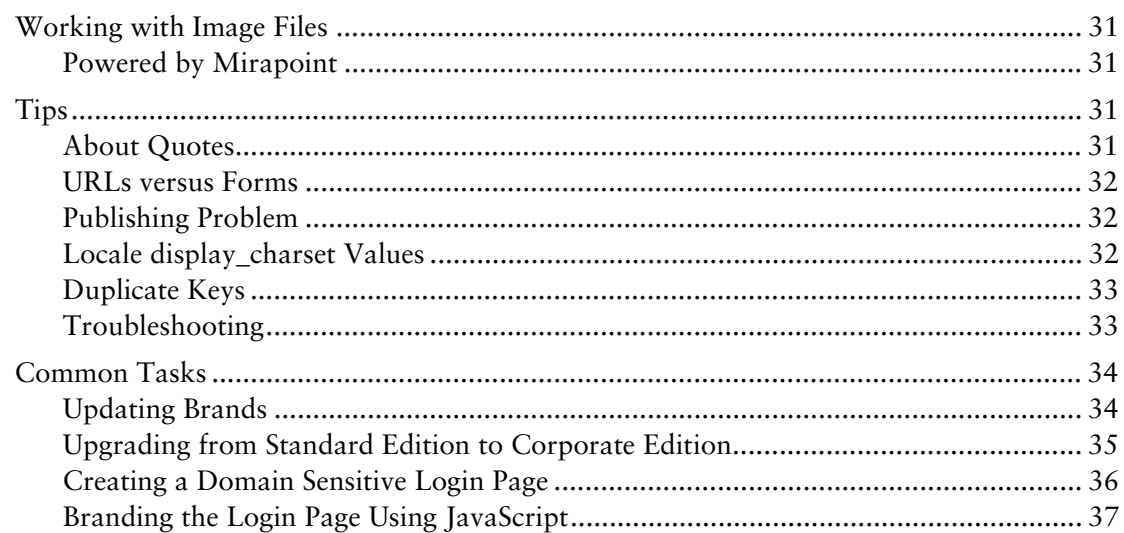

# $\overline{2}$

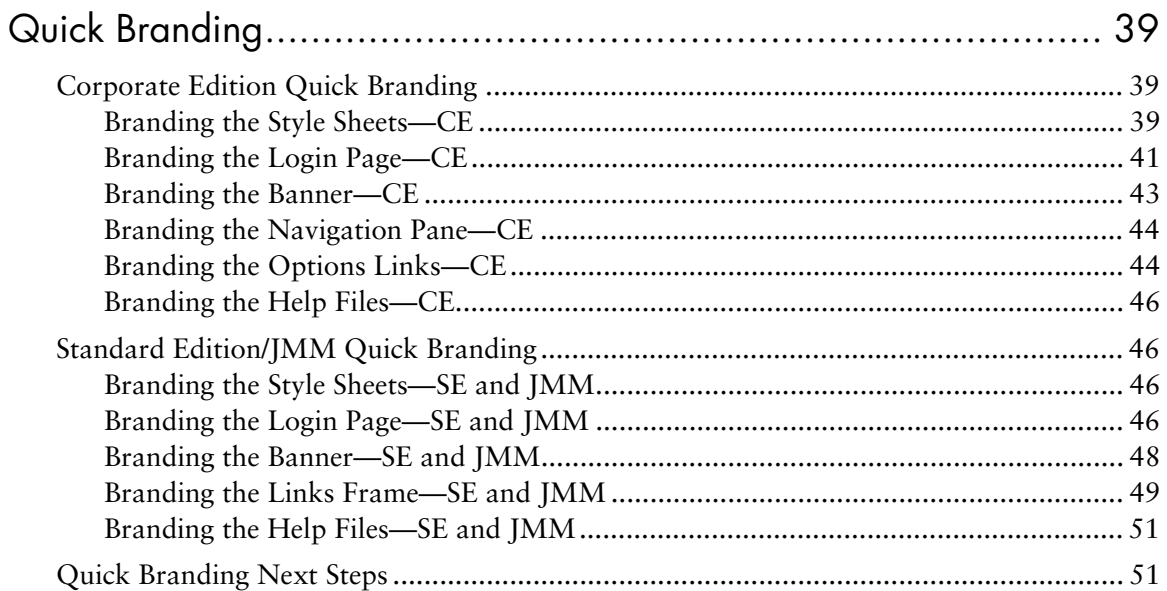

# $\overline{3}$

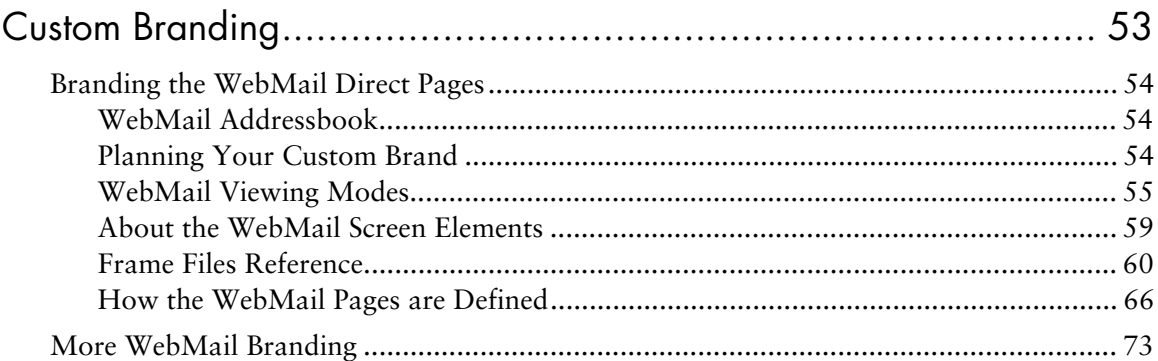

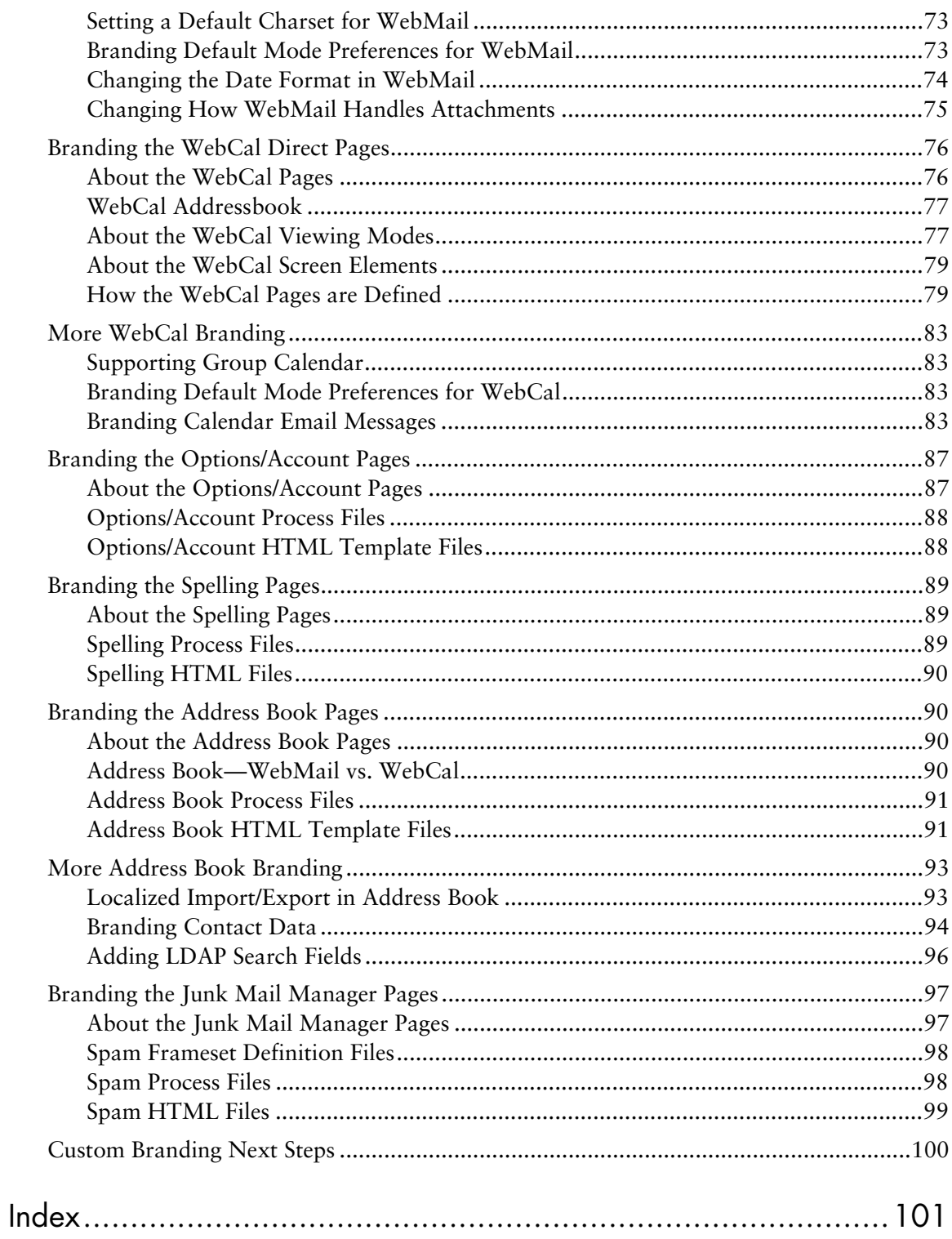

# <span id="page-8-0"></span>List of Tables

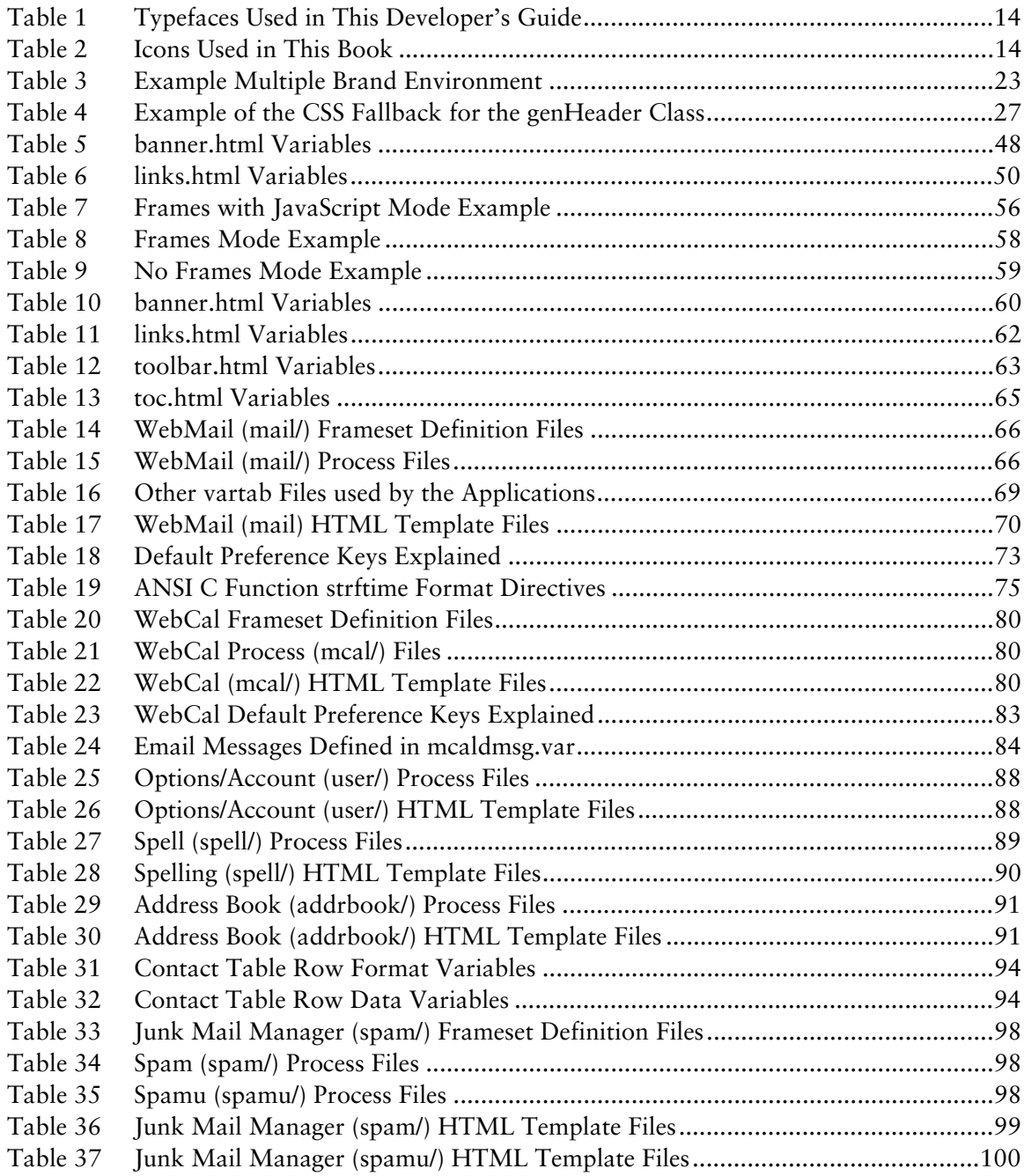

# <span id="page-10-0"></span>List of Figures

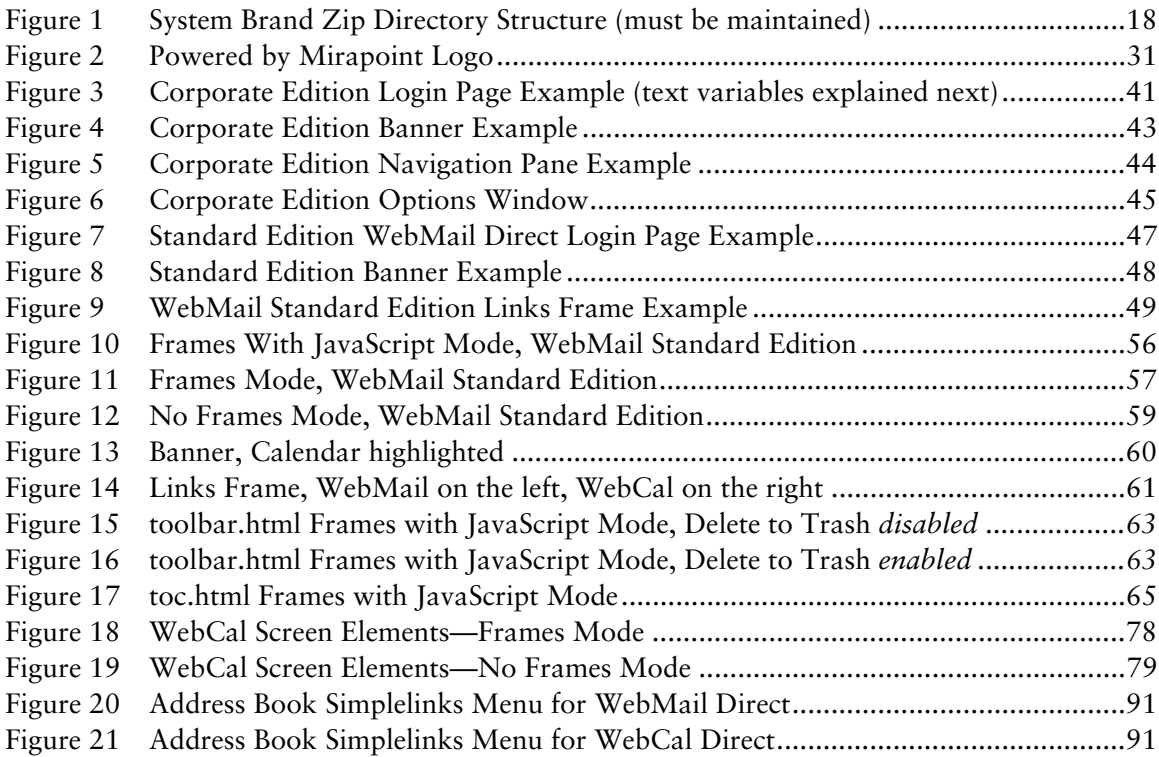

# <span id="page-12-0"></span>Preface

Welcome to the Mirapoint *Branding Guide* for release 4.0. This book is intended for administrators of a Mirapoint messaging system and provides the following information:

- [Chapter 1, Branding Basics, Tips, and Common Tasks—](#page-16-4)Branding basics and background information you need including important information on using the style sheets, the variables, the image files, upgrading to Corporate Edition, plus branding tips, troubleshooting, and common tasks.
- ◆ [Chapter 2, Quick Branding—](#page-38-4)WebMail/WebCal Corporate Edition, WebMail/ WebCal Standard Edition, and Junk Mail Manager branding tasks: changing the style sheets, the **Login** page, banner, navigation or links frame, and online Help files.
- [Chapter 3, Custom Branding](#page-52-2)—A file reference, with some specific branding tasks, for WebMail/WebCal Standard Edition, including the Standard Edition **Options** pages (which are also the Administration Suite **Account** pages for end-users), the Standard Edition **Spelling** pages, the Standard Edition **Address Book** pages, and Junk Mail Manager.

#### <span id="page-12-1"></span>**Assumptions**

This book assumes you have a good understanding of HTML, CSS, JavaScript, and Mirapoint messaging. If you are not very familiar with HTML, it is advisable to spend at least an hour or so reading through the HTML primers available at

<http://www.w3c.org>

#### <span id="page-12-2"></span>About the Mirapoint Documentation

Documentation for all Mirapoint products is available through the Mirapoint Technical Library (MTL) on the Customer Support website:

#### <http://support.mirapoint.com/secure/MTL/MTL>

The MTL provides the Hardware and Software documentation for all supported Mirapoint releases and appliances, and the Support Knowledge Base. The Support site is accessible to all customers with a valid Support Contract. If you have a valid Support Contract but need a Support login ID, send an email to:

**support-admin@mirapoint.com**

# <span id="page-13-0"></span>Typographic Conventions

[Table](#page-13-2) 1 explains what different fonts in this book indicate.

#### <span id="page-13-2"></span>Table 1 Typefaces Used in This Developer's Guide

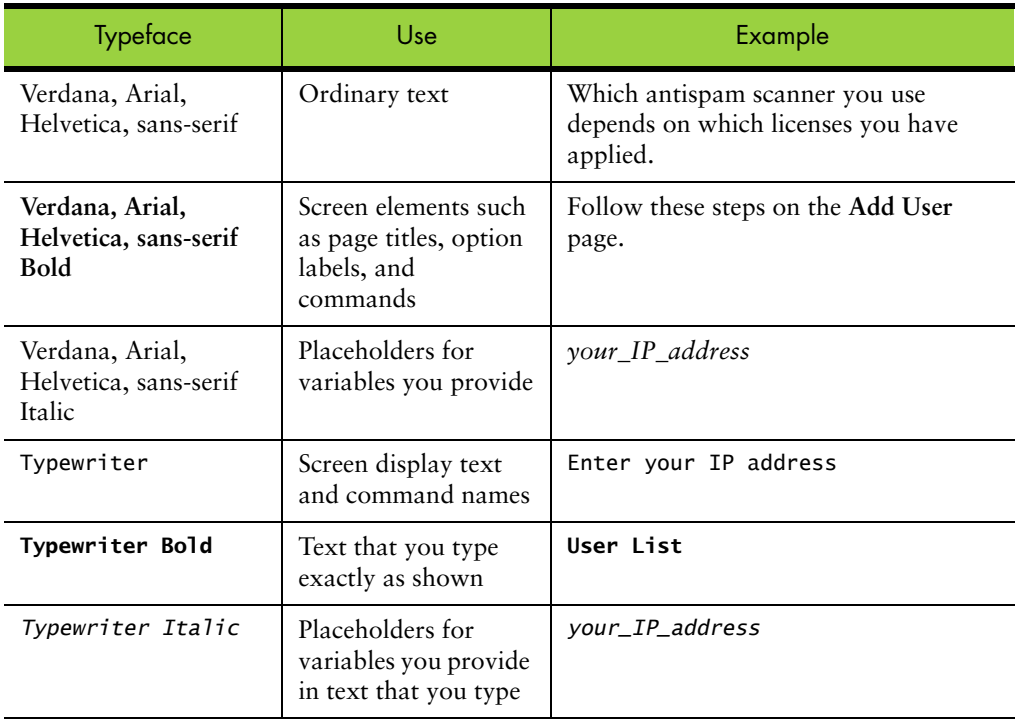

### <span id="page-13-1"></span>Icon Conventions

[Table](#page-13-3) 2 explains what the different icons in this book indicate.

<span id="page-13-3"></span>Table 2 Icons Used in This Book

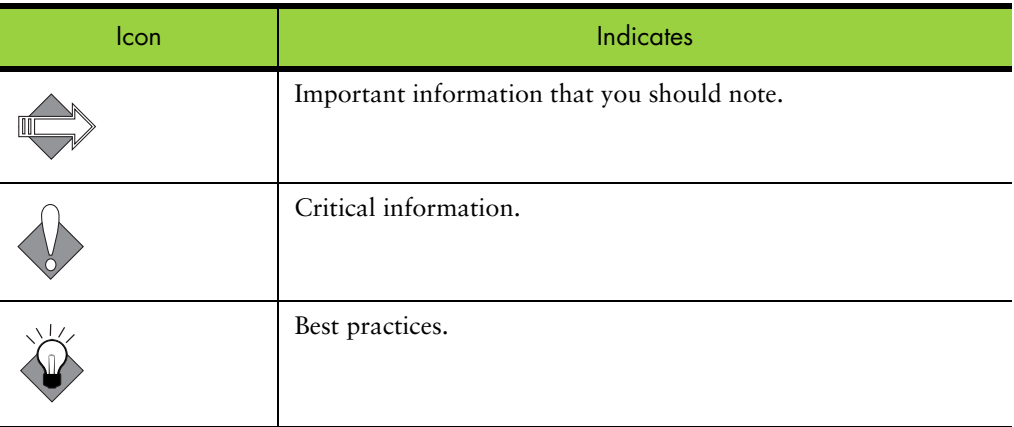

## <span id="page-14-0"></span>Additional Branding Information

Additional branding information and product information can be found online. To access this information, log in to the Administration Suite as an administrator and go to the Help section called **Branding**. For general WebMail information, access the WebMail Help.

### <span id="page-14-1"></span>Getting Customer Support

If you experience problems with your system, contact Customer Support by email or by telephone:

Email: support@mirapoint.com

Telephone: 1-877-MIRAPOINT (647-2764)

When contacting Customer Support, please be prepared with the following information about your system:

- ◆ MOS version (**Version** command in the CLI)
- ◆ Host ID (**License Hostid** command)
- Serial Number (Model Get Serial command)
- ◆ Hardware model (**Model Get Chassis** command, but double-check for the hardware model on the front panel of the system)

# <span id="page-16-4"></span><span id="page-16-1"></span>Branding Basics, Tips, and Common Tasks

Branding allows you to change the look of the application web pages to match your company look. With custom branding you can also add or remove functionality, images, URL links, and so forth. Branding is available for WebMail/WebCal Corporate Edition and Standard Edition, as well as Junk Mail Manager.

This chapter includes these topics:

- **[About Branding](#page-16-2)**
- [The Branding Process](#page-20-1)
- [Working with the Cascading Style Sheets](#page-24-0)
- **[Working with Variables](#page-27-0)**
- **[Working with Image Files](#page-30-0)**
- **[Tips](#page-30-2)**
- **[Common Tasks](#page-33-0)**

This book is intended to supply enough information so that the branding professional can make any acceptable changes to the application web pages that he or she wants. You have more branding options with Standard Edition and Junk Mail Manager than you do with Corporate Edition.

### <span id="page-16-2"></span>About Branding

This section provides basic information on Mirapoint branding.

#### <span id="page-16-3"></span>Custom Branding vs. Quick Branding

WebMail/WebCal Standard Edition, as well as Junk Mail Manager, are custom brandable, which means you have access to the HTML template files as well as the cascading style sheet (CSS), vartab, and process files.

WebMail/WebCal Corporate Edition is quick brandable; you have access only to the CSS (and special "theme" CSS files); one vartab file, brandvars.var; login.html and banner.html in the **eml** directory and .gifs in **images/** and **images/eui**.

<span id="page-16-0"></span>**10** 

#### <span id="page-17-0"></span>Branding Files and Directories

⊞ in user

1

The file directory structure of the system brand zip file is important to maintain.

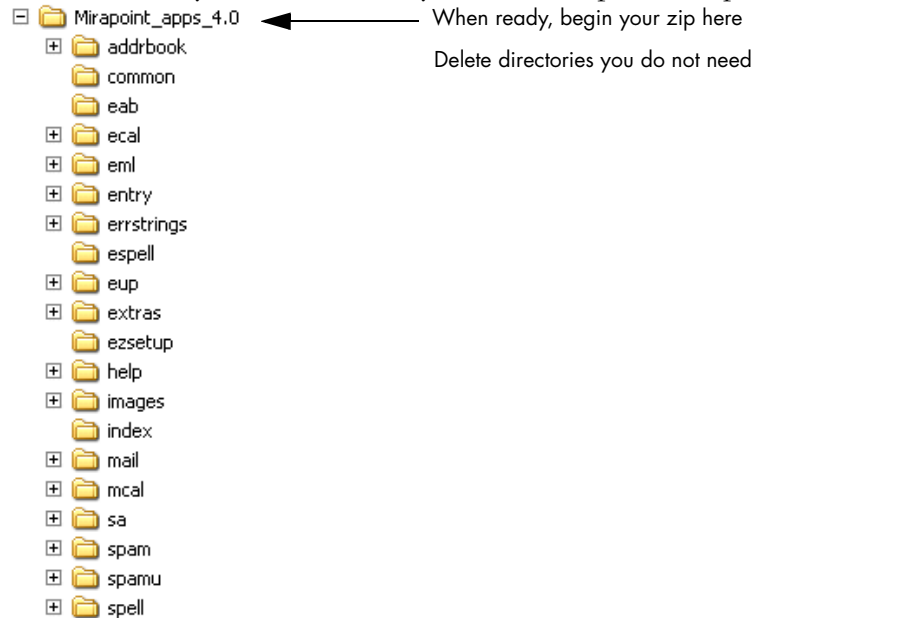

<span id="page-17-1"></span>Figure 1 System Brand Zip Directory Structure (must be maintained)

Each web page you see, with the exception of the online help, is dynamically generated and composed of HTML files that use CSS (cascading style sheets) and **vartab** (variable definition) files, and at least one string dictionary file called **locale.var**. Other files, for example toc.js, provide functionality. In this document the HTML files are referred to as **templates**; the other files are referred to as **process files**. The branding files you work with include:

- ◆ Standard Edition CSS files in **extras/css**:
	- ❖ **jmm\_style.css**: Used by Junk Mail Manager as a cascading style sheet for style.css. In the system brand zip these two style sheets are identical; make changes to jmm\_style.css to change display elements in Junk Mail Manager.
	- ❖ **style.css**: Used by WebMail/WebCal Standard Edition pages.
- ◆ Corporate Edition CSS files in **extras/css**:
	- ❖ **ie.css**: Used as a cascading style sheet for uui.css (Corporate Edition specific style sheet) for special Internet Explorer issues.
	- ❖ **mozilla.css**: Used as a cascading style sheet for uui.css (Corporate Edition specific style sheet) for special Mozilla browser issues.
	- ❖ **uui.css**: Used by WebMail/WebCal Corporate Edition pages.
	- ❖ **system-\*.css** (located in the **themes/** sub-directory of the **extras/css** directory): Used to create the different color themes available in WebMail/ WebCal Corporate Edition.

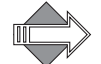

These style sheets: admin.css, rg\_style.css, rgez\_style.css, sa45\_admin.css, styleMpHelp.css, styleMpHelpHome.css, styleRgHelp.css, and style.RgHelpHome.css are used for the Administration Suite pages for which branding is not supported.

- ◆ Vartab files: There are several types of vartab files: **cell.var**, and **locale.var**, and application-specific vartab files, located in each application **en\_US** subdirectory, including errstrings.var, located in the **locale** sub-directory of the **errstrings** directory; these can only be branded for WebMail/WebCal Standard Edition or Junk Mail Manager. Only the **brandvars.var** file located in the **extras** directory can be modified for Quick Branding WebMail/WebCal Corporate Edition.
- ◆ Image files: Located either in the top-level **images** directory, **images/eui** directory (Corporate Edition only), or in a **locale/***locale name***/images** subdirectory in an application directory.
- ◆ Help files: Located in the **help/locale/***locale name***/** directory, used as follows:
	- ❖ WebMail/WebCal Standard Edition: Online Help files are in the **addrBookCom**, **calendar**, **images**, **user**, and **webmail** sub-directories.
	- ❖ WebMail/WebCal Corporate Edition: Online Help files are in the **eml\_I\_Help/Output** and **eml\_W\_Help/Output** sub-directories ("I" for the integrated WebMail/WebCal Help files; "W" for the WebMail only version)
	- ❖ Junk Mail Manager: Online Help files are in the **spam**, and **images** subdirectories.
- <span id="page-18-0"></span>HTML template files: Located in each application *locale name* sub-directory. At a minimum, these file directories are required:
	- ❖ WebMail/WebCal Standard Edition:
		- addrbook/
		- entry/
		- errstrings/
		- extras/
		- images/
		- mail/
		- mcal/
		- spell/
		- user/
	- ❖ Junk Mail Manager:
		- extras/
		- images/
		- spam/
		- spamu/
	- ❖ WebMail/WebCal Corporate Edition:
		- common/
		- eab/
		- ecal/
		- eml/
		- errstrings/
		- espell/
		- eup/
		- extras/
		- images/

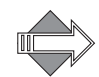

1

Some of these directories contain a **locale** directory; you can delete any locales contained therein that you do not need in your brand.

If you are not branding the Help files, delete the **help** directory; online Help will still be available.

#### <span id="page-19-0"></span>System Brand vs. Named Brand

There are two ways to publish your customized factory system brand; they are:

- **System brand:** All domains not assigned to a named brand automatically use the custom "system" brand that you publish. Publish your own custom system brand by selecting **System Brand** on the **System > Branding: Publish** page of the Administration Suite after you have customized the application file set and are ready to upload it. If you do not publish a custom system brand, all domains not assigned a named brand use the factory system brand.
- ◆ **Named brand**: Named brands provide the ability to have different **Login** pages per domain; the over quota message can be set per brand or per domain; named brands can be localized. Named brands use a file set identical to the system brand. Publish any number of named brands by selecting **Named Brand** on the **System > Branding: Publish** page. Give the brand a name, and assign any number of domains to a named brand.

#### <span id="page-19-1"></span>Branding Pitfalls

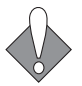

It is very important to *not* do any of the following:

- ◆ Attempt to publish only a few files. While entire directories can be deleted, the original file structure must be maintained in the zip; see [Branding Files and](#page-17-0)  [Directories on page](#page-17-0) 18 for an illustration.
- ◆ Change the name of a file, your brand will break or the factory value will be used.
- ◆ Create any symbolic links, they are deleted on publishing.
- ◆ Attempt to publish zip files larger than 30 MB, they are rejected.
- ◆ Put custom JavaScript files in an application directory (for example, **mail**). The system looks for custom JavaScript files in the **extras** directory; if they are in a different directory they will not be served.
- ◆ Mix together components from different brands and/or different MOS releases; this can cause issues. For example, using a brandvars.var or css file from a previous MOS or other system brand file set will not work.

#### <span id="page-20-0"></span>Branding System Requirements

Before you start branding, you need the following:

- A Mirapoint System that is installed with the appropriate licenses for the applications that you want to brand
- The hostname and HTTP access to the Mirapoint system
- System administrator login and password

To see the user application pages, enter

http://*hostname*/wm for WebMail SE (WebCal SE also, if licensed),

http://*hostname*/mc for WebCal SE,

http://*hostname*/wm/eml/login.html for WebMail/WebCal CE

http://*hostname*/spam for Junk Mail Manager.

For the Administration Suite account management for users, enter

http://*hostname*/acctadmin

#### <span id="page-20-1"></span>The Branding Process

To publish a brand, you must download a zip file containing the factory application file sets of HTML templates, vartab and other process files, image and online help files; and then customize the files. The branding process includes several procedures.

*First*: Plan your brand and begin creating a Custom Brand document for each brand (system and named) that you want to create. Include all color, image, text, and other changes that you want to make. For Standard Edition branding, determine if you want to brand all three modes; often the **No Frames** mode is left un-branded. A Custom Brand document is very helpful when upgrading. Information on doing this is described in this section; see [Planning Your Brand/Creating Your Custom Brand](#page-21-0)  [Document on page](#page-21-0) 22.

*Second*: Setup your branding environment. Create delegated domains, and configure your local host file so you can access them. This is so you can manage the creation of multiple brands. How to do this is described in this section. Make a secure copy (preferably on another system) of your system application file set. Download the factory brand zip file, unzip the file, and make a copy of the file set for each brand you want to make. Information on doing this is described in this section; see [Setting Up Your Branding Environment on page](#page-21-1) 22.

*Third*: Customize the files. This is the most extensive task. See Chapter 2, Quick [Branding](#page-38-4) and " and/or [Chapter 3, Custom Branding"](#page-52-2) for detailed for information. Test your new brands out to make sure all elements of the brand function properly and render properly.

*Fourth*: Publish your custom system brand and named brands, and assign domains to named brands, using the Administration Suite **System > Branding** pages.

Information on doing this is described in this section; see [Viewing, Zipping,](#page-23-0)  [Publishing, and Assigning Your Brand on page](#page-23-0) 24.

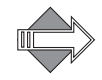

1

You must enter a canonical name in your DNS server for each domain that you want assigned to a brand; this is a system administrator task and is described in the *Message Server Administrator's Guide*, and is also briefly described in the [Common](#page-33-0)  [Tasks](#page-33-0) section at the end of this chapter.

#### <span id="page-21-0"></span>Planning Your Brand/Creating Your Custom Brand Document

As you plan your brand, create your Custom Brand document: your record of the changes you make to create a brand. For each screen element that you are going to brand do the following:

- ◆ Determine what color scheme you want for your brand. Gather together image files that you want to use. Determine what text changes need to be made and what text you want to use.
- ◆ List the files, variables, HTML elements, and so forth that you are going to change. Use the reference chapters of this book (when custom branding) to detail how you are going to make the changes. For example, if you are going to change the background colors used in the links and banner files; describe those changes along with what files you changed and what new colors you used.

#### <span id="page-21-1"></span>Setting Up Your Branding Environment

The following instructions are for setting up your workstation for branding. You need the following:

- A Windows or UNIX workstation
- ◆ A zip utility installed on the workstation
- ◆ An HTML editor. A simple text editor is the safest. You can use your choice of HTML editors; however, they must not add any extraneous information or change the format of the files. Do not use MS Wordpad<sup>™</sup> because it can cause file format changes that result in errors when the files are published. Notepad™ and Dreamweaver™ are two HTML editors that work well.

Follow either the one brand or multiple brand setups, described next, depending on how many brands you plan to do at one time.

#### One Brand Setup

If you plan to work on one brand at a time, there is no additional setup. One Brand Setup uses brands published and viewed as System brands. System brands are discussed in [System Brand vs. Named Brand on page](#page-19-0) 20. If this is your plan, you can skip to [Downloading the Factory Brand on page](#page-23-1) 24.

#### Multiple Brand Setup

If you plan to work on more than one brand at a time, or if more than one person is working on brands at the same time, follow the multiple brand setup. This involves creating delegated domains on the Mirapoint system and either configuring the

hosts file on your workstation to access the domains, or configuring a DNS server as you would in a production environment.

The Multiple Brand Setup uses brands published and viewed as Named brands, which allows you to create brands, and assign domains to them. Named brands are viewed by logging into different domains using the at sign (@) and domain name in the **Username** login box.

Begin by creating some delegated domains; then, configure the local hosts. Both procedures are described in this section, next. [Table](#page-22-0) 3 describes a possible configuration scheme that you could use to set up multiple delegated domains; the procedure to do so follows.

<span id="page-22-0"></span>Table 3 Example Multiple Brand Environment

| <b>Domain Name</b> | <b>Administrator</b> | Login Password | Login User name   |
|--------------------|----------------------|----------------|-------------------|
| domain1.com        | admin                | mypass1        | admin@domain1.com |
| domain2.com        | admin                | mypass2        | admin@domain2.com |
| domain3.com        | admin                | mypass3        | admin@domain3.com |

#### Creating a Delegated Domain

To create a delegated domain, follow these steps. An example configuration is shown in [Table](#page-22-0) 3.

1. As an administrator logged in to the Administration Suite, click **Domains** and then **Administration**.

Result: The **Domain: Administer Domains** page displays.

- 2. Enter the following data, see [Table](#page-22-0) 3 for examples:
	- ❖ **Domain** Name: The name of a **fully qualified** domain. A fully qualified domain name includes the host name as well as the domain name (hostname.domain-name.com).
	- ❖ **Domain Disk Quota** *(Optional)*: The amount of available domain-wide disk space (in KB) for the delegated domain.
	- ❖ **Maximum Users** *(Optional)*: The maximum number of domain users that can be added to this domain. **Note**: Each user account on a domain requires space allocation for mail and puts a load on the network when actively in use. To prevent overtaxing a system and network, a delegated domain can be assigned a user limit. It is also possible to set a disk quota for a delegated domain to maximize performance.

#### Click **Add Domain**.

Result: The name of the new delegated domain appears in the Domain list.

#### Configuring Your Local Hosts File

By configuring your workstation host file, you are mapping the IP address of the Mirapoint Sever to the domain names you created earlier. You will then be able to view multiple named brands on one server without setting up a DNS server. The

hosts file must be configured on every workstation where the domain brand will be viewed.

On a Windows system, open C:\WINNT\system32\drivers\etc\hosts. On a UNIX system, open the comparable file; for example, '/etc/hosts'.

Enter the IP address of the Mirapoint system, and the domains you created in the format specified by the file, then save the file.

#### <span id="page-23-1"></span>Downloading the Factory Brand

Use the Administration Suite to download the factory brand zip file. To do this, log in as an administrator and go to **System > Branding > Download**. Select the brand file appropriate for your system, DOS or UNIX, and click **Download Selected File**. Save and un-zip the file. In the CLI, use **Brand Get** *brandname* to retrieve previously added brands.

At this point, you customize the files. How to do this is described in detail in the following two chapters, [Chapter 2, Quick Branding,](#page-38-4) and [Chapter 3, Custom](#page-52-2)  [Branding](#page-52-2).

#### <span id="page-23-0"></span>Viewing, Zipping, Publishing, and Assigning Your Brand

Once you have made branding changes, you can view your brand using the usage.html file in **extras/css** (Standard Edition) or the ce\_usage.html file in **extras/ css** (Corporate Edition); just make sure the usage file is pointing to the right style sheet. To test your brand, you must first publish it.

In order to publish your brand, you must zip the modified files, being careful to maintain the original directory structure; see Figure [1 on page](#page-17-1) 18 for a picture of the structure. Begin your zip at the **Mirapoint\_apps\_***x.x* level; you cannot rename at this level, but you can rename at one level above; for example, *MyCompany***Brand***x\_x*. You can then publish the brand, described next; and assign a domain to it, also described in this section.

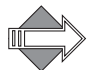

1

Do not use WinZip™ to zip the files.

Use the Administration Suite to publish your brand files, once they have been modified and zipped. To do this, login as an administrator and go to the **System > Branding > Publish** page. Select the type of brand you are publishing, either **System**  or **Named**. If publishing a named brand, also enter a name for the brand. Use the **Browse** button to locate your zipped custom brand file set and click **Publish**; a message displays indicating the results. Once a brand is published, it displays on the **Branding > Download** page and may be selected on the **Branding > Select Brand** page.

In the CLI, use **Brand Add** *brandname* to publish new brands; **Brand Change**  *brandname* to re-publish previously added brands.

Sometimes stopping and re-starting WebMail and WebCal is needed for the publishing process to complete.

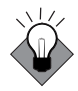

To make publishing and downloading easier, delete all extraneous directories before zipping up your custom brand. Refer to [page](#page-18-0) 19 for a list of the minimum required directories per application. If you do not brand the Help files, delete the **help** directory. Later, you can download your custom brand and modify only the files you need, zip it back up—with **Mirapoint\_apps\_***x.x* as the starting point—and re-publish it.

If there are errors, you must fix those and then try publishing again. Once your custom brand is published, you can assign it to a domain.

Use the Administration Suite **System > Branding > Assign Brand** page to assign domains to brands. To do this, first select the brand using the **System > Branding > Select Brand** page, then go to the **Branding > Assign Brand** page and add domains to the selected brand. See the Administration Suite online Help for details. In the CLI, use **Brand Assign** *domain brandname*.

You can now log in to that domain and view your brand.

# <span id="page-24-0"></span>Working with the Cascading Style Sheets

The usage of CSS (cascading style sheets) allows formatting to be handled in a centralized manner. The style sheets only define body, links, button, table header and table data row, background and text colors and styles. The factory brand zip file includes the following CSS files, in the **extras/css** directory:

- ◆ **style.css**, in the **extras/css** directory: WebMail/WebCal Standard Edition style sheet; also used by Junk Mail Manager and the WebMail/WebCal Standard Edition online Help files.
- ◆ **uui.css**, and **system-\*.css** in the **extras/css** and **extras/css/themes** directories: WebMail/WebCal Corporate Edition style sheets.
- ◆ **ie.css** and **mozilla.css**, in the **extras/css** directory: Used as a cascading style sheet for uui.css (Corporate Edition specific style sheet) for special Internet Explorer or Mozilla browser issues, respectively.
- ◆ **jmm\_style.css**, in the **extras/css** directory: Junk Mail Manager cascading style sheet (cascades off **style.css**).
- ◆ **document.css** and **catalog.css**, in the **help/eml\_I\_Help/Output** and **eml\_W\_Help/Output** directories: Corporate Edition WebMail/WebCal (eml\_I\_Help) and Corporate Edition WebMail only (eml\_W\_Help) online Help style sheets.
- ◆ **admin.css**, **rg\_style.css**, **sa45\_admin.css**, **safari.css**, **styleMpHelp.css**, **styleMpHelpHome.css**, **styleRgHelp.css**, **styleRgHelpHome.css**: These are used by the Administration Suite for which branding is not supported. Ignore these files.

Also included in **extras/css** are these explanation files; open them in a browser to get a visual of the style definitions:

- ◆ **usage.html**: Standard Edition and Junk Mail Manager
- **ce\_usage.html:** Corporate Edition.

CSS1 is the bare minimal approach used for the factory system brand. Support for CSS2 is largely a function of the browser, and the imagination of the branding professional.

The CSS provides the ability for you to quickly brand the colors throughout the application. You can change the background color of the pages, table header and data row and alternate table row color, link colors, page title color, and so forth. You can use a gif reference instead of a color with a CSS reference like this:

<BODY BACKGROUND=*image.gif*>

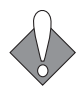

1

Within the HEAD tags of each HTML template is the CSS reference, **\$(res\_head)**. This reference is defined in cell.var and directs the application pages to the style.css file. You can change the value to use a different CSS file in cell.var (Custom Branding only).

#### <span id="page-25-0"></span>A Note About CSS Terminology

The CSS defines selectors, or classes, with rules. Included below is a brief explanation of these terms. See [http://www.w3.org/TR/REC-CSS1](http://www.w3c.org/TR/REC-CSS1) for more information on CSS.

◆ **rule**: Example:

BODY { color: #000000 }

A rule consists of two main parts: the **selector** (example: 'BODY') and the **declaration** (example: 'color: #000000'). The selector identifies what elements the corresponding rule applies to; it can be a simple selector (example: 'BODY') or a contextual selector (example: 'BODY A') that consists of several simple selectors. The selector is the link between the HTML document and the style sheet, and all HTML element types are possible selectors. The declaration has two parts: **property** (example: 'color') and **value** (example: '#000000'). CSS1 allows many different property values to be defined.

◆ **class**: HTML attribute for defining child elements. For example, all elements inside the 'BODY' element can be classed, and the class can be addressed in the style sheet:

```
<HTML>
  <HEAD>
   <TITLE>Title</TITLE>
   <STYLE TYPE="text/css">
     H1.pastoral { color: #00FF00 }
   </STYLE>
  </HEAD>
  <BODY>
   <H1 CLASS=pastoral>Way too green</H1>
  </BODY>
</HTML>
```
The normal inheritance rules apply to classed elements; they inherit values from their parent in the document structure. One can address all elements of the same class by omitting the tag name in the selector:

**.pastoral** { color: green } /\* all elements with CLASS pastoral \*/

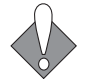

It is important to remember that changes you make using the Cascading Style Sheets (CSS) functionality can have different results depending on what browser is used to view the finished files.

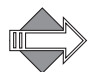

In the CSS, background colors are called "background" and text colors are called "color."

#### <span id="page-26-0"></span>About usage.html and ce\_usage.html

While the selectors defined in style.css and uui.css are clearly described, it is helpful to use usage.html (Standard Edition) and ce\_usage.html (Corporate Edition) to view the CSS branding changes you would like to make. The usage.html file references style.css; ce\_usage.html references uui.css and themes/system-default.css. To access usage.html and/or ce\_usage.html, use these URLs:

- ◆ For Standard Edition: extras/css/usage.html
- For Corporate Edition: extras/css/ce\_usage.html

#### <span id="page-26-1"></span>About the CSS Fallback: brandvars.var

Some older web browsers do not support CSS, or they allow CSS support to be disabled. To ensure that your branded web pages display correctly without CSS, a special vartab file, brandvars.var is available. For each class defined in the style sheets there is a corresponding miravar—variable defined in the brandvars.var file. This feature is known as the "CSS Fallback," it ensures that the style sheet definitions are implemented in no-style-sheet browsers. This same file is also used by Corporate Edition Quick Branding, for some changeable variables. The brandvars.var file works as follows for the Custom Branding fallback:

- For each instance of the **class=***class* markup, a corresponding variable is declared in the brandable template file.
- The factory template files use brandvars.var, allowing you to define your own variables.
- The substitutions declared are performed at brand publish-time to eliminate human error.

#### <span id="page-26-2"></span>Table 4 Example of the CSS Fallback for the genHeader Class

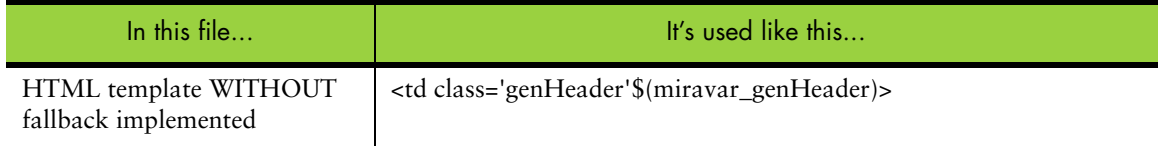

#### Table 4 Example of the CSS Fallback for the genHeader Class

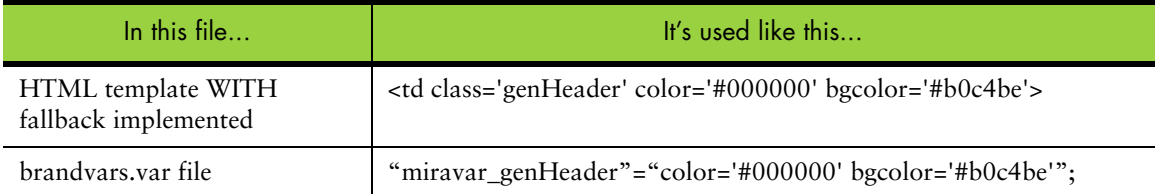

Having different color values in the CSS vs. the brandvars.var file will give different results; make synchronous changes to the CSS and the corresponding miravars\_ values.

You can also use the brandvars.var file to create your own variable definitions using the custvar\_ syntax. Keys to be substituted must begin with "custvar\_". For example:

```
"custvar_hostname" = "www.example.com";
```
Sample usage in an HTML template would be:

...<a href="\$(custvar\_hostname)">...

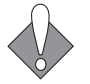

1

Always use the brandvars.var file associated with the MOS version that you are branding. Do not re-use a previously branded one.

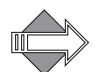

There is a bug in Netscape 4.X that is exposed if the above-mentioned recommendation is not followed. The Netscape 4.X bug is that the 'color' attribute in the CSS is not recognized when specified in the BODY tag. However, the 'color' attribute is recognized in all of the other defined CSS selectors in Netscape 4.X. If you keep the CSS and brandvars.var definitions in sync this bug will not be exposed.

### <span id="page-27-0"></span>Working with Variables

This section describes the different variables and vartab files and how they are used; this information mainly applies to Custom Branding. The only vartab file you can change with Quick Branding is brandvars.var.

#### <span id="page-27-1"></span>About Variables

Many text elements on the web pages are instantiated with the use of variables that are defined in the vartab files.

There are two types of variables available for branding used by the application files (detailed explanations follow):

- ◆ Publish-time variables: Are not effected by configuration schemes.
- ◆ Run-time variables: Are effected by configuration schemes.

#### Publish-time Variables

Publish-time variables are so called because their values are instantiated when the brand is published. **Publishing** is the act of making available over the web the

branded application files. All publish-time variables are defined in the brandvars.var file.

Publish-time variables are more flexible than run-time variables because they do not depend on any configuration schemes. With publish-time variables you can:

- Change the value of any one.
- Create new ones of your own.

There are two default types of publish-time variables: **miravar** and **custvar**; both are defined in the brandvars.var file in the **extras** directory. Miravar variables ship with the application files as a fallback to the CSS definitions so that pages rendered in a non-CSS enabled environment retain the brand look. Also, the brandvars.var file contains the only variables that are available for Corporate Edition Quick Branding. **Rendering** is how the browser reads the code it receives over the Internet to make the pages display. The ability to define custvar variables is included as a convenience. No such variables are defined by default, but you can add them to your application files if you want.

#### Run-time Variables

Run-time variables are so called because their values are instantiated at run-time. **Run-time** is when the system sends the requested web page out over the Internet.

Run-time variables often depend on configuration schemes and are largely defined by the system. Many run-time variables define entire screen elements such as tables or table rows of data. Often a screen element, such as a table, is defined partly in the template; for example, the names of the column headers; and partly with variables defined in cell.var that supply the data the table contains. With run-time variables you can:

- Change the value of some; many are system-used variables that you cannot change. Also, you *cannot* create any run-time variables.
- ◆ Move them around on the page.

#### Publish-time, Run-time, and Render-time

When a brand is *published* the system parses every file with these extensions: .html, .htm, .wml, .var, .js, .css for miravar\_ or custvar\_ variables and replaces those variables with the values it finds in the brandvars.var file.

When a brand is *run*, the system replaces any remaining variables with the values it finds in the appropriate vartab file using the appropriate key; which key goes with which variable is determined by the Mirapoint system and by factors such as licensing. The variables sometimes, but not always, use the same or similar wording as the corresponding key.

When a brand is *rendered* in a style sheet-enabled browser, the browser reads the styles defined in style.css and implements those styles. When a brand is rendered in a no-style-sheet browser, the browser simply reads the files; the definitions are already in place because the system put them there at publish time. Once a page is rendered it contains no variables, they have all been filled in with a value.

#### About System Variables

Throughout this document the term "system variable" is used to refer to variables that are used by the system and are not available for branding. Many system variables are defined by the system at login, such as \$(uid), \$(sessionid), or \$(dflttime) (user ID, session ID, and default time; respectively), and are used by the system in many places. Some system variables generate rows of table data or populate pages with data where needed. Other system variables are defined by user input, are saved by the system, and trigger system actions. For example, \$(read\_sel) tells the system that the user has chosen to mark a selected message with the **Read** flag.

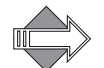

1

You can move system variables around on the page and you can sometimes define their user-visible text or format, but you cannot delete system variables; doing so will cause malfunctions. Additionally, system variables are often page specific; that is, a system variable that works on one page will not work on another page. In general, system variables are not defined in cell.var; if you come across a variable and cannot find a definition for it, it is probably a system variable and should be left alone.

#### Variable Format

All variables use this format:

\$(*variable*)

Variables may be defined only in a vartab file or by the system; for example, \$(user). The publish-time variables, miravar and custvar, must be defined in brandvars.var. All variable definitions are in the form of **key:value pairs**. Key:value pairs follow this format:

key = "value";

For example:

res\_head = "<LINK REL=STYLESHEET TYPE='text/css' HREF='/extras/css/ style.css'>";

The **key** being on the left of the equal sign (=) and the **value** being on the right and ending with a semicolon. The value is generally enclosed in double quotes to allow for spaces between words. The value may be a single word, a phrase, a table row, or an entire table, and may include other variables. If either the key or value contains a character that could be misinterpreted, put double quotes around the entire phrase.

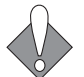

All quotes inside of double quotes must either be single quotes, or they must be escaped with a backslash (\).

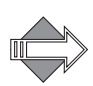

Only the variables that appear in a factory HTML file are guaranteed to work, and then only on that page. A variable defined in cell.var will not necessarily work on any other page than the one for which it was designed.

#### <span id="page-29-0"></span>Common Resource Names

There are two common resource names used throughout the application files, a HEAD tag: **res\_head** (CSS link), illustrated as follows; and the **miravar\_** variables (brand.vars) family.

Key:value pair for **res\_head** in application cell.var file:

```
res_head = "<LINK REL=STYLESHEET TYPE='text/css' HREF='/extras/css/
style.css'> ";
```
Sample usage in pre-published application HTML file:

\$(res\_head)

Published application HTML file, **res\_head** variable expands to:

<LINK REL=STYLESHEET TYPE='text/css' HREF='/extras/css/style.css'>

### <span id="page-30-0"></span>Working with Image Files

The **images/**, **images/eui/**, and *app name***/locale/***locale name***/images/**  sub-directories for each application, contain the image files for that application. Typically in **gif** or **jpg** format. You can substitute your own images for use in your customized web pages. For domain branding, images specific to the brand can be placed in the **images** sub-directory inside the **locale** sub-directory, or can be placed in the top-level **images** directory. To reference images stored in the top-level location, you must include the following path within the image tag in the HTML page:

<img src="images/*imagename*.gif">.

#### <span id="page-30-1"></span>Powered by Mirapoint

On the Standard Edition **Login** page and the Corporate Edition **Login** page and banner, is the Mirapoint corporate copyright. When you brand those pages, the Mirapoint copyright should be replaced with a "Powered by Mirapoint" logo. Official Logo art is available at the Mirapoint website.

<http://www.mirapoint.com/news/logos.php>

An example is shown in [Figure](#page-30-4) 2, below.

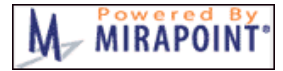

<span id="page-30-4"></span>Figure 2 Powered by Mirapoint Logo

### <span id="page-30-2"></span>Tips

This section offers some experience-won advice.

#### <span id="page-30-3"></span>About Quotes

When defining variable keys (brandvars only) or values (most variables), all quotes inside of double quotes must either be single quotes, or they must be escaped with a backslash (\). These rules determine whether double quotes are required or not:

- ◆ If any character in the key (or value) is one or more of these:
	- ❖ a white space (space, tab, carriage return, line feed, etc.)
	- ❖ a reserved vartabs (and vartab vectors) character: double quotes ("), equal sign  $(=)$ , semicolon  $($ ;), parenthesis  $($ ), or comma  $($ ,)
- $\bullet$  If either the key (or value) is of zero length.

A vartab vector describes a variable. For example:

```
msgfilterheaders =( "from","From", 
        ":tocc",
       ":subject", "Subject", 
       ":body",
        ":return-path","Return-path", 
        ":x-junkmail","X-Junkmail", 
       ":attachmenttype","Attachment MIME Type", 
       ":attachmentfilename","Attachment file name");
```
#### <span id="page-31-0"></span>URLs versus Forms

1

Some operations in WebMail or address book work only if they are using a certain method. Usually:

- A URL link is a GET
- A form submission is a POST

Sometimes it is easy to convert a form to a URL but the operation will not work, because the application expects a POST.

#### <span id="page-31-1"></span>Publishing Problem

Sometimes stopping and re-starting WebMail and WebCal is needed for the publishing process to complete.

#### <span id="page-31-2"></span>Locale display\_charset Values

All textual content must be encoded in UTF-8. Don't change the "display\_charset" value unless rendering in the browser as "ISO-8859-1" is preferred over the default "UTF-8." The encoding of the pages in a locale should match the cell.var variable "display\_charset." These rules apply:

 $\triangleleft$  Each application (since MOS 3.0+) has this line in it's cell.var:

display\_charset = "<charset>";

where "<charset>" is "Shift\_JIS" for the ja\_JP locale and "UTF-8" for all other locales. Thus, each locale can have a different "display\_charset."

◆ All "display\_charset" values must be the same within a given locale as the data in the pages is transcoded accordingly and passed between applications with the expectation of consistent charset encoding.

- ◆ The encoding of the pages is expected to be in UTF-8 when the files are uploaded to the system (via Branding Publish). This is the baseline encoding.
- During run-time (or page-rendering time), the applications do the following with the <charset>:
	- ❖ Transcode the HTML pages to <charset>,
	- ❖ Set the HTML META charset to <charset>
	- Set the HTTP header to <charset>

Browser responses to this have been observed to be:

- ❖ MSIE browsers honor the HTML META charset exclusively
- Netscape browsers honor the HTTP header exclusively

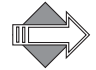

ASCII encoding is a proper subset of UTF-8. However, ISO-8859-1 encoding is \_not\_ a proper subset of UTF-8.

In the event that there is an error during the page transcoding phase (for example, converting the UTF-8 page to ISO-8859-1), then the page is rendered as UTF-8; as a feature. Otherwise, truncated pages are displayed up to the point of the transcoding failure, which is not desirable.

#### <span id="page-32-0"></span>Duplicate Keys

Always verify that there are no duplicate keys in the vartab files, as the last one of a given name will override any previously-found one(s).

#### <span id="page-32-1"></span>Troubleshooting

This section provides some information on error messages as well as how to access the Administration Suite in cases of brand-out, and how to revert to the default system brand.

#### Error Messages

Following is a list of error messages, and suggestions:

- **This is not a zip file:** The file published is not a zip file. You must use a zip file.
- **Server busy, try again later:** The load on the server is too high, try again later.
- Uncompressed file size too large: The file submitted is too big. The maximum uncompressed size is 50 MB; the maximum compressed size is 10 MB.
- **ERROR publishing submitted file:** This is a general error, check the screen for a specific error message.
- ◆ **Brand the username and/or the password are incorrect**: This is the response from the FTP server where the zip file is located. It is not set up properly for passive, or anonymous FTP.
- ◆ **Brand cannot re-brand**: A command was sent to WebMail and mcal, to flush cell.var data, and it failed. Either they were licensed, but not running, or they were busy, and did not respond. WebMail needs to be restarted. The user

1

should immediately see new templates, but information in the cell.var files will not be seen. Stopping and restarting WebMail and mcal will reflect the new date.

#### The Administration Suite Login page is not displaying, what can I do?

If you ever find yourself in a situation where you can't log in to the Administration Suite, here is how to revert back to the default factory brand.

Using the CLI:

telnet <host> 10144 brand delete system

Once the custom system brand is deleted, all domains use the default system brand.

#### How do I restore the factory brand?

If you are in the Administration Suite and want to restore the factory brand as default, follow these steps.

- 1. On the **Select Brand** page, under **System Brand**, click **Select**. Result: Your system brand is indicated in the lower left corner of the page and is available for modifications in the other **Branding** pages.
- 2. Click **Delete Brand** in the left side menu. Result: the **Delete Brand** page displays with a message at the top: "Restore to the factory default system brand."
- 3. Click **Delete**.

Result: Your custom system brand is reverted to the factory system brand. All domains assigned to **system** brand now have the factory default system brand restored to their interfaces.

If you are using the CLI, restore the factory brand using this command:

telnet <host> 10144 brand delete system

Once the custom system brand is deleted, all domains use the default system brand.

### <span id="page-33-0"></span>Common Tasks

This section describes some branding tasks common to both Corporate Edition and Standard Edition/Junk Mail Manager.

#### <span id="page-33-1"></span>Updating Brands

When upgrading a Mirapoint application files' brand there are two approaches you can take:

◆ **Re-brand the new factory brand**: If your brand is fairly simple and/or if the factory brand has changed substantially, it may be easier to re-brand the new version; especially when you are using CSS. Simply update your system and

copy over your CSS and any image files you are using and your brand upgrade is complete.

**Incorporate into your brand the new version features and functions:** If your brand is very complicated it may be necessary to incorporate the new features and functions into your existing brand. This is the less preferable way as it involves much combing of the application files for the new changes and determining how to integrate them into the changes you have already made.

#### Three-Way Merge

A "Three-Way Merge" may be required if your brand is significantly different from the factory brand and you want to incorporate into your brand new features and functions. A "Three Way Merge" involves the following procedures:

- Upgrade your system to the version that you want to brand. Download a factory brand zip file and diff it against the previous version factory brand zip file. For example, upgrade your system to 3.8, download the 3.8 factory brand and diff it against the 3.7 factory brand file set. You will then have a diff of the changes made to the factory brand.
- Now, diff your non-updated custom brand against the same version factory brand. In other words, if the custom brand that you want to update to 3.8 is a 3.6 brand, diff it against a 3.6 factory brand; you can get a copy of a previous release factory brand from Customer Support if you did not save one. You now have a diff of the changes you made to the factory brand.
- Compare the changes you made to the factory brand to create your custom brand with the changes that Mirapoint made to the factory brand to create the new release; where these changes overlap, you will need to update your brand.

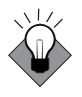

If possible, create your brand primarily using the CSS. In this manner, you can change all of the colors used by the pages and add your own images (logos, and so forth) and future brand upgrades will be simple. A Custom Brand document is invaluable when upgrading.

Brands are not impacted by upgrading between dot-dots in a release, but Mirapoint can not guarantee compatibility when migrating between major releases.

#### <span id="page-34-0"></span>Upgrading from Standard Edition to Corporate Edition

If you want to make WebMail/WebCal Corporate Edition your default mail service, follow these steps.

- 1. Upgrade your system to Mirapoint 3.7 or greater.
- 2. Enable Corporate Edition using the **System > Services > WebMail** page. Using the command line interface (CLI): **Conf Enable enterpriseui**
- 3. Set the login root to Corporate Edition using the **System > Services > HTTP > Main Configuration** page. Using the CLI: **Http Set Root enterpriseui**
- 4. If you currently have a brand, delete it; first select the brand on the **System > Branding > Select Brand** page, then delete it on the **System > Branding >Delete**

**Brand** page.

1

Using the CLI: **Brand Select** *brandname* **Brand Delete** *brandname*

- 5. Download a system zip brand file using the **System > Branding > Download** page. Un-zip the file and make your changes. Using the CLI: **Brand Get** *brandname URL*
- 6. Once you've made your changes, zip the files—maintaining the original structure (but with un-branded directories deleted)—and publish the brand using the **System > Branding > Publish** page as either your "system" brand or a "named" brand, see [System Brand vs. Named Brand on page](#page-19-0) 20 and [Viewing,](#page-23-0)  [Zipping, Publishing, and Assigning Your Brand on page](#page-23-0) 24 for details. Using the CLI: **Brand Add** *brandname URL*
- 7. Lastly, assign domains to any named brand (all unassigned domains use the system brand by default) using the **System > Branding > Assign Brand** page. See the online Help for details on using the **System > Branding** pages. See also [Creating a Domain Sensitive Login Page on page](#page-35-0) 36 for related information. Using the CLI: **Brand Assign** *domain brandname*

#### <span id="page-35-0"></span>Creating a Domain Sensitive Login Page

You may have all domain users share a **Login** page and view their domain's brand only after log in. Or, you may create a **Login** page for each brand and, when a domain that is assigned to that brand is accessed through the domain's own URL, the branded **Login** page displays. Each brand may have its own **Login** page, accessible by a URL including the domain name. The following rules apply:

- 1. The domain must be assigned to a brand.
- 2. The domain must be entered in DNS as a canonical name for the **A** record of the host.
- 3. Sub-domains inherit the brand assignment of the parent domain. For example, if abc.com is assigned to **brand\_a**, then xyz.abc.com also uses **brand\_a** without needing to be explicitly assigned to it. If you wanted xyz.abc.com to have a different brand, then you would need to use the CLI and assign it to that brand.
- 4. Text matches are used, not IP addresses.

The domain **Login** page uses the text from the URL to determine the brand. The user of a delegated domain must log in using their login and domain name (**user@domain.com**), as usual. Three applications have **Login** pages: WebMail, WebCal, and Options/Account.

Use the Administration Suite **System > Branding > Assign Brand** page to assign domains to brands. A domain brand assignment has the following properties:

- ◆ When a user logs in as **user@domain\_name.com**, they see **brand\_name's** brand.
- ◆ If there is a DNS entry for **domain\_name.com** which points to the Mirapoint MAS, then the user sees **brand\_name's** branded **Login** page when they access the domain's URL/**Login** page (including delegated domains).
◆ The domain administrator can see **brand\_name's** over-quota message in the **Domain** pages of the Administration Suite; and can modify it, at which point they get their own copy. If they revert, they see **brand\_name's** over-quota message again. There is no way for a domain administrator to see the system over-quota message

unless they are assigned to the system brand.

#### Branding the Login Page Using JavaScript

You can have a single Message server that presents different **Login** pages depending on the hostname you reached it by, and have different users have different WebMail branding without making them type in their full email address to log in. You create this using JavaScript; follow these steps (please see the end of this section for an important note).

1. Make login.html redirect to different pages depending on the hostname. Add this JavaScript code to the top of mail/.../login.html:

```
<script type="text/javascript" language="javascript"> location = 
window.location; hostname = location.hostname; location.pathname = \frac{1}{2}extras/" + hostname + "_std.html"; </script>
```
This JavaScript takes the hostname from the URL that the user typed in and puts it in the path part of the URL—think of it as client-side redirect. So if a user loads this page from http://mail.mirapoint.com/wm/login.html, he or she is redirected to http://

mail.mirapoint.com/extras/mail.mirapoint.com\_std.html

- 2. Create all your different **Login** pages. For each hostname, place a **Login** page in /extras with an appropriate name; for example the **Login** page you want people to see when they go to ea.explore.mirapoint.com should be /extras/ ea.explore.mirapoint.com\_std.html; use a standard edition WebMail **Login** page for a template. Or build your own custom **Login** page.
- 3. Associate the **Login** pages with delegated domains. In your new ea.explore.mirapoint.com\_std.html **Login** page (for example) add a more JavaScript inside the existing **<script>** tag (if you used the Mirapoint **Login** page as a template, it will be there):

```
var myDomain = "@earlyaccess.mirapoint.com"; 
function appendDomain() 
{ 
document.loginform.user.value += myDomain; return true;
}
```
4. Continue customizing the **Login** page by finding the **Submit** button in your page; in the default login.html it looks like this:

<input type="submit" name="login" value="Login" class="genBtn">

Add an **onclick** attribute to that button that runs the **appendDomain** function when the user clicks **Submit**:

```
<input type="submit" name="login" value="Login" class="genBtn" 
onclick="appendDomain()">
```
Short names will transform to long names when users log in. You can also rename the visible **User** option to something else, and make a hidden "user" field that gets populated by **appendDomain**, so that the user doesn't see the username they typed in getting changed.

You can do exactly the same thing with Corporate Edition. Start with /eml/login.html and follow the same steps.

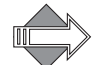

1

When you want one custom **Login** page per delegated domain, you can put a custom **Login** page in the delegated domain's mail/login.html brand and use the CLI command **Conf Enable Derivedomainurl** and it will achieve the same result (it will also transform short names to long names); however, the delegated domain has to match the end of the URL that was used to reach Webmail.

Branding the **Login** page using JavaScript is only necessary in these cases:

- ◆ You are not using delegated domains or
- ◆ You want to have multiple custom **Login** pages within a single delegated domain or
- ◆ The hostname part of the URL used to reach the **Login** page does not end with the delegated domain's name (or using **Conf Enable Derivedomainurl** is impractical for some other reason)

# <span id="page-38-1"></span>Quick Branding

Quick branding consists of changing the style sheets and brandvars.var variables, the **Login** page, the banner, the left-hand navigation pane or links frame, and images.

This chapter provides details on these tasks for Corporate Edition (CE), Standard Edition (SE), and Junk Mail Manager (JMM).

This chapter includes these topics:

- ◆ [Corporate Edition Quick Branding](#page-38-0)
- ◆ [Standard Edition/JMM Quick Branding](#page-45-0)
- **[Quick Branding Next Steps](#page-50-0)**

For WebMail/WebCal Standard Edition and Junk Mail Manager only, you can Custom Brand (change any file). How to do so is discussed in [Chapter 3, Custom](#page-52-0)  [Branding](#page-52-0).

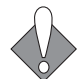

Read [Chapter 1, Branding Basics, Tips, and Common Tasks](#page-16-0) for important information.

# <span id="page-38-0"></span>Corporate Edition Quick Branding

This section describes the five quick branding tasks available for Corporate Edition (CE), and the location of the Help files.

More information on style sheets is available in [Working with the Cascading Style](#page-24-0)  [Sheets on page](#page-24-0) 25.

#### Branding the Style Sheets—CE

Corporate Edition style sheets are located in **extras/css** and **extras/css/themes** directories of the system brand zip.

The order in which the cascading style sheets are used is this:

- **uui.css:** Styles defined the same across all themes.
- themes/system-default.css: Styles that may change.
- themes/system-*x*.css: Styles that do change.

Use the **ce\_usage.html** example page to test your style sheet changes as you make them. Just make changes to the style sheets and open **ce\_usage.html** in a browser to see those changes.

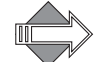

2

To see what the "theme" style sheets look like, log into Corporate Edition and go to **Options > Color Theme**.

In Corporate Edition, there are seven default themes. You can change the look of these themes by editing the style sheet for each:

- ◆ **Default**: Edit system-default.css
- ◆ **Cranberry**: Edit system-5.css
- Grape: Edit system-4.css
- ◆ **Grey**: Edit system-2.css
- ◆ **Desert**: Edit system-3.css
- ◆ **Ocean**: Edit system-1.css
- ◆ **Sky**: Edit system-6.css

To also change the display names for the themes, modify these variables in the **mail**/ locale.var file by changing the value on the right of the equal sign:

```
"Default"="Default$(miravar_as_color_theme)"; 
"Cranberry"="Cranberry$(miravar_as_color_theme)"; 
"Grape"="Grape$(miravar_as_color_theme)"; 
"Grey"="Grey$(miravar_as_color_theme)"; 
"Desert"="Desert$(miravar_as_color_theme)"; 
"Ocean"="Ocean$(miravar_as_color_theme)"; 
"Sky"="Sky$(miravar_as_color_theme)";
```
For example, if you modify the system-5.css file and want to have the display name for it be "Summer" make this change in **mail**/locale.var:

"Cranberry"="Summer\$(miravar\_as\_color\_theme)";

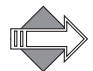

Also change the name of the theme in it's style sheet; but do not change the name of the style sheet.

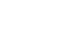

# Branding the Login Page—CE

This section describes how to change the images and text used on the Corporate Edition **Login** page, shown in [Figure](#page-40-0) 3.

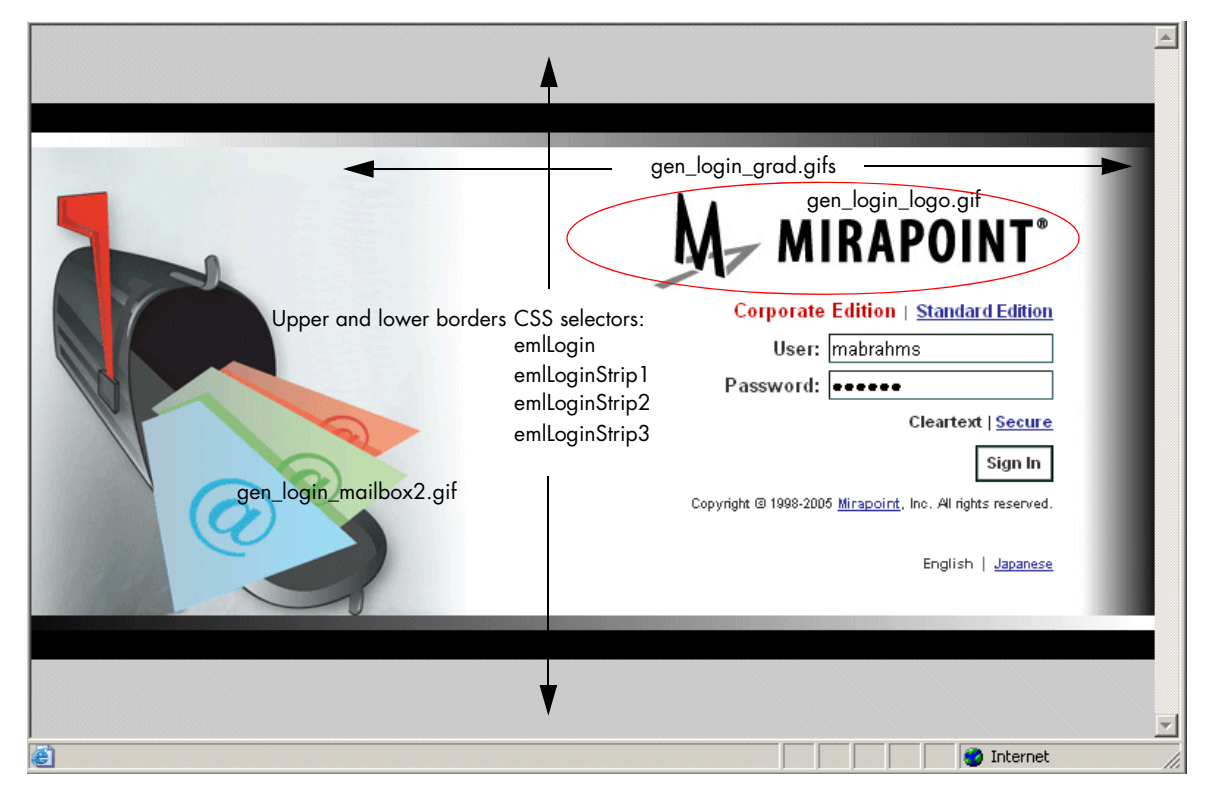

<span id="page-40-0"></span>Figure 3 Corporate Edition Login Page Example (text variables explained next)

### Corporate Edition Login Images

To change the logo in the **Login** page shown in [Figure](#page-40-0) 3, replace these images found in the **images/eui** directory with images of your own; retain the names (you can ignore the "grey" versions of the GIFs, they are not used):

These set the grey fade on either side of the **Login** page shown in [Figure](#page-40-0) 3: gen\_login\_grad.gif and gen\_login\_grad.grey.gif gen\_login\_gradient2.png and gen\_login\_gradient.png

This is the logo graphic "Mirapoint" and the trademark symbol: gen  $login logo.$ gif (280x71 pixels)

This is the mailbox image: gen\_login\_mailbox2.gif (304x319 pixels)

To modify the grey bands at top and bottom, the login table background color, modify these selectors in uui.css: "emlLogin" for the background color, "emlLoginStrip1," "emlLoginStrip2," and "emlLoginStrip3" for the black and gradient bands above and below.

Other images may be in the top-level **images/** directory.

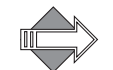

When replacing the **Login** page logo, the optimal size in pixels of logos so that the logos do not appear distorted is 113 x 30 pixels; 72 DPI.

## Corporate Edition Login Text

To change the text on the **Login** page (mainly text appearance only), modify these variables in the **extras/**brandvars.var file.

- "miravar\_eui\_title" = " $\gamma$ (eui\_title)"; This variable defines the HTML "title" tag for the Login page.
- ◆ "miravar\_useStandardEdition" = "\$(useStandardEdition)"; This \$variable provides the "Standard Edition" link, in a table. It uses the classes, "emlLoginTitle" (for "Corporate Edition") and "emlLoginEdition" (for "Standard Edition") for the text appearances; link styles use "A.emlLoginEdition" (for "Standard Edition"), defined in the uui.css style sheet.
- ◆ The **User** and **Password** option labels use the "emlLoginLabel," "emlLoginInput," "emlLoginBtn," and "emlLoginError" classes defined in uui.css.
- ◆ "miravar\_eml\_versionfooter\_login" = "\$(eml\_versionfooter\_login)"; This variable provides the following text, in a table: "Copyright © 1998-2006 Mirapoint, Inc. All rights reserved." The word "Mirapoint" is a link. This variable uses the class "emlLoginVersion" and, for the link styles, "A.emlLoginVersion" defined in uui.css.
- $\bullet$  "miravar\_useothermode" = "\$(useothermode)"; This variable provides the **Cleartext | Secure** mode options and uses the "emlLoginLink" and "A.emlLoginLink" classes defined in uui.css.
- ◆ You cannot change the locale footer, except through its css classes, "emlOtherLocale" and "A.emlOtherLocal" defined in uui.css.
- ◆ "miravar\_left\_indent" and "miravar\_right\_indent" = "\$(left\_indent)" and "\$(right\_indent)" respectively. These variables provides border specifications.

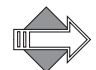

You may also make changes directly to the login.html file located in **eml/locale/** *locale name***/**.

## Branding the Banner—CE

This section describes how to change the images and text used on the Corporate Edition banner, shown in [Figure](#page-42-0) 4.

◆ To change the logo in the banner, replace this image found in the **images/eui** directory: gen banner logo.gif.

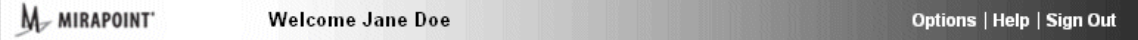

<span id="page-42-0"></span>Figure 4 Corporate Edition Banner Example

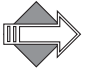

When replacing the banner page logo, the optimal size in pixels of logos so that the logos do not appear distorted is 113 x 30 pixels; 72 DPI.

- ◆ To change the background color, modify the "genbanner" class in the **extras/ css/themes/**system-\*.css files (by default this is set to use an image file). Link styles are also defined there.
- To add a link, other text, image, or insert custom content, use the \$(miravar\_banner\_content) variable in the **extras/**brandvars.var file.
- ◆ To change the "Welcome" message colors, modify the "genwelcome" class in the **extras/css/themes/**system-\*.css files (you cannot alter the text, which is hard-coded as "Welcome *User Name*").
- ◆ To change the banner height, use the \$(eui\_bannderheight) variable in the **extras/**brandvars.var file. In this case, you must change the variable reference. Example:

Original:

```
#default value 
#eui_bannerheight = "100"; 
# Used by: Corporate Edition 
"miravar_eui_bannerheight" = "$(eui_bannerheight)";
```
Modified:

#default value #eui\_bannerheight = "100"; # Used by: Corporate Edition "miravar\_eui\_bannerheight" = "100";

# Branding the Navigation Pane—CE

Use the "Navigation Pane Selectors" as described in the ce\_usage.html file and called-out below, to change the colors of the tabs, link styles, and selected vs. nonselected items. See [Figure](#page-43-0) 5.

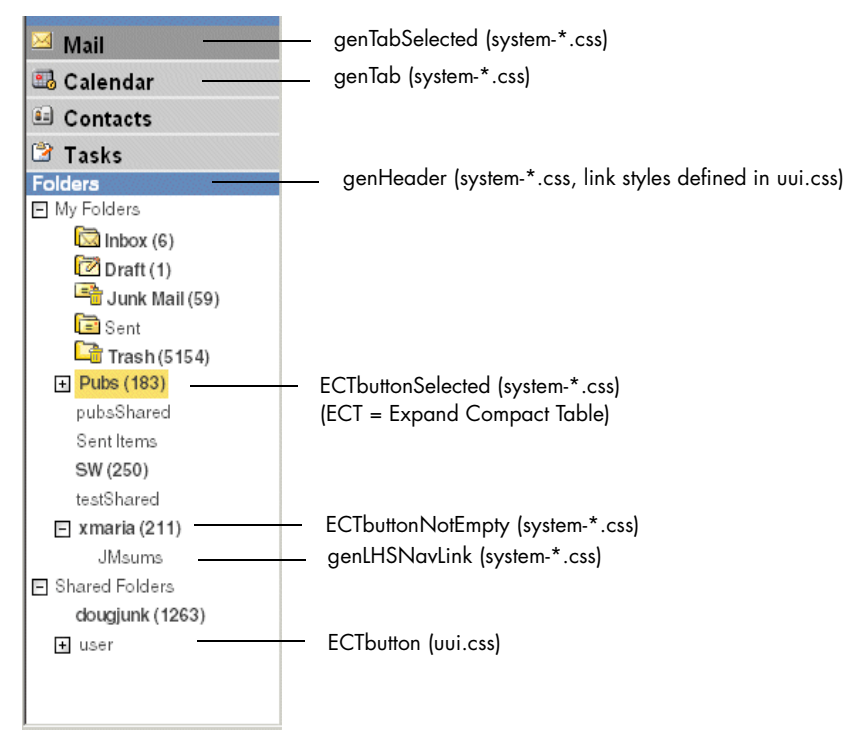

Figure 5 Corporate Edition Navigation Pane Example

### <span id="page-43-0"></span>Branding the Options Links—CE

You can remove or change any or all of the **Options** pop-up window left side links. This is particularly useful if you have a password schema and do not want users to be able to change their own password using the **Change Password** page. These variables (below) for the links have been added to **extras**/brandvars.var. You can remove any or all of the links of a branch by deleting the variables from brandvars.var; you cannot remove a branch entirely. You cannot re-name any of the branches or links

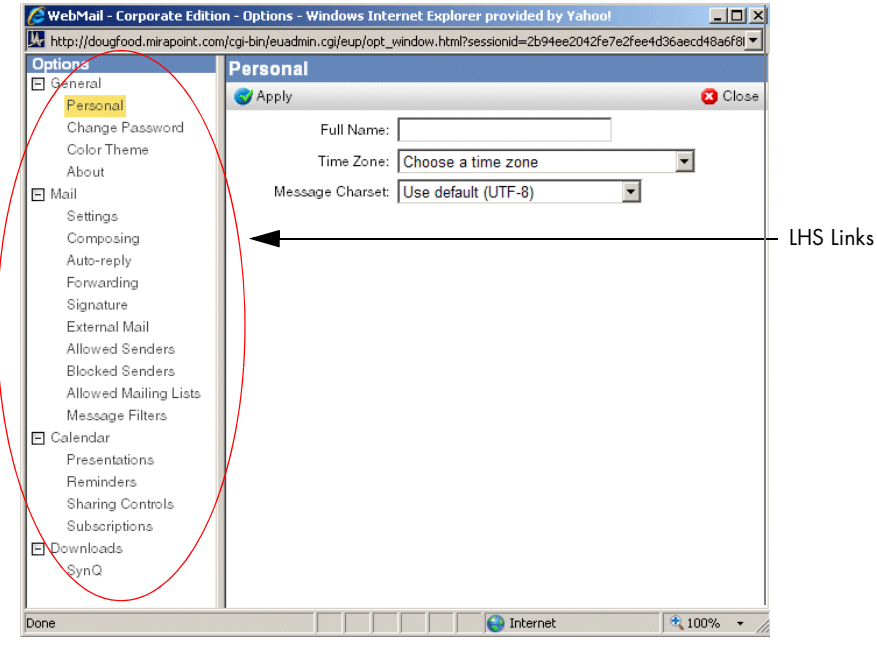

Figure 6 Corporate Edition Options Window

Delete these variables to remove that option:

- General branch, "miravar\_options\_general\_prefererence\_links":
	- $\div$  \$(personal link)
	- ❖ \$(changepassword\_link)
	- $\div$  \$(color theme link)
	- ❖ \$(aboutpage\_link)
- Mail branch, "miravar\_options\_mail\_links":
	- $\div$  \$(settings link)
	- $\triangleleft$  \$(composing\_link)
	- $\triangleleft$  \$(autoreply link)
	- $\triangleleft$  \$(forward\_link)
	- ❖ \$(signature\_link)
	- $\bullet$  \$(getmail\_link)
	- ❖ \$(whitelist\_link)
	- ❖ \$(blacklist\_link)
	- $\bullet$  \$(whitelistto\_link)
	- $\triangleleft$  \$(filter\_link)
- Calendar branch, "miravar\_options\_calendar\_links":
	- $\div$  \$(presentation\_link)
	- ❖ \$(reminder\_link)
	- $\triangleleft$  \$(sharing\_link)
	- $\triangleleft$  \$(subscribe\_link)

- ◆ **Download** branch, "miravar\_options\_download\_links"
	- $\triangleleft$  \$(downloads link)

### Branding the Help Files—CE

You brand Corporate Edition Help files by locating the HTML files and making changes; just be careful not to delete the paragraph tagging (e.g. "a name=wp1076530") as they are used for cross-reference links.

Corporate Edition Help files use style sheets catalog.css and document.css, in the **Output** sub-directory of each of the two sets.

The Corporate Edition Help files are in these two directories in the system brand zip:

**help/locale/***locale***/eml\_I\_Help/Output/**: Help files for WebMail and WebCal Corporate Edition. Images are in a subdirectory of Output.

**help/locale/***locale***/eml\_W\_Help/Output/**: Help files for Corporate Edition WebMail only. Images are in a subdirectory of Output.

# <span id="page-45-0"></span>Standard Edition/JMM Quick Branding

This section describes the five quick branding tasks available for Standard Edition (SE) and Junk Mail Manager (JMM).

More information on style sheets is available in [Working with the Cascading Style](#page-24-0)  [Sheets on page](#page-24-0) 25.

Detailed information on all the files that make up WebMail/WebCal SE and JMM, and additional available branding tasks, are provided in [Chapter 3, Custom](#page-52-0)  [Branding](#page-52-0).

### Branding the Style Sheets—SE and JMM

The Standard Edition style sheet, style.css, is located in the **extras/css** directory of the system brand zip. Junk Mail Manager has an additional, cascading, style sheet **extras/css**/jmm\_style.css. You do not need to brand this style sheet unless there are some things you want to look different in Junk Mail Manager.

Use the **usage.html** example page to test your style sheet changes as you make them. Just make changes to the style sheets and open **usage.html** in a browser to see those changes.

#### Branding the Login Page—SE and JMM

You can customize the Standard Edition WebMail, WebCal, or Junk Mail Manager login.html file with specified colors, a different logo, and links. This section describes changing the WebMail **Login** page defined in **mail**/login.html file. You can follow these same procedures to change the WebCal **Login** page defined in **mcal**/ login.html, or the Junk Mail Manager **Login** page defined in **spam**/rg\_login.html.

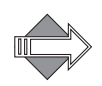

There is an additional **Login** page file, login.html, in the **spam** directory that is used if your Junk Mail Manager is running on a Message Server. Typically, Junk Mail Manager runs on RazorGates, so you would use the rg\_login.html file.

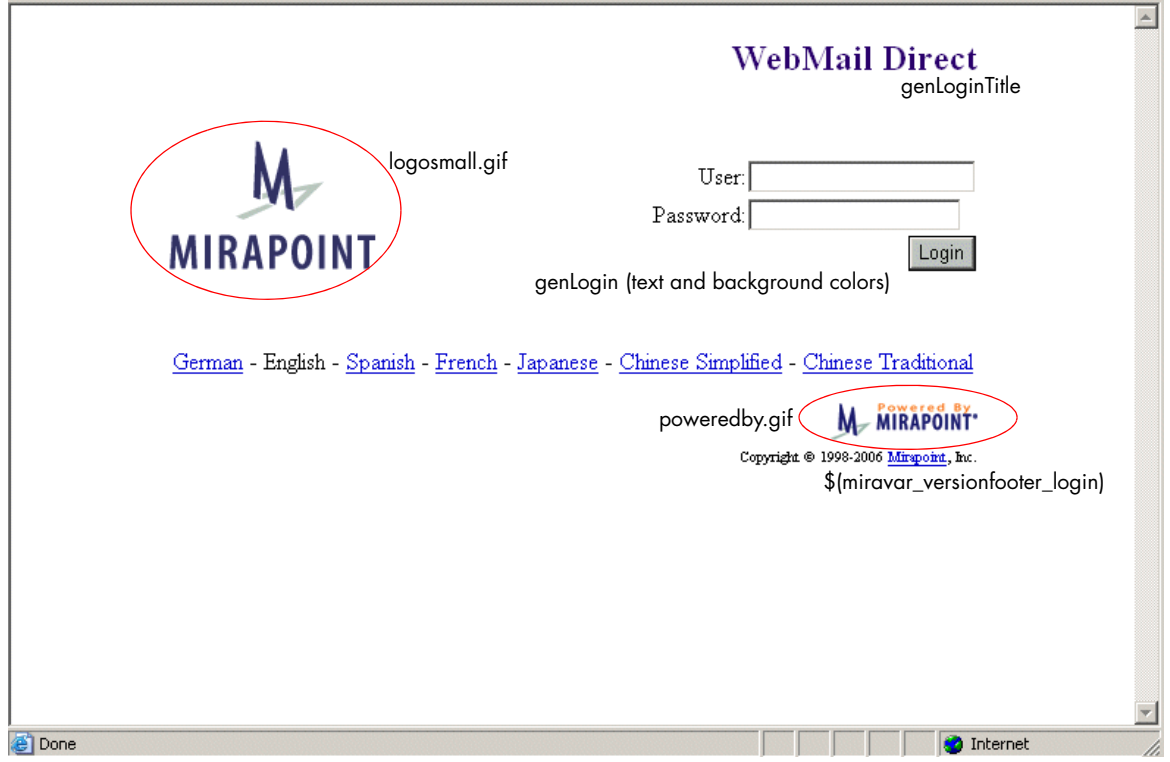

Figure 7 Standard Edition WebMail Direct Login Page Example

## Standard Edition/Junk Mail Manager Login Images

To change the logo, located in **mail/images**, **mcal/images**, and **spam/images** directories, respectively, replace this image: logosmall.gif. This logo has width=142 height=118.

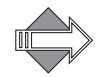

Do not remove or replace the poweredby.gif; this logo should be left on the **Login** page of each. However, you do have some options as to which poweredby.gif you use, see [Powered by Mirapoint on page](#page-30-0) 31 for details.

To change the background colors, change the style.css selectors "genLogin" (text and background color) and "genLoginTitle" (text only) to the colors you want.

You can add a background image using the HTML **background** tag to the **body class** rule; for example:

```
<body class="genLogin" 
onload="document.forms[0].elements[0].focus()"$(miravar_genLogin) 
background="/images/login_background.gif">
```
Maintain the fallback so that your specified colors display even in a non-CSS enabled browser, open the brandvars.var file using a text editor and replicate your declarations as the appropriate values. For example, if you change the "genLogin" background in to light blue (#ccffff) also change the **\$(miravar\_genLogin)** bgcolor value in brandvars.var to #ccffff. The brandvars.var variables **\$(miravar\_genLogin)** and **\$(miravar\_genLoginTitle)** are fallbacks for "genLogin" and "genLoginTitle".

#### Standard Edition/Junk Mail Manager Login Text

The "User" and "Password" text are defined in **mail**/login.html, **mcal**/login.html, and **spam**/rg\_login.html, respectively. You can change those words, but do not change the login form (also defined there).

The locale version footer is defined based on the locales that you have added to your system (through the CLI). You cannot change the names of the locales, but you can use "genLogin" in the **extras/css**/style.css to change the colors, font, and background colors.

To add a link, do this.

- 1. Create the introduction/information web page that you want to be available to people from the **Login** page and save it to the top-level **extras** directory.
- 2. Open a text editor such as MS Notepad and open the desired login.html or rg\_login.html file.
- 3. Create a new link by adding an **href** tag referencing your non-system web page.

#### Branding the Banner—SE and JMM

This section describes how to change the images and text used on the Standard Edition banner, shown in [Figure](#page-47-0) 8, defined in **mail**/banner.html. You can use this information to brand the WebCal banner defined in **mcal**/banner.html and the Junk Mail Manager banner defined in **spam**/banner.html.

#### Mail | Calendar

#### <span id="page-47-0"></span>Figure 8 Standard Edition Banner Example

#### Table 5 banner.html Variables

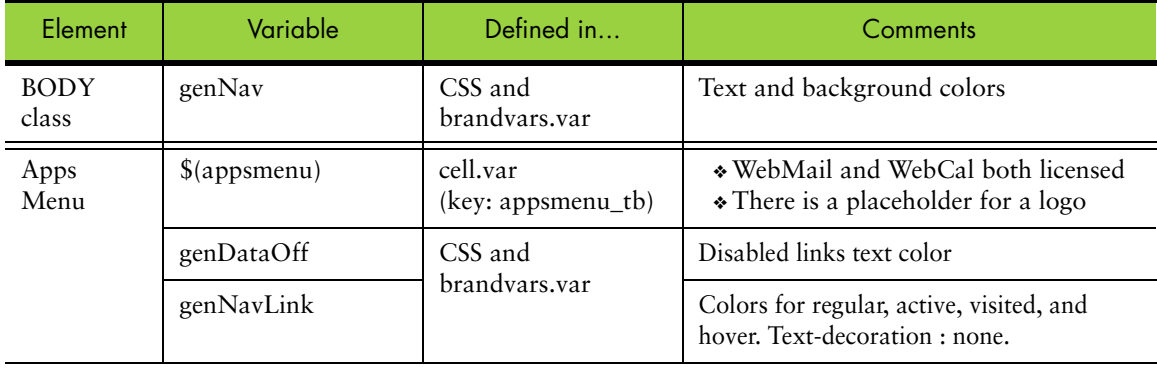

- ◆ To change the background color, modify the "genNav" class in the **extras/css/** style.css file. Link styles, "genDataOff" and "genNavLink", are also defined there.
- ◆ To add an image, place the image file you want to add in the **mail/images**, **mcal/ images**, or **spam/images** directory, respectively. At the top of the banner.html file, beneath the HTML **body class** rule, add the **img src** tag as follows:

```
<img src="/wmi/your_imagfile.gif">
```
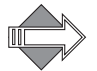

Use **/wmi** as an alias to **/mail/images**.

To scale the image, specify **width** and **height** variables within the **img src** tag. For example:

<img src="/wmi/your\_imagfile.gif" hspace=10 vspace=20 width=100 height=50>

## Branding the Links Frame—SE and JMM

The Links frame, **mail**/links.html, **mcal**/links.html, and **spam**/links.html, respectively, shown in [Figure](#page-48-0) 9, displays on every WebMail page when in **Frames** or **Frames with JavaScript** modes. **No Frames** mode has these elements defined in the template files with a \$(simplelinks) variable. [Table](#page-49-0) 6 describes elements and variables. This frame is always used in Junk Mail Manager.

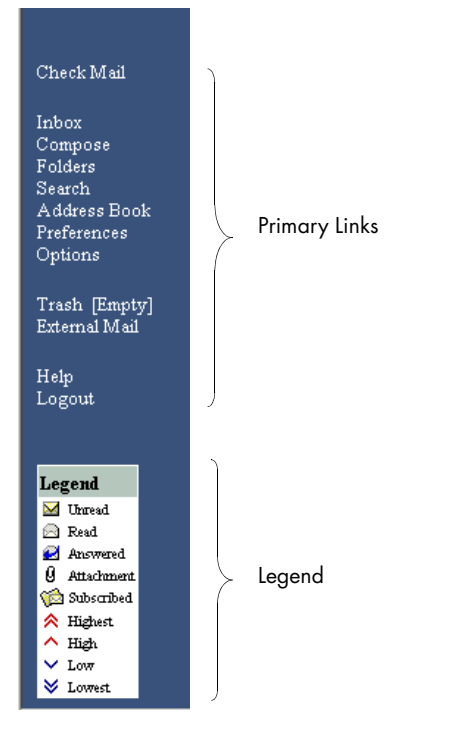

<span id="page-48-0"></span>Figure 9 WebMail Standard Edition Links Frame Example

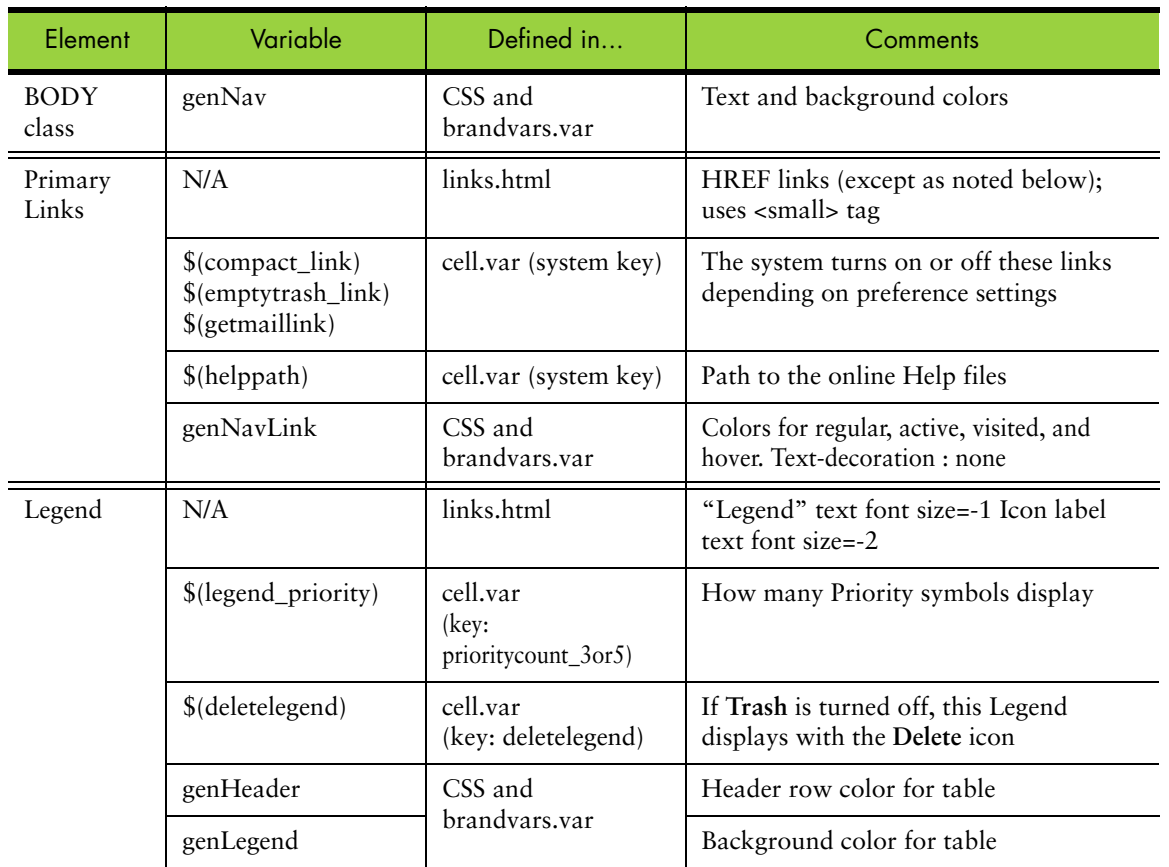

#### <span id="page-49-0"></span>Table 6 links.html Variables

## Adding a Linked Advertisement

You can add a graphic image to your pages to advertise another Web site, providing direct link access. This procedure describes how to add a linked advertisement to the list of primary links defined in the links.html file in the **mail** directory for WebMail. You can follow this same procedure for the links.html file in the **mcal** directory for Calendar and/or **spam**/links.html for Junk Mail Manager. You can also apply this procedure to the banner.html file to add an advertisement to that file instead of the links.html file.

1. Place the advertisement image file in the appropriate **images** directory.

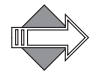

Use **/wmi** as an alias to **/mail/images**.

2. At the top of the links.html file, beneath the HTML **body class** rule, use an **img src=** tag in conjunction with an a **href=** tag, as shown in the following example. Specify a URL that points to the web server where the rotating images reside:

<sup>&</sup>lt;a href="http://www.*webserver*/*image\_name*.html"> <img src="/wmi/*your\_ad\_imagfile*.gif"></a>

### Substituting Button Images for Text Links

This procedure describes how to substitute button .gif images for the linked text defined in the links.html file in the **mail** directory for WebMail. You can follow this same procedure for the links.html file in the **mcal** directory for Calendar and/or **spam**/links.html for Junk Mail Manager.

- 1. Place the .gif files for the buttons into the appropriate **images** directory.
- 2. In the links.html file, locate the lines of text between the **<small>** and **</small>** tags. These lines provide links to their respective WebMail windows and panes. The first line in this series specifies checking for new mail:

```
<small>
 <a class="genNavLink" href="/wm/mail/
 checkmail.html?sessionid=$(sessionid)&op=checkmail&mbox=" 
 target="rhs">Check Mail</a>
</small>
```
3. To add a button image for checking new mail, substitute the following for **Check Mail** in the line.

<img src="/wmi/your\_button\_\_imagename.gif">

4. Repeat for each button image you want to use.

#### Branding the Help Files—SE and JMM

Locate the HTML files and make whatever changes you want.

The Standard Edition and Junk Mail Manager Help files are here:

**help/locale/***locale name***/addrBookCom/**: Address Book Help files used by both WebMail and WebCal.

**help/locale/***locale name***/images/**: WebMail/WebCal Help image files.

**help/locale/***locale name***/spam/**: Junk Mail Manager Help files.

**help/locale/***locale name***/user/**: WebMail Options and Account Administration Help files.

**help/locale/***locale name***/WebMail/**: WebMail Help files.

Standard Edition and Junk Mail Manager Help files use the style.css and jmm\_style.css style sheets, respectively, in the **extras/css** directory.

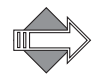

The URL that is shown at the bottom of the browser window when an online help page is displayed is: /help/apps/locale. Do not create a directory to mimic the hierarchy shown in the browser window. Keep the structure of the original zip file: **help/locale/***locale name***/**.

# <span id="page-50-0"></span>Quick Branding Next Steps

Once you have branded the files, you must zip the files and publish them. How to do this is described in [Viewing, Zipping, Publishing, and Assigning Your Brand on](#page-23-0)  [page](#page-23-0) 24. Additionally, you can access the online Help when using the Administration Suite to publish your brand, go to **Help > System > Branding**.

# <span id="page-52-0"></span>Custom Branding

Custom branding consists of changing any of the files that make up the Standard Edition (SE) "five end-user applications:" WebMail, WebCal, Options, Spelling, and Address Book; and Junk Mail Manager (JMM). These files are not available for branding Corporate Edition.

This chapter provides a reference of the files available for custom branding and some application-specific branding tasks. For information on quick branding SE and JMM, see [Chapter 2, Quick Branding.](#page-38-1)

This chapter includes these topics:

- **[Branding the WebMail Direct Pages](#page-53-0)**
- [More WebMail Branding](#page-72-0), includes these tasks:
	- ❖ [Setting a Default Charset for WebMail](#page-72-1)
	- ❖ [Branding Default Mode Preferences for WebMail](#page-72-2)
	- ❖ [Changing the Date Format in WebMail](#page-73-0)
	- ❖ [Changing How WebMail Handles Attachments](#page-74-0)
- **[Branding the WebCal Direct Pages](#page-75-0)**
- [More WebCal Branding](#page-82-0), includes these tasks:
	- ❖ [Supporting Group Calendar](#page-82-1)
	- ❖ [Branding Default Mode Preferences for WebCal](#page-82-2)
	- ❖ [Branding Calendar Email Messages](#page-82-3)
- ◆ [Branding the Options/Account Pages](#page-86-0)
- **[Branding the Spelling Pages](#page-88-0)**
- ◆ [Branding the Address Book Pages](#page-89-0)
- [More Address Book Branding](#page-92-0), includes these tasks:
	- ❖ [Localized Import/Export in Address Book](#page-92-1)
	- ❖ [Branding Contact Data](#page-93-0)
	- ❖ [Adding LDAP Search Fields](#page-95-0)
- [Branding the Junk Mail Manager Pages](#page-96-0)
- ◆ [Custom Branding Next Steps](#page-99-0)

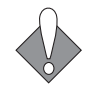

There are many variables, hidden input types, and code that you should not change. Doing so may break your application. This chapter describes the elements, and variable values that you can change and offers guidelines for HTML changes that you can make.

Read [Chapter 1, Branding Basics, Tips, and Common Tasks](#page-16-0) for important information.

# <span id="page-53-0"></span>Branding the WebMail Direct Pages

The files that create the WebMail SE pages are located in the **mail** directory. The pages are created by a combination of process files that manage requests, and HTML files that provide templates for the display. The HTML template files reference a cascading style sheet (CSS). The style elements defined in the CSS are also defined in a special process file, **brandvars.var**, so browsers that do not support CSS still display specified style formatting.

### WebMail Addressbook

WebMail Address Book uses the same files WebCal Address Book uses. Dollar sign (\$) variables are used to call out the differences between the two applications. Addressbook branding is discussed in [Branding the Address Book Pages on page](#page-89-0) 90.

#### Planning Your Custom Brand

The following interface elements can be branded:

- ◆ Graphics: You can add graphics to the **Login** page, the Banner and Links frames, and change the graphics used for icons. New graphics can be added to the top level **images** directory or to the individual application **images** directories. **Note**: You may need to change frame sizes if you change or add graphics; frame sizes can be specified as percentages or fixed widths. WebMail contains the following graphics located in the **mail/images** folder ("wmi" in the templates is an alias for **mail/images**):
	- $\bullet$  Login graphic: This Mirapoint logo is referenced in the login.html file.
	- ❖ Legend graphics: The Legend is a table defined in links.html and references graphics in the **mail/images** directory.
	- ❖ Inbox message flag graphics: These graphics are referenced in the toc.html file.
	- ❖ Preferences **Mode** graphics: These graphics are referenced in the prefs.html file.
- ◆ Colors: You can change the background, contrast, and text colors throughout the web pages. You can change the background and header colors for most of the files in the CSS.
- ◆ Terminology: You can change the names of the links, page titles, and commands. For example, you can change **Preferences** to **Settings** in WebMail and the corresponding online Help pages and error messages. For example; if

you change **Preferences** to **Settings**, all online Help files describing the **Preferences** page should also be changed to use **Settings**.

- Arrangement of information: You can change the order of the columns in the **Inbox** page. You can also change the order of the links and commands, the position of links, buttons, fields, text, and so forth. **Note**: If you re-arrange data columns, you may need to adjust the colspan definitions (the number of columns spanned by a cell) for the table, usually part of a variable defined in cell.var. This is because some data columns may require a colspan greater than others. You will also need to adjust the positions of the column headers in the template file.
- ◆ Functionality: You can add or remove functionality. You can comment out a feature that you do not want to support, or you can add off-box functionality of your own. For example, you can add a link to a page that describes your newly branded WebMail.

#### WebMail Viewing Modes

WebMail provides users with three different viewing mode options:

- ◆ **No Frames**: The pages display without the use of frames.
- ◆ **Frames**: The pages display in three frames; a "banner," a left-side "links," and the page "template" frame.
- ◆ **Frames with JavaScript**: Similar to the **Frames** mode with the addition of a "TOC" frame and JavaScript that allows you to view the message list and a message at the same time.

Users select a mode in the **Preferences** page of WebMail or WebCal. The default mode is **Frames**; you can change the default with branding. For users to see only this mode, you must comment out the other modes on the **Preferences** page (prefs.html). If you want users to have the ability to see branding on all three modes, you must brand all three, which involves branding additional files.

#### Frames with JavaScript Mode

[Figure](#page-55-0) 10 is an example of the **Checkmail** page in the **Frames with JavaScript** mode, with screen elements called-out. A frame definition file, window.html, defines a frameset that references the **banner** (banner.html), **links** (links.html and blank.html) and **checkmail** frames (checkmail.html). The **checkmail** frame (checkmail.html) defines another frameset that references the **toolbar** frame (toolbar.html) and inner.html, another frame definition file. The inner.html frame definition file defines a frameset that references the **TOC** frame (toc.html), and the **template** frame, which in the example shown in [Figure](#page-55-0) 10, displays the message contents and commands; read.html when a message is selected and read\_blank.html when no message is selected.

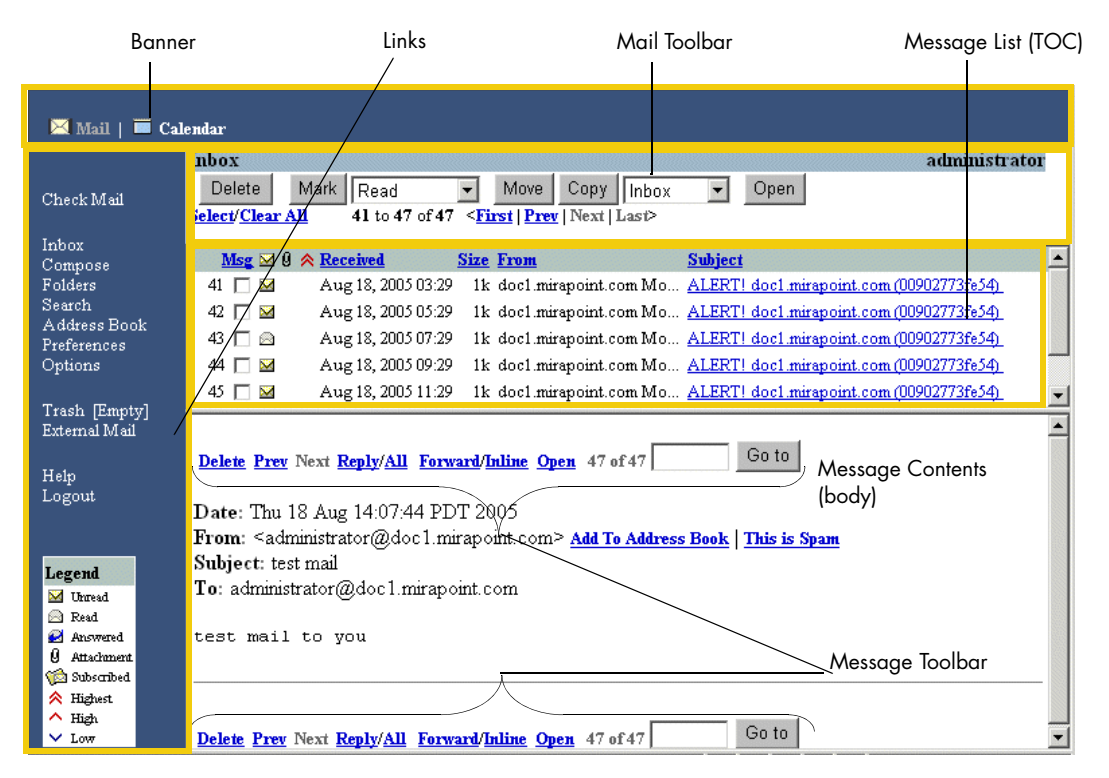

<span id="page-55-0"></span>Figure 10 Frames With JavaScript Mode, WebMail Standard Edition

In the **Frames with JavaScript** mode the TOC frame expands vertically to display your list of messages, and the bottom frame displays a message (read.html) when you click on a message link. The **Frames** mode works much the same way, only there is no bottom frame to display messages. Instead, your message (read\_s.html) displays in the frame that displayed your message list (toc.html).

[Table](#page-55-1) 7 depicts the **Frames with JavaScript** mode.

#### <span id="page-55-1"></span>Table 7 Frames with JavaScript Mode Example

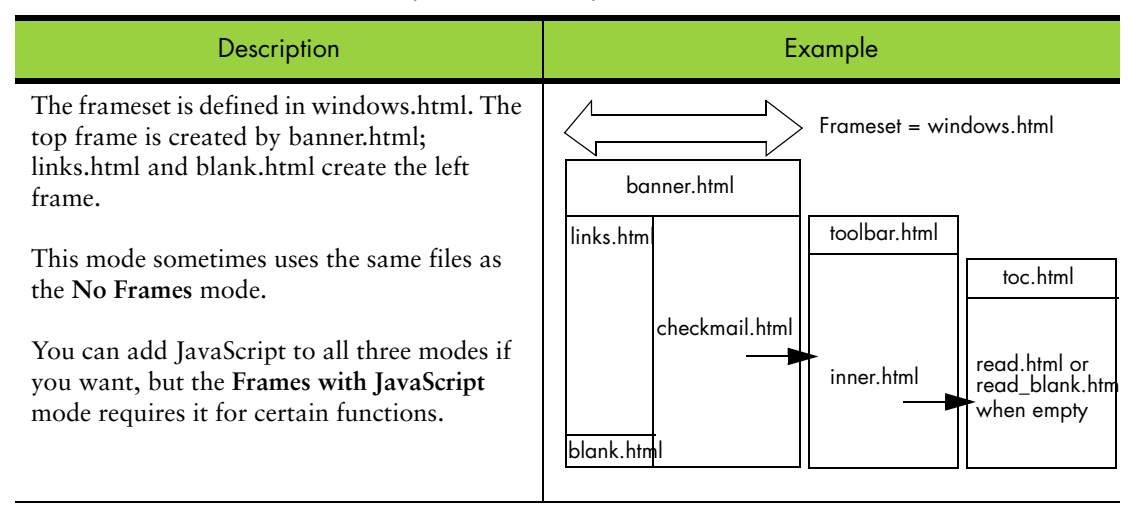

## Frames Mode

[Figure](#page-56-0) 11 is an example of the **Checkmail** page in the **Frames** mode, the screen elements are called-out. A frame definition file, window.html, defines a frameset that references the **banner** (banner.html), **links** (links.html and blank.html) and **checkmail** frames (checkmail\_s.html).

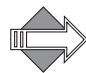

For the **Frames** mode, the **checkmail** frame references checkmail\_s.html, not checkmail.html (the frameset definition file that the **Frames with JavaScript** mode gets). For the **Frames** mode, the **TOC** elements are defined in checkmail\_s.html. When you click on a message link, that message (read.html) replaces the **checkmail** frame (checkmail\_s.html).

| <b>Banner</b>                                                                                                    | Links                                                                                                    | Mail Toolbar                                                                                                    | Message List (TOC) |
|----------------------------------------------------------------------------------------------------|----------------------------------------------------------------------------------------------------|----------------------------------------------------------------------------------------------------|--------------------|
| Mail   <b>El</b> Calendar                                                                                                    |                                                                                                    |                                                                                                    |                    |
| Check Mail                                                                                                    | Inbox<br><b>Delete</b><br>Mark<br>Read<br>Move<br>$\overline{\phantom{a}}$<br>Select/Clear All<br>41 to 47 of 47 $\le$ <b>First</b>   <b>Prev</b>   Next   Last>                                                                                                    | Open<br>Copy   Inbox<br>Go to                                                                                                    | administrator      |
| Inbox<br>Compose<br>Folders<br>Search<br>Address Book<br>Preferences<br>Options<br>Trash [Empty]<br>External Mail<br>Help<br>Logout | Msg YU A Received<br><b>Size From</b><br>Aug 18, 2005 03:29<br>41 $\Box$<br>Aug 18, 2005 05:29<br>42<br>M<br>Aug 18, 2005 07:29<br>43<br>a<br>$\overline{\mathbf{M}}$<br>Aug 18, 2005 09:29<br>45.<br>$\overline{\mathbf{M}}$<br>Aug 18, 2005 11:29<br>$\overline{\mathbf{M}}$<br>Aug 18, 2005 13:29<br>46<br>Aug 18, 2005 14:07<br>1k administrator@doc1.mi test mail<br>47<br>◚<br>п | <b>Subject</b><br>1k doc1.mirapoint.com Mo ALERT! doc1.mirapoint.com (00902773fe54)<br>1k doc1.mirapoint.com Mo ALERT! doc1.mirapoint.com (00902773fe54)<br>1k doc1.mirapoint.com Mo ALERT! doc1.mirapoint.com (00902773fe54)<br>1k doc1.mirapoint.com Mo ALERT! doc1.mirapoint.com (00902773fe54)<br>1k doc1.mirapoint.com Mo ALERT! doc1.mirapoint.com (00902773fe54)<br>1k doc1.mirapoint.com Mo ALERT! doc1.mirapoint.com (00902773fe54) |                    |
| Legend<br>M Unread<br>Read<br>Ø<br>Answered<br>ū<br>Attachment<br><b>Subscribed</b><br><b>《 Highest</b><br>$\wedge$ High<br>$V$ Low |                                                                                                    |                                                                                                    |                    |

<span id="page-56-0"></span>Figure 11 Frames Mode, WebMail Standard Edition

#### [Table](#page-57-0) 8 depicts the **Frames** mode.

#### <span id="page-57-0"></span>Table 8 Frames Mode Example

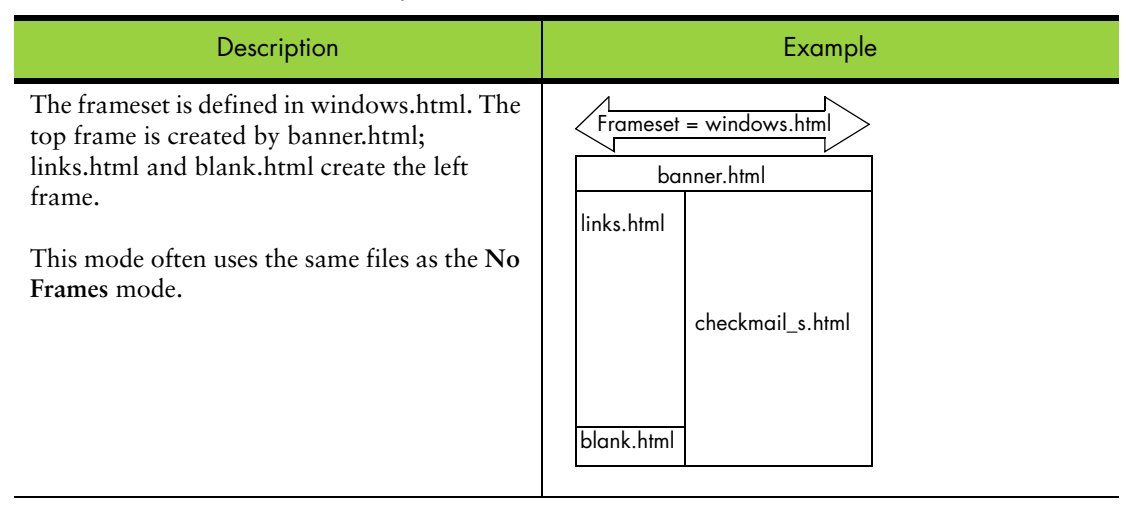

## No Frames Mode

In WebMail, the **No Frames** mode has several files in common with the **Frames** mode, they are:

- ◆ checkmail\_s.html, shown in [Figure](#page-58-0) 12: Displays the Inbox or selected folder and performs a mail check
- ◆ search\_s.html: Displays the **Search** page
- ◆ read\_s.html: Displays your message

The two modes can share these files because variables at the top of the files direct the system at run-time as to whether the file should display in a frame or by itself with the simplelinks menu. Because the **No Frames** mode is designed to be very simple, it is often not branded. But you must brand those common files in order for the **Frames** mode, typically the default mode, to be branded. [Figure](#page-56-0) 11 is an

example of the **Checkmail** page in the **No Frames** mode. When you click on a message link, that message (read.html) replaces checkmail\_s.html.

For Frames mode, banner.html and links.html are used instead of the shown Apps Menu and "simplelinks" For No Frames mode, a different Apps Menu and "simplelinks" menu display; shown below

| Apps Menu                          |                                                                                                    | Simplelinks Menu | Mail Toolbar | Message List (TOC) |
|------------------------------------|----------------------------------------------------------------------------------------------------|------------------|--------------|--------------------|
|                                    |                                                                                                    |                  |              |                    |
| Mail   Calendar                    |                                                                                                    |                  |              |                    |
|                                    | Check Mail Inbox Compose Folders Search Address Book Preferences Options Trash [Empty] External Mail Help Logout |                  |              |                    |
|                                    |                                                                                                    |                  |              |                    |
| Inbox                              |                                                                                                    |                  |              | administrator      |
| Mark  <br>Delete<br>l Read         | Move  <br>Copy<br><b>Inbox</b>                                                                                   | Open             |              |                    |
| Select/Clear All                   | 41 to 47 of 47 <first last="" next="" prev=""  =""> Go to</first>                                                |                  |              |                    |
| Msg $\boxtimes$ 0 $\land$ Received | <b>Size From</b>                                                                                                 | <b>Subject</b>   |              |                    |
| 41 $\Box$<br>Aug 18, 2005 03:29    | 1k doc1.mirapoint.com Mo ALERT! doc1.mirapoint.com (00902773fe54)                                                |                  |              |                    |
| 42 $\Box$<br>Aug 18, 2005 05:29    | 1k doc1.mirapoint.com Mo ALERT! doc1.mirapoint.com (00902773fe54)                                                |                  |              |                    |
| Aug 18, 2005 07:29<br>43 □ 2       | 1k doc1.mirapoint.com Mo ALERT! doc1.mirapoint.com (00902773fe54)                                                |                  |              |                    |
| Aug 18, 2005 09:29<br>$44 \Box$    | 1k doc1.mirapoint.com Mo ALERT! doc1.mirapoint.com (00902773fe54)                                                |                  |              |                    |
| $45 \Box M$<br>Aug 18, 2005 11:29  | 1k doc1.mirapoint.com Mo ALERT! doc1.mirapoint.com (00902773fe54)                                                |                  |              |                    |
| $46\Box$                           | Aug 18, 2005 13:29 1k doc1.mirapoint.com Mo ALERT! doc1.mirapoint.com (00902773fe54)                             |                  |              |                    |
| $47 \Box$                          | Aug 18, 2005 14:07 1k administrator@doc1.mi test mail                                                            |                  |              |                    |
|                                    |                                                                                                    |                  |              |                    |

<span id="page-58-0"></span>Figure 12 No Frames Mode, WebMail Standard Edition

[Table](#page-58-1) 9 depicts **No Frames** mode.

<span id="page-58-1"></span>Table 9 No Frames Mode Example

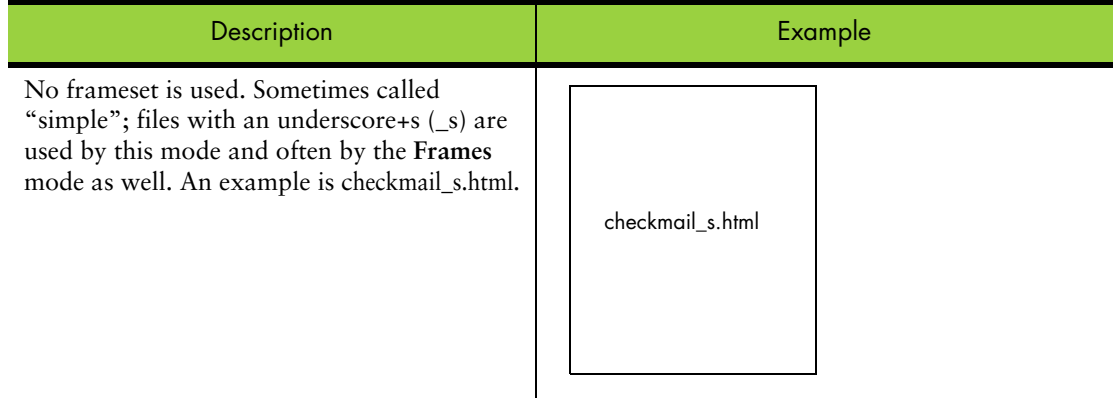

## About the WebMail Screen Elements

Throughout WebMail these elements either display in a frame file such as banner.html or links.html for the frames modes (**Frames** and **Frames with JavaScript**); or, for the **No Frames** mode, HTML in the files (checkmail\_s.html, search s.html, and read s.html) creates them. Variables tell the system how to display the:

- ◆ **Apps Menu:** Only displays if WebMail Direct and WebCal Direct are both licensed. Active link changes depending on the application.
- ◆ **Primary Links Menu** or **Simplelinks**: Defined in links.html in a frame mode. Or as a variable (\$simplelinks) in the checkmail\_s.html, search\_s.html, and read\_s.html files **No Frames**.
- ◆ **Toolbar and Status**: Defined in toolbar.html for **Frames with JavaScript** mode. Defined in checkmail\_s.html, search\_s.html, or read\_s.html for the **Frames** and **No Frames** modes. The **Prev** and **Next** page links are part of the **toolbar** element.
- ◆ **TOC and Message List**: Defined for the **Frames with JavaScript** mode in toc.html; references the toc.js file that contains the JavaScript. In the **No Frames** and Frames modes, the TOC is defined in checkmail\_s.html and search\_s.html; the message list is defined in cell.var.
- ◆ **Message Contents and Commands**: Defined for the **Frames with JavaScript** mode in read.html or read\_blank.html. In the **No Frames** and **Frames** modes, defined in read\_s.html.

#### Frame Files Reference

This section provides a reference for each of the WebMail HTML template files used by the **Frames** and **Frames with JavaScript** modes to create the frames. Following this section is a section on the remaining page files used by the **No Frames** and, sometimes, the **Frames** mode.

#### banner.html

The Banner frame, banner.html, shown in [Figure](#page-59-0) 13, displays on every WebCal page when in **Frames** or **Frames with JavaScript** modes. **No Frames** mode has these elements defined in the template files with a \$(appsmenu) variable. [Table](#page-59-1) 10 describes elements and variables.

Apps Menu

Mail | Calendar

<span id="page-59-0"></span>Figure 13 Banner, Calendar highlighted

#### <span id="page-59-1"></span>Table 10 banner.html Variables

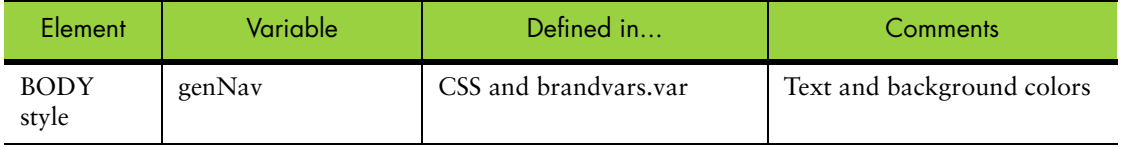

| Flement                         | Variable               | Defined in                                                                | Comments                                                                              |
|---------------------------------|------------------------|---------------------------------------------------------------------------|---------------------------------------------------------------------------------------|
| Apps<br>Menu                    | $\Im(\text{appsmenu})$ | cell.var<br>(key: appsmenu_tb)                                            | • WebCal and WebMail<br>both licensed<br>• There is a placeholder for<br>a logo       |
|                                 | genDataOff             | CSS and brandvars.var                                                     | Disabled links text color                                                             |
|                                 | genNavLink             |                                                                           | Colors for regular, active,<br>visited, and hover. Text-<br>decoration : none.        |
| Banner<br>height<br>definitions | none                   | cell.var<br>(key: bannerheight_noapps)<br>(key:<br>bannerheight_withapps) | These have to be modified<br>for proper display of any<br>image placed in the banner. |

Table 10 banner.html Variables (Continued)

## links.html

The Links frame, links.html, shown in [Figure](#page-60-0) 14, displays on every WebMail/ WebCal page when in **Frames** or **Frames with JavaScript** modes. **No Frames** mode has these elements defined in the template files with a \$(simplelinks) variable. [Table](#page-61-0) 11 describes elements and variables.

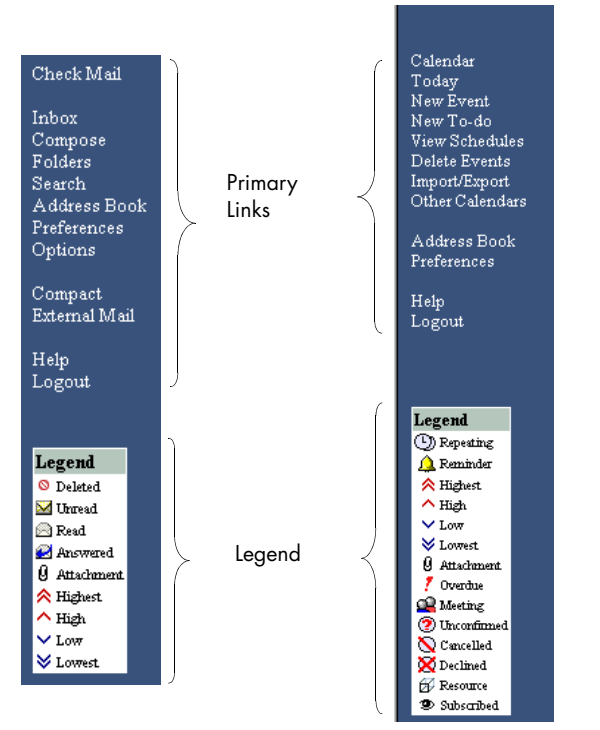

<span id="page-60-0"></span>Figure 14 Links Frame, WebMail on the left, WebCal on the right

<span id="page-61-0"></span>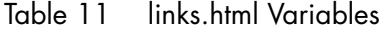

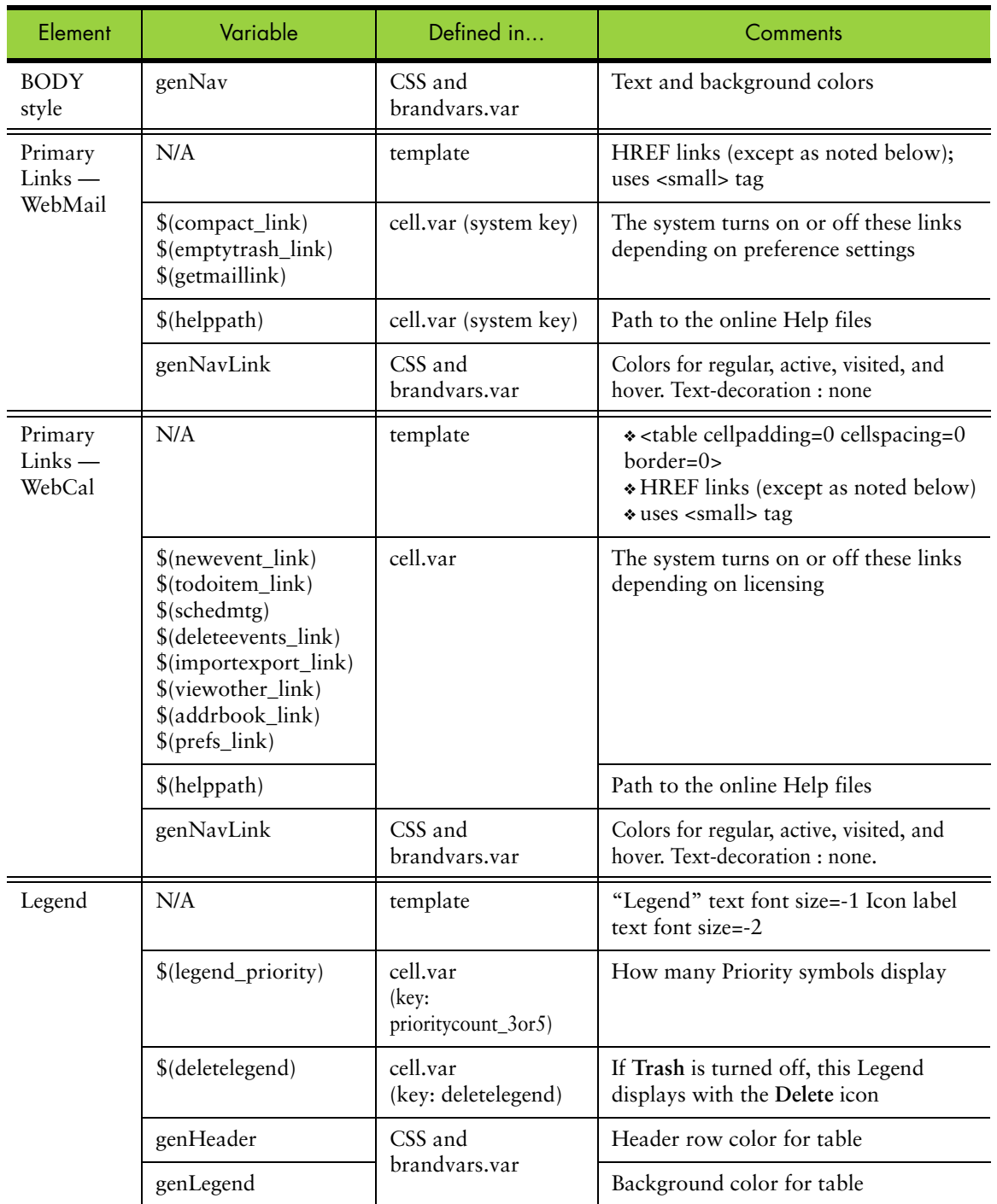

# toolbar.html (WebMail only)

The Toolbar frame, toolbar.html, shown in [Figure](#page-62-0) 15 with the **Delete to Trash** feature disabled (default) and in [Figure](#page-62-1) 16 with the **Delete to Trash** feature enabled, displays on the **Inbox** and **Checkmail** page for any selected folder, and the **Search**

page, when in **Frames with JavaScript** mode. **No Frames** and **Frames** modes have these elements defined in the template files. [Table](#page-62-2) 12 describes elements and variables.

| <b>Title Row</b> |                                |              |                                               |      |                                                                        |      | 34 messages for administrator |  |
|------------------|--------------------------------|--------------|-----------------------------------------------|------|------------------------------------------------------------------------|------|-------------------------------|--|
| Options          | Go to                          |              | Select/Clear All                              | Mark | Deleted                                                                | Move | Inbox                         |  |
|                  | Msg $\boxtimes$ 0 $\land$ Date |              | <b>Size From</b>                              |      | Deleted                                                                |      |                               |  |
|                  | 21.                            | Oct 20 00:00 | 4k Administrator@do                           |      | Undeleted                                                              |      | ent Summary for doc1.mirap    |  |
|                  | 22.                            |              | Oct 20 00:15 32k Administrator@doc            |      | Read<br>Unread                                                         |      | ort 20031013 for machine do   |  |
|                  | 23.                            | Oct 21 00:00 | 1k Administrator@dornamered                   |      |                                                                        |      | for doc1.mirapoint.com fro    |  |
|                  | 24 I I                         |              | Oct 21 00:00 10k Administrator@dol Unanswered |      |                                                                        |      | r doc1.mirapoint.com from     |  |
|                  |                                | ∩⊶ 21.00∙00. |                                               |      | Alz, Administrator/Bidool mi. Sacrinity Ryant Strammary for dool miran |      |                               |  |

<span id="page-62-0"></span>Figure 15 toolbar.html Frames with JavaScript Mode, Delete to Trash *disabled*

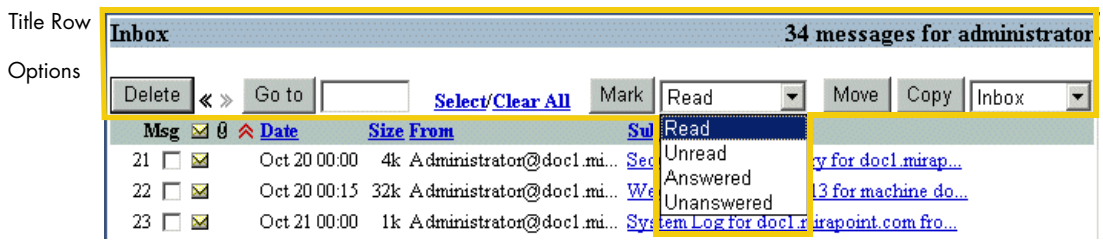

<span id="page-62-1"></span>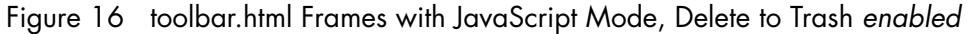

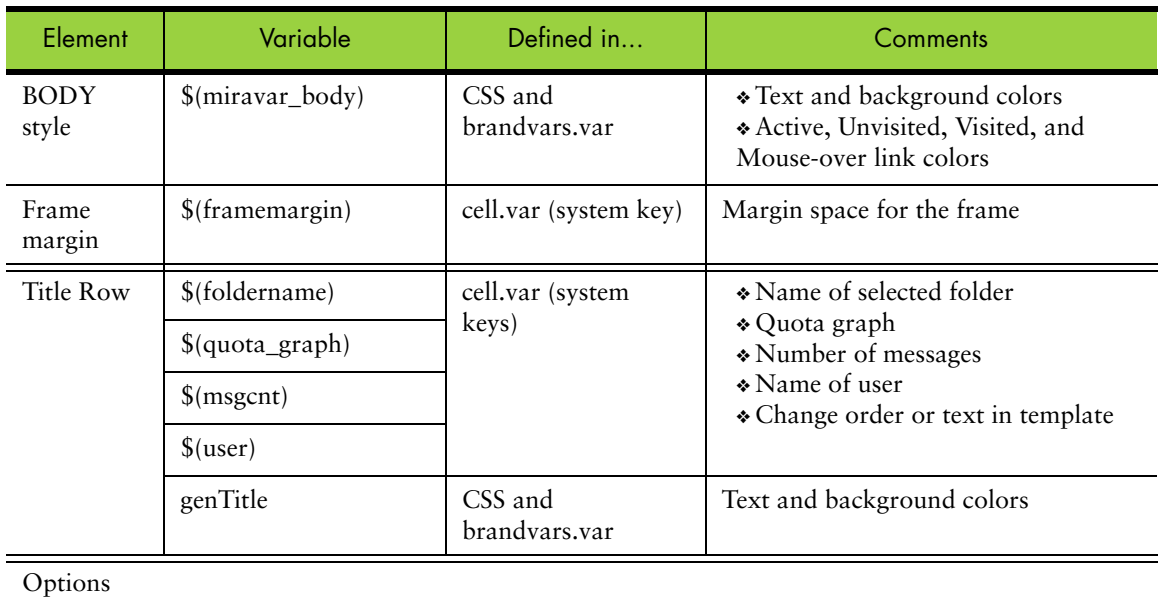

<span id="page-62-2"></span>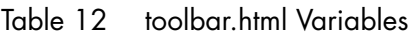

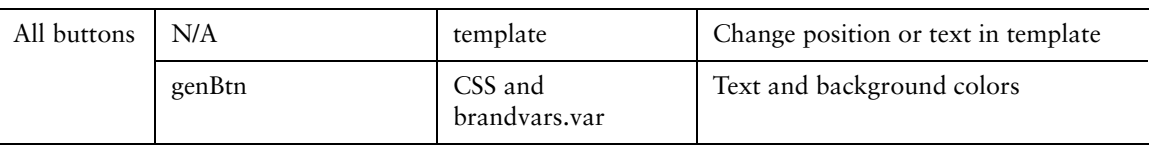

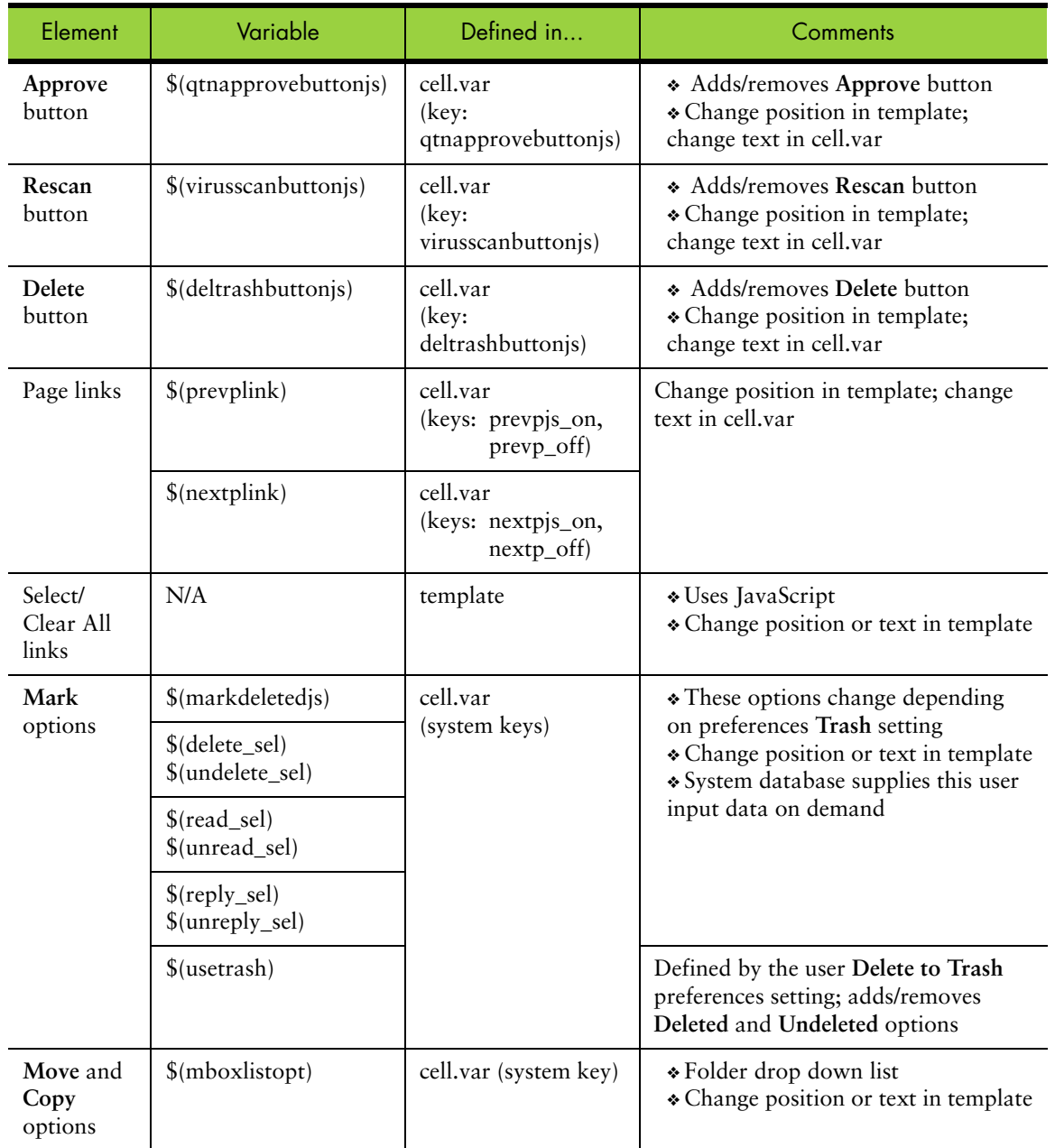

#### Table 12 toolbar.html Variables (Continued)

# toc.html (WebMail only)

The Table of Contents frame, toc.html, shown in [Figure](#page-64-0) 17, displays on the **Inbox** and **Checkmail** page for any selected folder, and the **Search** page in **Frames with** 

**JavaScript** mode. **No Frames** and **Frames** modes have these elements defined in the template files. [Table](#page-64-1) 13 describes elements and variables.

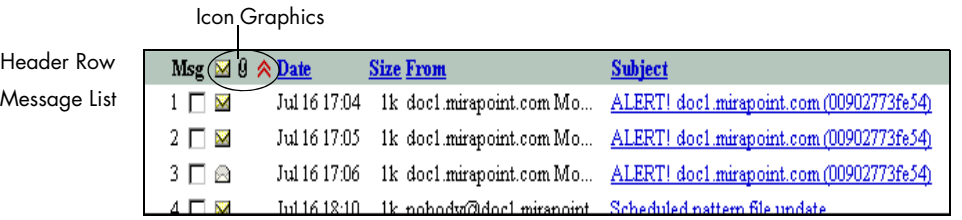

<span id="page-64-0"></span>Figure 17 toc.html Frames with JavaScript Mode

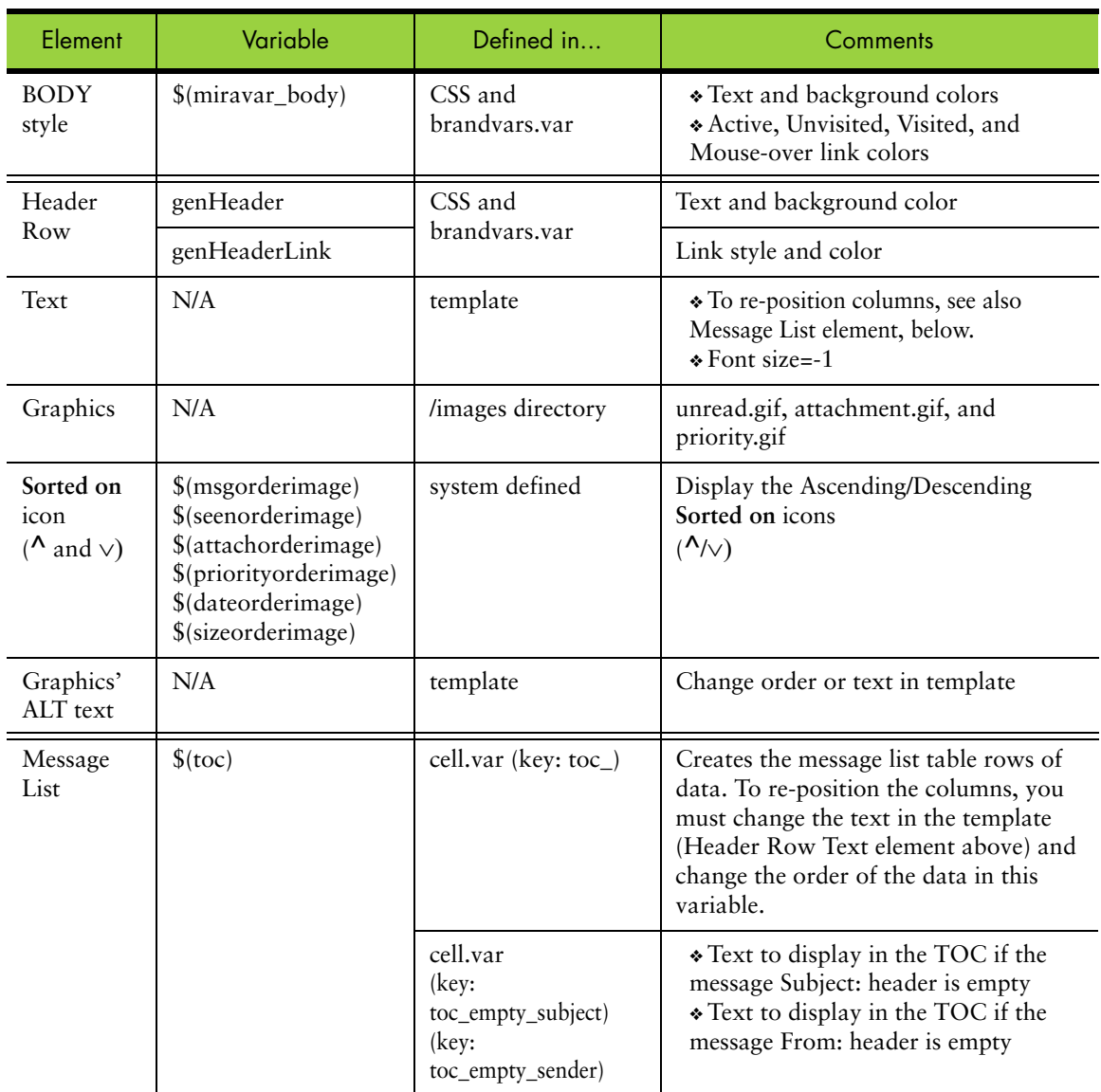

<span id="page-64-1"></span>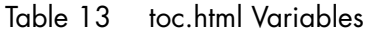

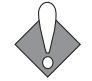

Do not change the JavaScript at the bottom of the page or the page will break.

# How the WebMail Pages are Defined

This section describes the frame, frameset, process (vartab and so forth), and HTML template files that define the pages. Some CSS selectors defined in style.css are used on every page. Refer to Working with the Cascading Style Sheets on [page](#page-24-0) 25 for details on the CSS.

## WebMail Frameset Definition Files

[Table](#page-65-0) 14 describes the WebMail frame definition files. These files are only used in the **Frames** and **Frames with JavaScript** modes. You may need to adjust the frame set definitions in these files if you reorder elements or add graphics.

<span id="page-65-0"></span>Table 14 WebMail (mail/) Frameset Definition Files

| <b>Template File</b> | <b>Description &amp; Dependencies</b>                                                                                         |
|----------------------|----------------------------------------------------------------------------------------------------|
| blank.html           | A frame definition file that ensures that the correct files display in the correct<br>order.                                  |
| checkmail.html       | References toolbar.html and inner.html for the Inbox (or any selected folder).                                                |
| inner.html           | References toc.html and read.html, or read_blank.html when no message is<br>selected, for the Inbox (or any selected folder). |
| search.html          | References searchform.html, toolbar.html, and inner.html for the Search page.                                                 |
| window.html          | Controls which files are displayed and how much room they take up. References<br>banner.html, links.html and blank.html       |

## WebMail Process Files

[Table](#page-65-1) 15 describes the WebMail process files that are used to process JavaScript and system requests. You can make global changes by changing variable definitions in these files.

<span id="page-65-1"></span>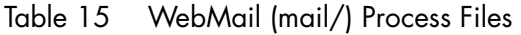

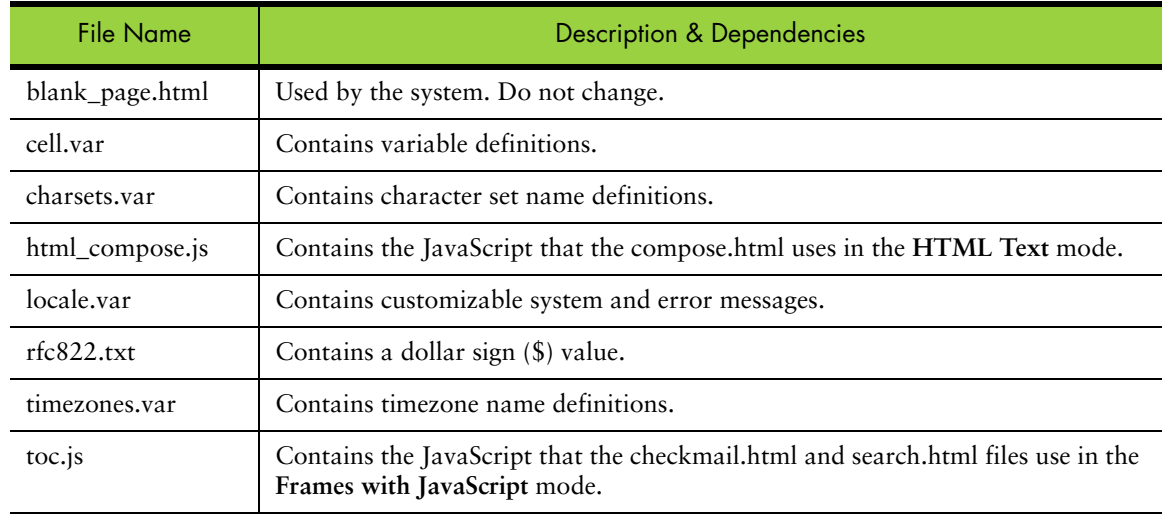

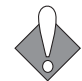

To add your own JavaScript files to an application, they must be placed in the **extras** directory.

## About cell.var

The cell.var file contains definitions for many of the screen elements including the rows of data in the tables. The HTML template files contain variables that are replaced by dynamically generated table rows; the formatting, positioning, data, and so forth. A vartab file generates the contents that replace the table variables using key:value pairs; for example:

mbox\_row = "<tr> <td>  $$(usename)$  </td> </tr>";

In the example above, the key name is **mbox\_row**, and the value is everything within the double quotes on the right of the equal sign  $(=)$ , which defines a table row of data containing the variable \$(username). The variable used in the example, \$(username), is a system variable that only the system can define; it is not defined in any vartab file.

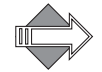

These rules apply to all of the vartab files.

### Reading the cell.var File Comments

In the cell.var file of each application, there are many variable key:value pairs that you can modify. There are also system variables and JavaScript that should be left alone.

Each of the cell.var files have been commented to make it easier for you to understand what you can modify and how. The comments use a simple pound sign (#) along the left margin to distinguish them and are usually placed right above the actual corresponding code. **Note**: The comment character must be in column 1 outside of the key:value pair. The following is an example:

```
#key: prioritycount_3or5
#desc: Number of priority options. 
#3 - 'High', 'Normal' and 'Low'
#5 - 'Highest', 'High', 'Normal', 'Low' and 'Lowest'
prioritycount_3or5 = "5";
```
The example translates as follows:

"key:" is the key name, what you see on the left of the equal sign  $(=)$  of a key:value pair. "desc:" is a description of the variable. Possible values for the variable follow.

The actual code used comes last; in the given example...

prioritycount\_3or5 = "5";

...is the actual key:value pair used.

You can use the cell.var comments to find brandable variables and change their values. The comments also help you understand what those variables do. For

example, in the given example above, if you were to change the value to "3" (instead of "5") the Legend would only display three priority options.

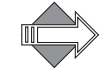

The comments are removed at publish-time so they are never visible to users. The comments, also, can be customized.

#### About brandvars.var

The brandvars.var file is a vartab file that contains definitions to backup the CSS definitions. The brandvars.var file comes with miravar\_ variable definitions matching the CSS definitions in the style.css file. You can also use the brandvars.var file to create your own variable definitions using the custvar\_ syntax. Keys to be substituted must begin with "custvar". For example:

"custvar\_hostname" = "www.example.com";

Sample usage in an HTML template would be:

```
...<a href="$(custvar_hostname)">...
```
#### About locale.var and errstrings.var

The locale.var file contains a string table that Mirapoint **localizes** (translates into different languages). The errstrings.var file contains error messages that can be localized. These vartab files are sometimes referred to as **string tables**. These files contain a list of key:value pairs, where the key is the message name and the value is the localization of the message. The text (key) on the left is replaced with the text (value) on the right during run-time. For example:

"Add" = "Add";

When localized might be:

```
"Add" = "Ajouter";
```
In locale.var files you can:

- ◆ Modify text within quotes to the right of the equal sign.
- ◆ Put spaces between lines for clarity.

In locale files *do not*:

- Modify text to the left of the equal sign.
- Remove the equal signs.
- Remove the semicolon at the end of the line.

#### About the Locale Directories

The **en\_US.ISO\_8859-1** directory follows the RFC 1766 naming standard:

- ◆ Two letter lower case language code followed by an underscore (\_)
- ◆ Two letter country code in upper case and followed by a period (.)
- $\bullet$  The character encoding

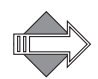

The default locale, **en\_US.ISO\_8859-1**, is required. Other locales are optional; they can be set using the CLI command **Locale Set Default**. For branding you can modify the **en\_US.ISO\_8859-1** locale in the existing directory location, or copy the directory hierarchy to a new name of your choosing before modification. For localization you should always keep the RFC 1766 naming convention when copying the directory hierarchy to a new location.

## Other Vartab Files

In addition to cell.var and locale.var, which are unique in each application directory, the different applications have specific vartab files. New vartab files may be added to support new features; other existing vartab files are described in [Table](#page-68-0) 16.

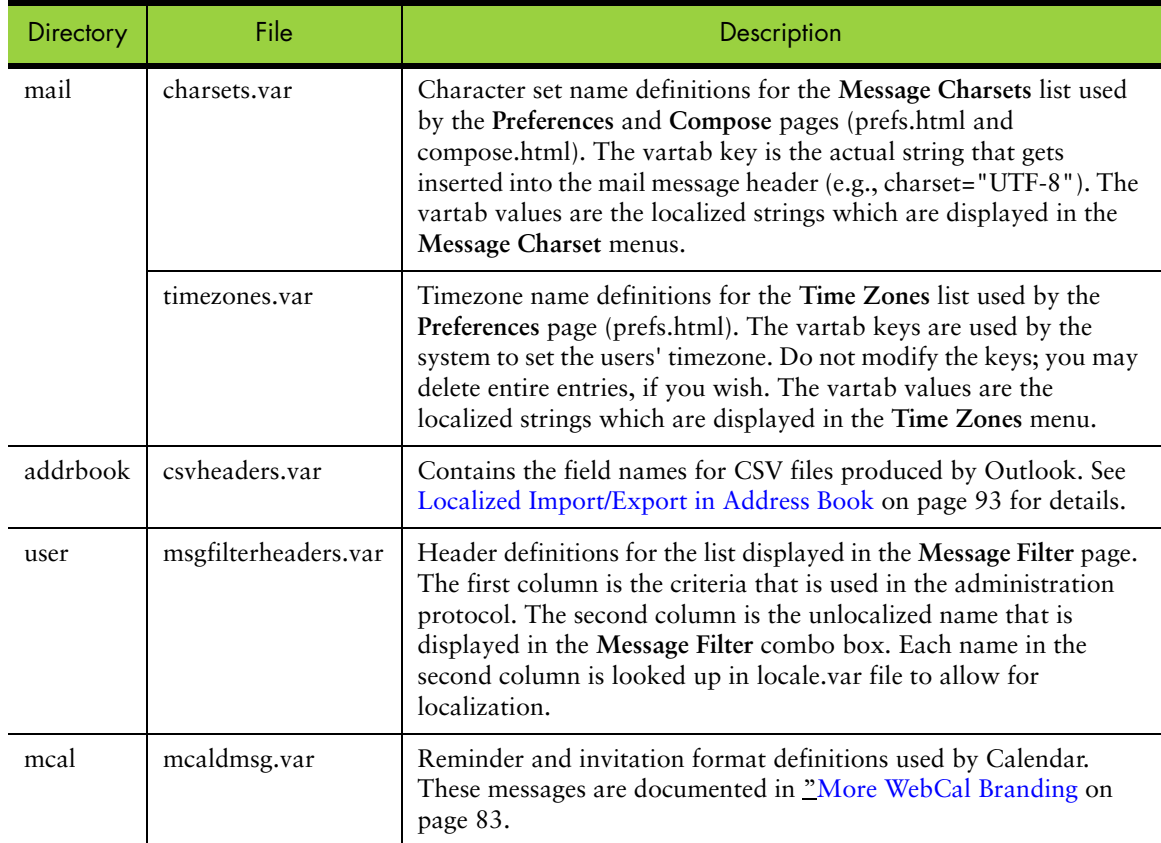

#### <span id="page-68-0"></span>Table 16 Other vartab Files used by the Applications

# WebMail Standard Edition HTML Template Files Per Mode

[Table](#page-69-0) 17 describes the WebMail HTML template files. **NF** = No Frames mode, **F** = Frames mode, and **F+JS** = Frames with JavaScript mode.

Files that are not described in this document are not linked (underlined).

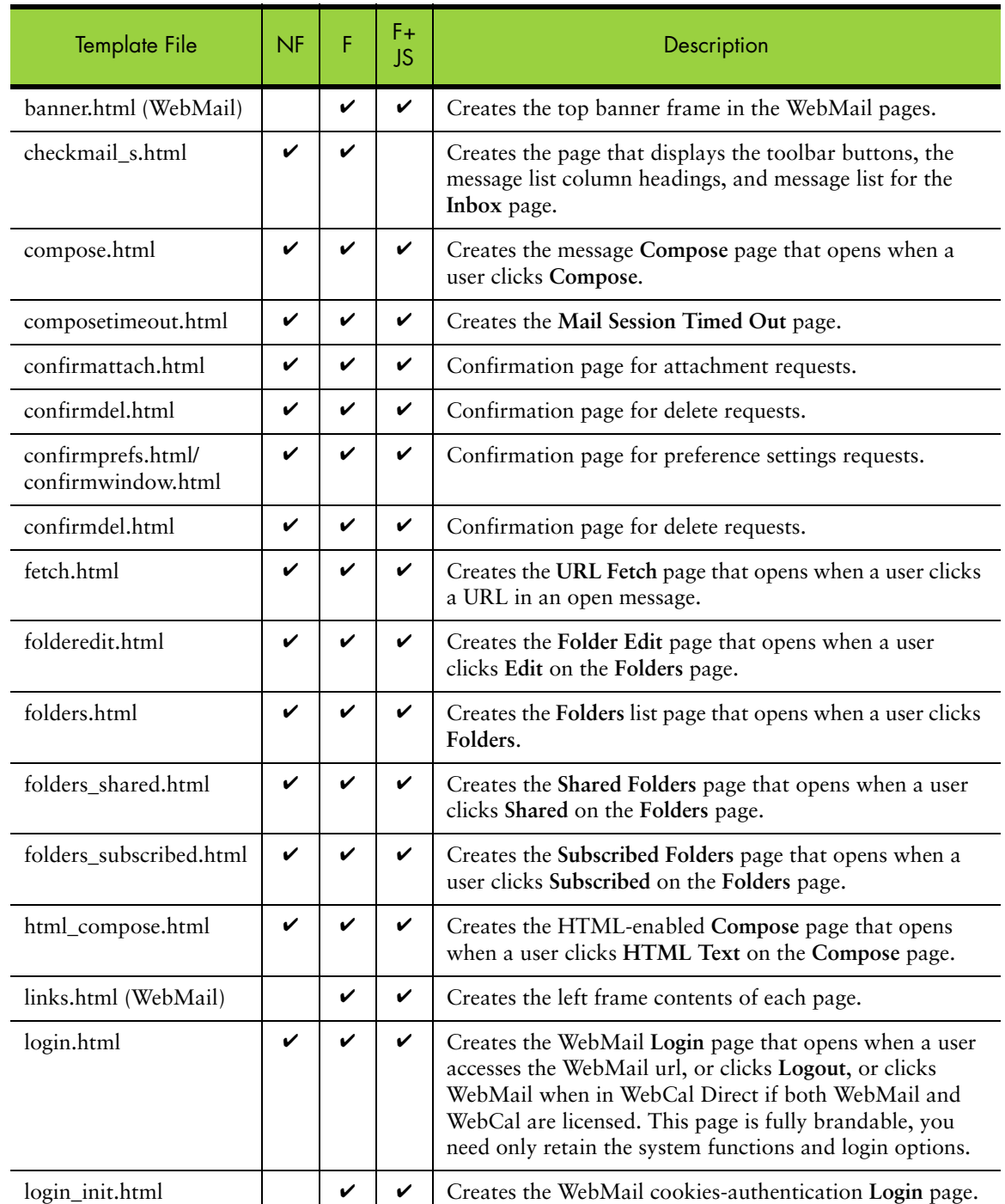

<span id="page-69-0"></span>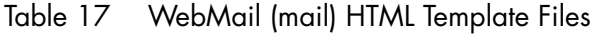

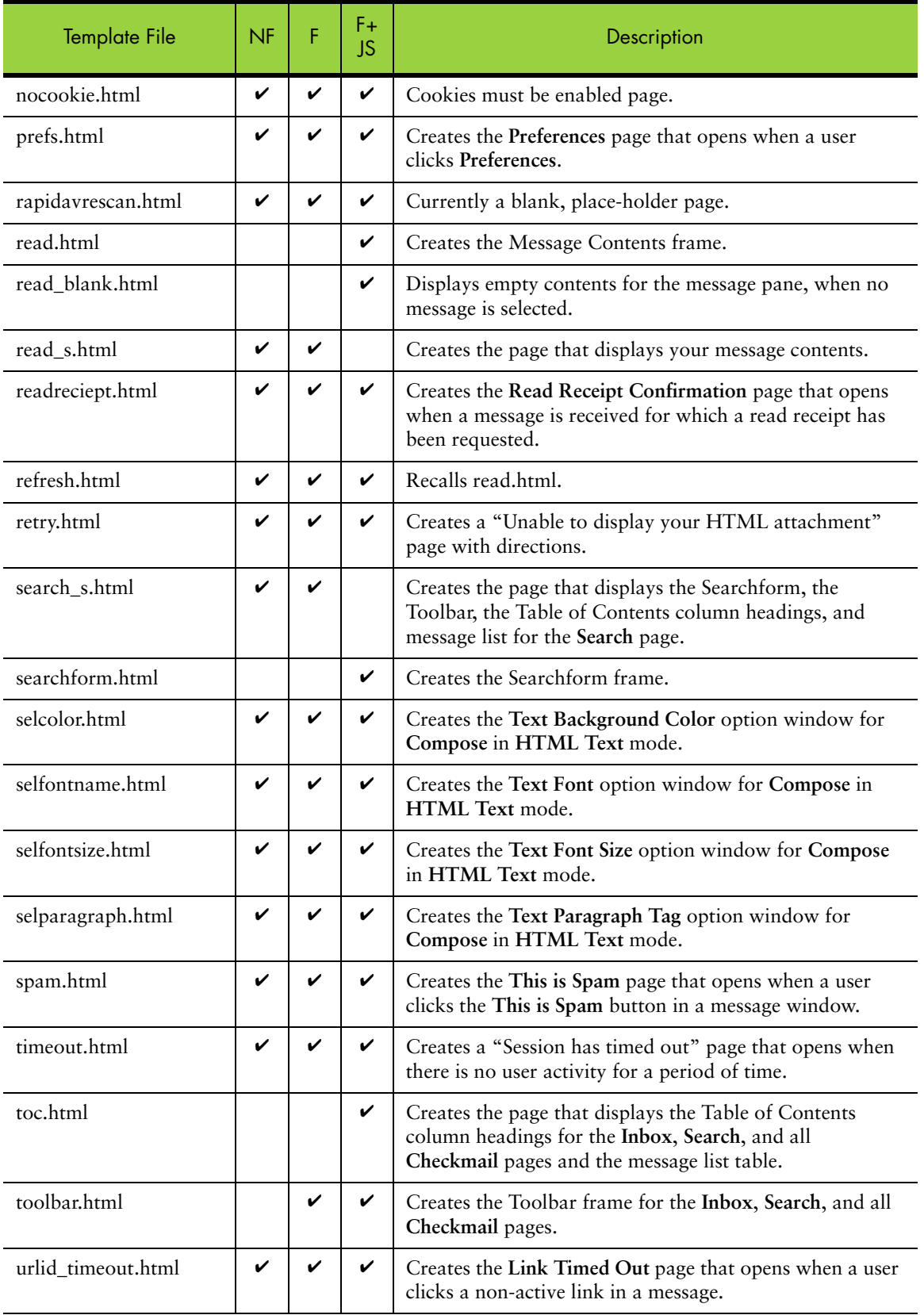

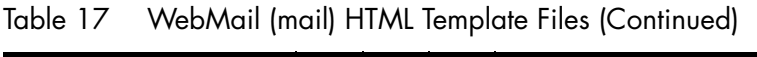

### About the HTML Template Files

The template files contain HTML code, as well as variables that are replaced by the system with appropriate values; and all of the files contain a reference to the CSS fallback variables in brandvars.var. These template files end with the suffix ".html."

When customizing the template files you must keep in mind that nearly all of the files have dependencies on other files. For example, in order to change the order of the data columns in WebMail, you would need to change the order of the table data variables defined in cell.var as well as change the order of the table column headers as positioned in the template file.

Often you may want to change a screen element and can use the comments in the cell.var or the template file to help.

Once you make your changes, you must zip the file set and publish it in order to view your results.

Sometimes stopping and re-starting WebMail and WebCal is needed for the publishing process to complete.

#### Reading the Template File Comments

Most of the HTML template files are commented to make it easier for you to find those elements that you can brand and, particularly, to help you find their corresponding vartab file key (where applicable).

The following is an example:

```
\lt!! -- @
var: composejs
desc: Javascript used in javascript mode
see also key: composejs
@ - ->
```
The comments are usually placed right above the actual corresponding code and can be translated as follows:

```
"var:" is the variable name.
"desc:" is a description of the variable.
"see also key:" is the key name you can find in the vartab file, usually cell.var. 
Sometimes the key name matches the variable name, sometimes it doesn't.
```
You can use the template comments to find brandable variables in the cell.var file and change their values. The comments also help you understand what those variables do.
# More WebMail Branding

<span id="page-72-1"></span>This section describes some WebMail branding options that are available to you in addition to the CSS.

## Setting a Default Charset for WebMail

<span id="page-72-2"></span>To set a default charset definition for an email message that does not have a valid MIME header in it that dictates its charset, the recommendation is the following, as example:

1. Edit file mail/locale/*localename*/cell.var to have this entry:

msg\_delivery\_charset = "ISO-8859-1";

This will pick one of the keys from **mail** charsets.var file as the default **Message Charset**.

2. Add this entry to file **mail** charsets.var:

"ISO-8859-1" = "Western European (ISO-8859-1)";

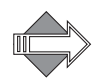

The right-hand side is only used for display in the **Message Charset** combo box in **Compose**. The key (on the left) is the string that must match the right-hand-side of step #1, and be a supported charset in the libiconv library.

## Branding Default Mode Preferences for WebMail

The factory brand comes with the default **Mode** set to **Frames**, unless otherwise requested during provisioning. To brand a default **Mode** of **No Frames** for WebMail, add this line to mail/locale/*localename*/cell.var:

<span id="page-72-3"></span>versiondefault = "v\_noframe";

The general rule is to append "default" to the key, and WebMail uses that value (if it's valid) for the initial preferences setting. For example:

```
versiondefault = {v\_noframe} | v\_all | v\_nojs};
usetrashdefault = \{ut\_no \mid ut\_yes \mid NULL\};
savesentdefault = \{ss\_no \mid ss\_yes \mid NULL\};includesigdefault = {is-no | is_yes | NULL};replyoptdefault = {fwd.no | fwd_inline | fwd_attack};usehtmldefault = {html-no | html\_yes | NULL};
```
<span id="page-72-0"></span>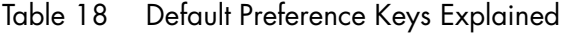

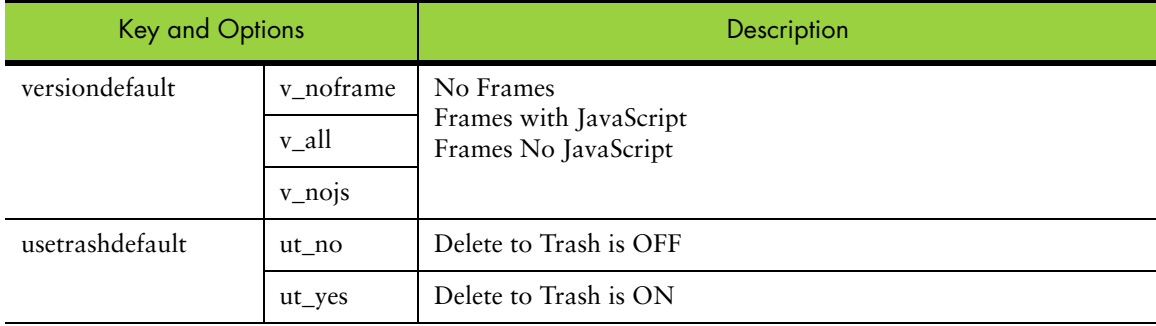

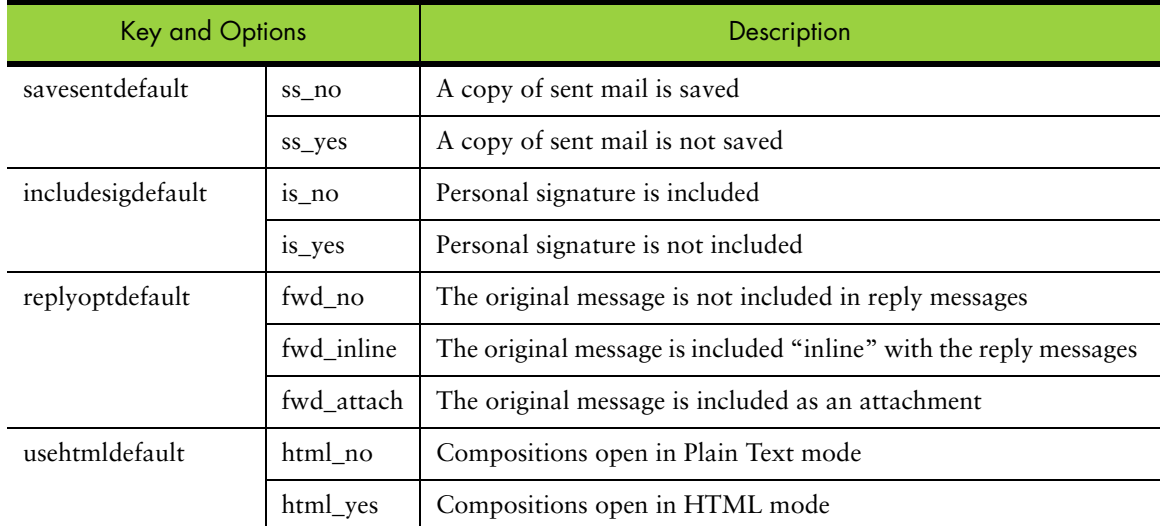

#### Table 18 Default Preference Keys Explained

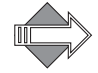

The savesentdefault and usetrashdefault preferences are defined in the system brand zip mail/.../cell.var, but the other default preferences available to you (described in [Table](#page-72-0) 18) must be added to that file. They can be added in the same place.

Additional keys that you may add to set defaults are the shown in the following examples; use an appropriate alphanumeric string as the value. Examples:

```
fullnamedefault = "Unspecified"; 
emaildefault = "Unspecified"; 
reply-todefault = "Unspecified"; 
headerdefault = "Unspecified" 
sentfolderdefault = "Sent"; 
composewidthdefault = "50"; 
composeheightdefault = "12"; 
timezonedefault = "GMT+10:00 Austrailia|Brisbane"; 
charsetdefault = "ISO-2022-JP":draftfolderdefault = "Draft"; 
trashfolderdefault = "Trash"; 
junkfolderdefault = "Junk"; 
quota_adjust_storage = "true" 
index_msglistnum = "25" 
newarrivalfirstdefault = "newarrivalfirst_no"
```
### Changing the Date Format in WebMail

In mail/locale/*localename*/cell.var the variable tocdateformat contains a **strftime** date format string. The default value is

<span id="page-73-0"></span>"%b %d %H:%M";

To add Year, simply add %Y to the string.:

"%b %d %H:%M":%Y;

Many of the ANSI C function **strftime** format directives may be added here. Each conversion specification is replaced by the characters as described in [Table](#page-74-0) 19.

| Key             | Is replaced by the                                                                            |
|-----------------|-----------------------------------------------------------------------------------------------|
| %A              | Locale's full weekday name.                                                                   |
| $\%a$           | Locale's abbreviated weekday name.                                                            |
| %B              | Locale's full month name.                                                                     |
| %b              | Locale's abbreviated month name.                                                              |
| $\%c$           | Locale's appropriate date and time representation.                                            |
| %d              | Day of the month as a decimal number (01-31).                                                 |
| %H              | Hour (24-hour clock) as a decimal number (00-23).                                             |
| $\%$ I          | Hour (12-hour clock) as a decimal number (01-12).                                             |
| $\%$ j          | Day of the year as a decimal number (001-366).                                                |
| %M              | Minute as a decimal number (00-59).                                                           |
| %m              | Month as a decimal number (01-12).                                                            |
| $\%p$           | Locale's equivalent of either "AM" or "PM".                                                   |
| %S              | Second as a decimal number (00-60).                                                           |
| $\%$ U          | Week number of the year (Sunday as the first day of the week) as a<br>decimal number (00-53). |
| $\%W$           | Week number of the year (Monday as the first day of the week) as a<br>decimal number (00-53). |
| $\%$ w          | Weekday (Sunday as the first day of the week) as a decimal number<br>$(0-6).$                 |
| $\% \text{X}$   | Locale's appropriate time representation.                                                     |
| $\%x$           | Locale's appropriate date representation.                                                     |
| $\%$ Y          | Year with century as a decimal number.                                                        |
| $\%y$           | Year without century as a decimal number (00-99).                                             |
| $\%Z$           | Time zone name.                                                                               |
| $\frac{0}{0}$ % | $\frac{9}{6}$ .                                                                               |

<span id="page-74-0"></span>Table 19 ANSI C Function strftime Format Directives

### Changing How WebMail Handles Attachments

<span id="page-74-1"></span>You can change WebMail to handle all attachments the way it handles .doc, .pdf and many other file types: just display an **Open** link to the file but do not display the file inline. To do this, change these lines to your mail/locale/*localename*/cell.var to surround the inline attachments in HTML comments:

```
msg_start_tag = "<pre>";
    msg\_end\_tag = "</right>,<br/>pre>";
```
To these:

 $msg\_end\_tag = ''// -->''';$  $msg\_start\_tag = "<-"$ :

To cover text attachments that have any lines exceeding 82 bytes, you'll need to change these lines:

```
long_msg_start_tag = "<tt>";
   long_msg\_end\_tag = "</t>
```
To these:

```
long_msg\_end\_tag = ''// -->'';long_msg\_start\_tag = "<--":
```
To cause image files not to display inline, replace this line:

```
printinline = "<$(tag) src='``$(HTTP): //$(HOST)/wm/mail/genimage$(ext)?sessionid=$(sessionid)&uid=$(uid)&off=$(off)&len=$(len)&enc
   =$(enc)&typ=$(type)\" alt=\"\" border=0$(other)>";
```
With this:

```
printinline = "";
```
# Branding the WebCal Direct Pages

<span id="page-75-0"></span>This chapter provides an overview of each file in the mcal/locale/*localename*/ application directory that defines the pages for WebCal Direct (personal calendar) and Groupcal Direct (group calendar) Standard Edition. Groupcal is a super-set of WebCal; you must have both licenses in order to get the Groupcal functions.

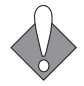

There are many variables, hidden input types, and code that you should not change. Doing so may break your application. This section describes the elements, and variable values that you can change and offers guidelines for HTML changes that you can make.

## About the WebCal Pages

<span id="page-75-1"></span>The files that create the WebCal pages are located in the mcal/locale/*localename*/ directory. Like WebMail, WebCal has its own set of frame files. The pages are created by a combination of process files; for example cell.var, and HTML template files that are supplied with data by the system. The HTML template files reference a CSS (cascading style sheet). The style elements defined in the CSS are also defined in

a special process file, brandvars.var, so browsers that do not support CSS still display specified style formatting.

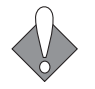

This book describes the files for Groupcal Direct, WebCal Direct being a subset. Where elements apply to both and are defined by variables, two screenshots are shown.

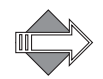

Default Calendar permissions allow Calendar to do free/busy lookups on all Calendar users in the same domain, including cross-box domains. In that manner, users can see when other Calendar users are available. For some other Calendar options, such as viewing or subscribing to another's Calendar, specific permissions must be set; where these apply a note is made.

## WebCal Addressbook

WebCal Address Book uses the same files WebMail Address Book uses. Dollar sign (\$) variables are used to call out the differences between the two applications.

## About the WebCal Viewing Modes

<span id="page-76-0"></span>WebCal provides users with two different viewing mode options. The **Frames with JavaScript** mode in WebCal only effects WebMail; if WebMail is not also licensed, this option is not available.

### Frames Mode

[Figure](#page-56-0) 11 is an example of the WebCal **Preferences** page **User Information** view in the **Frames** mode. A frame definition file, window.html, defines a frameset that references the **banner** (banner.html), **links** (links.html and blank.html) and the HTML template file, prefs\_gen.html if Groupcal is licensed; prefs.html if only WebCal is licensed.

When you click on a **Preferences** view link, that file (permissions.html or subscriptions.html) replaces prefs\_gen.html. [Figure](#page-56-0) 11 shows what the Calendar **Preferences** page **User Information** view in **Frames** mode looks like.

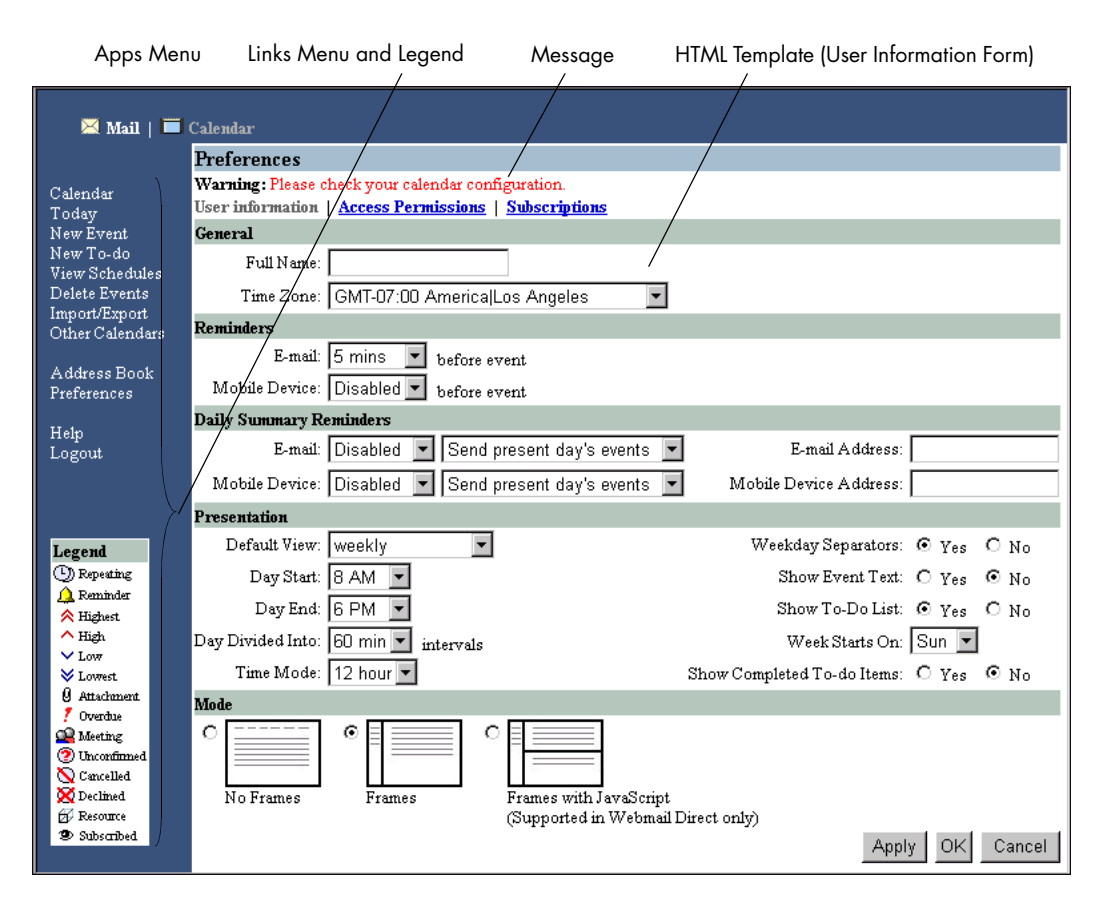

#### Figure 18 WebCal Screen Elements—Frames Mode

### No Frames Mode

[Figure](#page-78-0) 19 is an example of the WebCal **Preferences** page **User Information** view in the **No Frames** mode.

When you click on a **Preferences** view options link (only available for Groupcal), that file (permissions.html or subscriptions.html) opens and prefs\_gen.html goes away. [Figure](#page-56-0) 11 shows what the Calendar **Preferences** page **User Information** view in **No Frames** mode looks like.

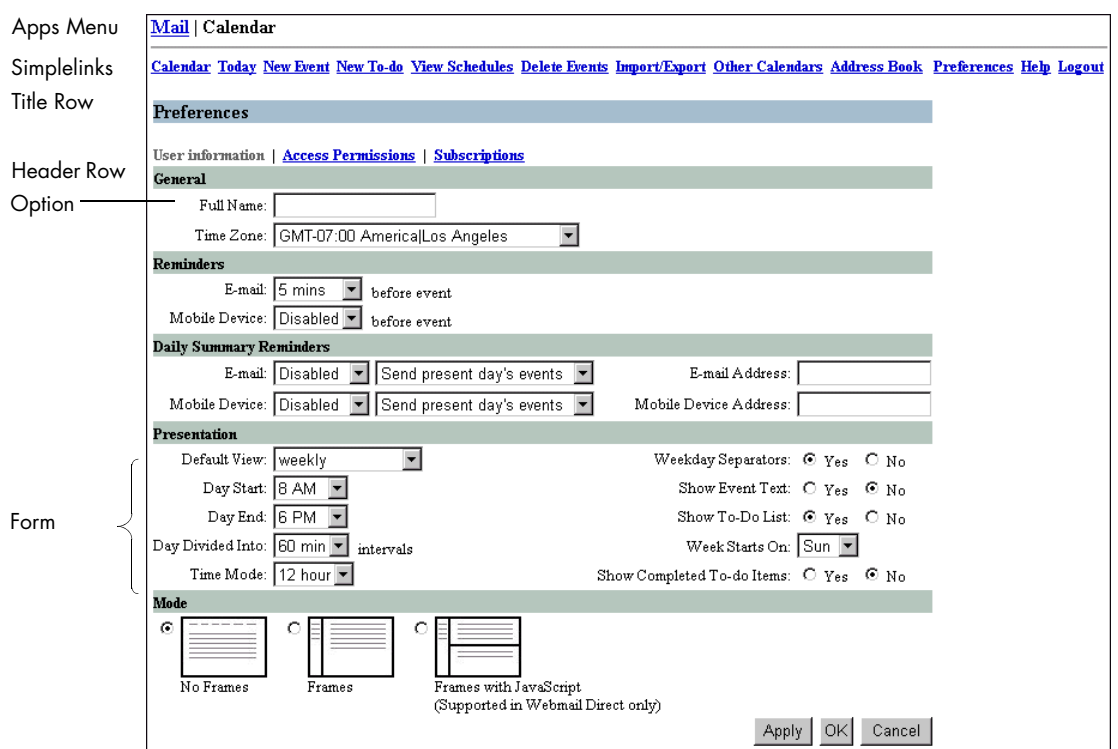

<span id="page-78-0"></span>Figure 19 WebCal Screen Elements—No Frames Mode

### About the WebCal Screen Elements

<span id="page-78-1"></span>Throughout WebCal these elements display in a frame file such as banner.html or links.html; variables tell the system how to display the:

- ◆ **Apps Menu**: Only displays if WebCal Direct and WebMail Direct are both licensed. Active link changes depending on which application you are in.
- ◆ **Links Menu** or **Simplelinks**: Defined in links.html in a frame mode. Or as a variable \$(simplelinks) in the HTML template files for **No Frames** mode.

## How the WebCal Pages are Defined

<span id="page-78-2"></span>This section describes the frame, frameset, process (vartab and so forth), and HTML template files that define the pages. Some CSS selectors defined in style.css are used on every page. Refer to [Working with the Cascading Style Sheets on](#page-24-0)  [page](#page-24-0) 25 for details on the CSS.

## WebCal Frameset Definition Files

<span id="page-79-2"></span>[Table](#page-79-0) 20 describes the WebCal frame definition files. These files are only used in the **Frames** and **Frames with JavaScript** modes. You may need to adjust the frame set definitions in these files if you reorder elements or add graphics.

<span id="page-79-0"></span>Table 20 WebCal Frameset Definition Files

| <b>Template File</b> | <b>Description &amp; Dependencies</b>                                                                                   |
|----------------------|----------------------------------------------------------------------------------------------------|
| blank.html           | A frame definition file that ensures that the correct files display in the correct<br>order.                            |
| window.html          | Controls which files are displayed and how much room they take up. References<br>banner.html, links.html and blank.html |

## WebCal Process Files

<span id="page-79-3"></span>[Table](#page-79-1) 21 describes the WebCal process files that are used to process JavaScript and system requests. You can make global changes by changing variable definitions in these files.

<span id="page-79-1"></span>Table 21 WebCal Process (mcal/) Files

| File Name     | <b>Description &amp; Dependencies</b>                                                                             |
|---------------|----------------------------------------------------------------------------------------------------|
| cell.var      | Contains variable definitions.                                                                                    |
| locale.var    | Contains customizable system and error messages.                                                                  |
| mcaldmsg.var  | Contains customizable Calendar messages.                                                                          |
| timezones.var | Contains timezone name definitions.                                                                               |
| cal.js        | Contains the JavaScript that the Select, Clear All, and Find functions use in the<br>Frames with JavaScript mode. |

## WebCal HTML Template Files

<span id="page-79-4"></span>[Table](#page-69-0) 17 describes the template files. You can change element terminology, colors (in some cases), add graphics, and reorder data fields using these files. These files are used by all three modes. In the **No Frames** mode, system variables tell the system to display elements that the frames and modes do not display because they use frame files instead.

Files that are not described in this document are not linked (underlined).

Table 22 WebCal (mcal/) HTML Template Files

| <b>Template File</b> | <b>Description</b>                                |
|----------------------|---------------------------------------------------|
| attendee.html        | The Accept/Decline page for invited attendees.    |
| banner.html (WebCal) | Creates the Banner frame at the top of each page. |

| <b>Template File</b>  | Description                                                                                                    |
|-----------------------|----------------------------------------------------------------------------------------------------|
| confirmprefs.html     | Confirmation page for preferences requests.                                                                                                    |
| daily.html            | Creates the Calendar page in the Daily View that opens when a user clicks<br>the Daily View icon in the thumbnail calendar on the Calendar page. Also<br>opens for the current day when a user clicks the Today link; or for a selected<br>day when a user clicks a Day link in the thumbnail calendar. |
| delete.html           | Creates the Delete Events page that opens when a user clicks Delete Events.                                                                                                    |
| deleteconfirm.html    | Confirmation page for delete requests.                                                                                                    |
| download.generic.html | Allows you to brand the default Outlook Synq download.html file.                                                                                                    |
| errorpage.html        | Creates the Server Error page.                                                                                                    |
| eventro.html          | Creates the Event profile page for a read-only event.                                                                                                    |
| extview.html          | Creates the Accept/Decline Event page for invited external attendees.                                                                                                    |
| extviewconfirm.html   | Event acceptance confirmation page for external attendees.                                                                                                    |
| extviewerror.html     | Error message page for the Accept/Decline Event page for external<br>attendees.                                                                                                    |
| links.html (WebCal)   | Creates the left frame contents of each page.                                                                                                    |
| login.html            | Creates the WebCal Login page that opens when a user accesses the WebCal<br>url, or clicks Logout. This page is fully brandable, you need only retain the<br>login options.                                                                                                    |
| login_init.html       | Creates the WebCal cookies-authentication Login page.                                                                                                    |
| monthly.html          | Creates the Calendar page in the Monthly View that opens when a user<br>clicks the Monthly View icon in the thumbnail calendar on the Calendar<br>page.                                                                                                    |
| nenav.html            | Creates the date calendar on the left hand side.                                                                                                    |
| new.html              | Creates the Add/Edit Event page that opens when a user clicks New Event<br>or the Title link for an exiting event. Allows users to configure events or<br>meetings; a meeting is an event to which other people are invited.                                                                            |
| newtodo.html          | Creates the Add/Edit To-do page that opens when a user clicks New To-do<br>or the Title link for an exiting to-do item. Allows users to configure to-do<br>items.                                                                                                    |
| nocookie.html         | Cookies must be enabled page.                                                                                                    |
| permissions.html      | Creates the Groupcal Direct Preferences page in the Access Permissions view<br>that opens when a user clicks the Access Permissions link on one of the<br>Preferences page views.                                                                                                    |
| pick_daily.html       | Creates the View Schedules page that opens when a user clicks View<br>Schedules. Allows users to view the dates and times of other Calendar users.                                                                                                    |
| prefs.html            | Creates the Preferences page when only WebCal Direct (personal calendar) is<br>licensed.                                                                                                    |

Table 22 WebCal (mcal/) HTML Template Files (Continued)

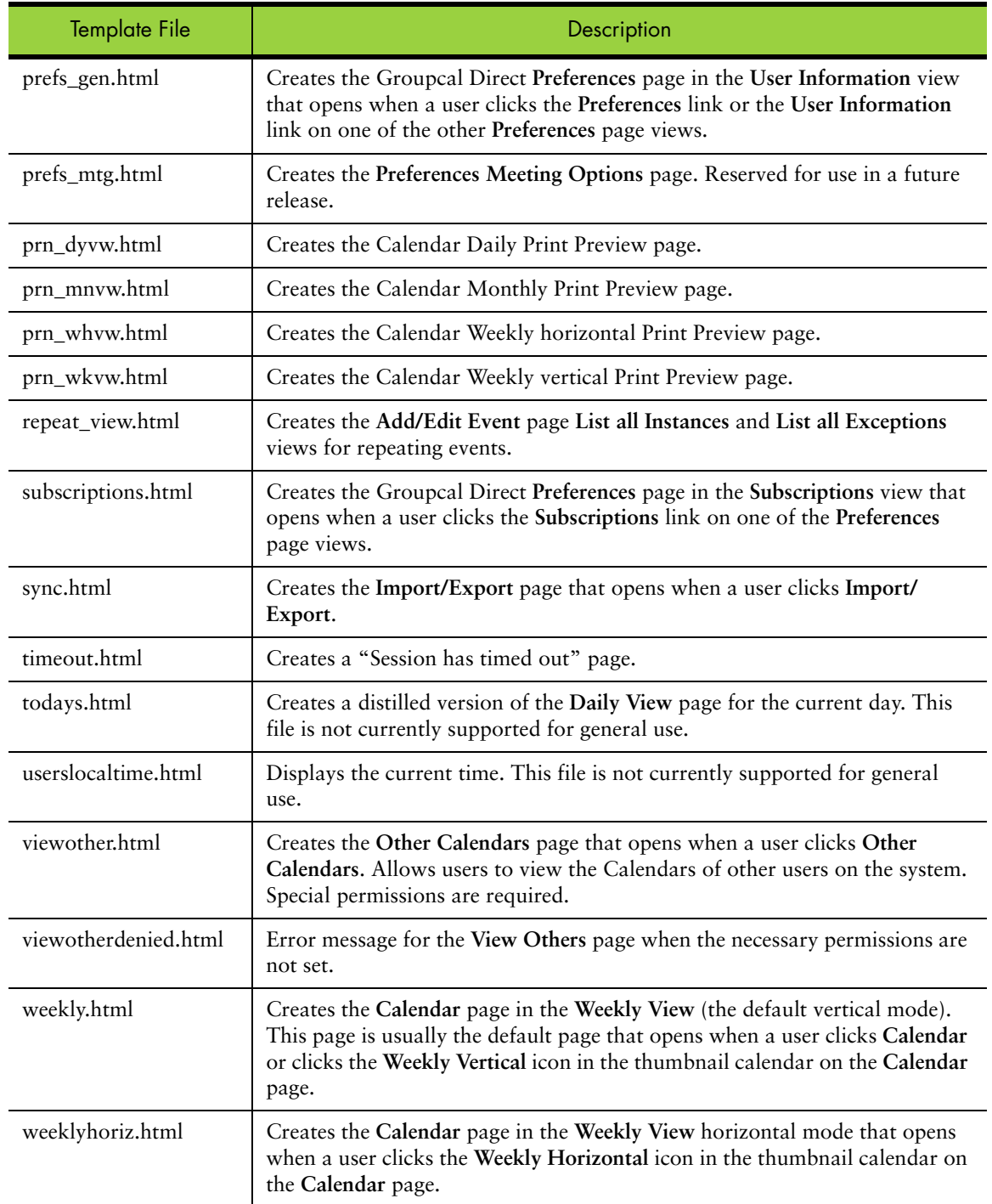

### Table 22 WebCal (mcal/) HTML Template Files (Continued)

# More WebCal Branding

<span id="page-82-1"></span>This section describes some of additional WebCal branding options that are available to you.

## Supporting Group Calendar

You must add the following to your mcal/*locale/<i>localename*/cell.var file (comments) included) in order to support group calendar:

# key: group\_calendar\_brand

# desc: This variable should be set to 'yes' if this brand

- # contains group calendar support
- <span id="page-82-2"></span>group\_calendar\_brand="yes";

### Branding Default Mode Preferences for WebCal

The WebCal preferences defaults are set in mcal/locale/*localename*/cell.var. Unlike WebMail, you do not need to append "default" to the key; instead, you simply change the value. [Table](#page-82-0) 23 explains a few common ones.

<span id="page-82-0"></span>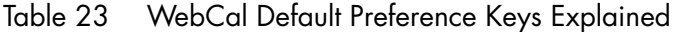

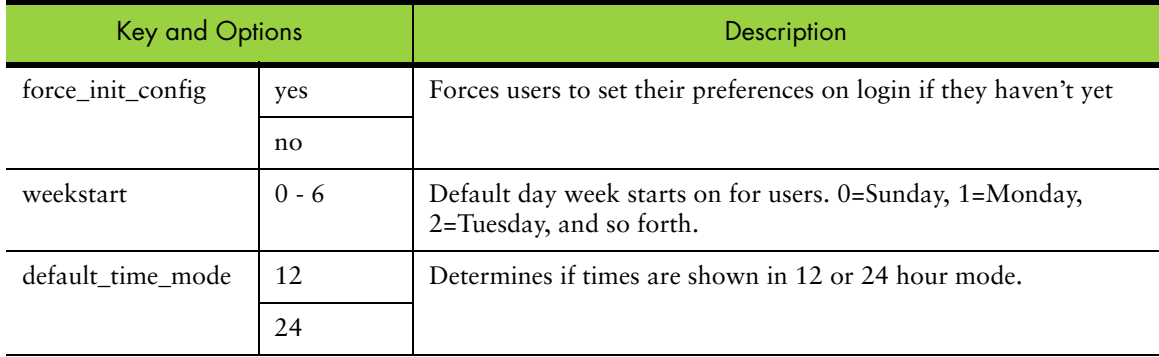

In addition, there are many more display factors and options that can be set in this file.

### Branding Calendar Email Messages

<span id="page-82-3"></span>Calendar has many different emails that it sends out for different circumstances. Email messages are defined in mcal/locale/*localename*/mcaldmsg.var, some email variables are defined in mcal/locale/*localename*/cell.var.

One new variable supports the branding of the accept/decline URL in the event invitation message:

#key: extview\_hostname #desc: Override the hostname used in the accept/decline URLs # sent via email to external attendees. If this variable # is empty, the hostname used in the URL is the configured # hostname of the mailstore (see "Dns Set domain" in the CLI). extview\_hostname = "";

The different email message types and their variables are described in [Table](#page-83-0) 24. In addition, see mcaldmsg.var for other variable definitions.

<span id="page-83-0"></span>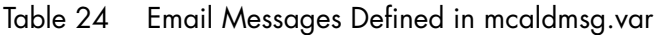

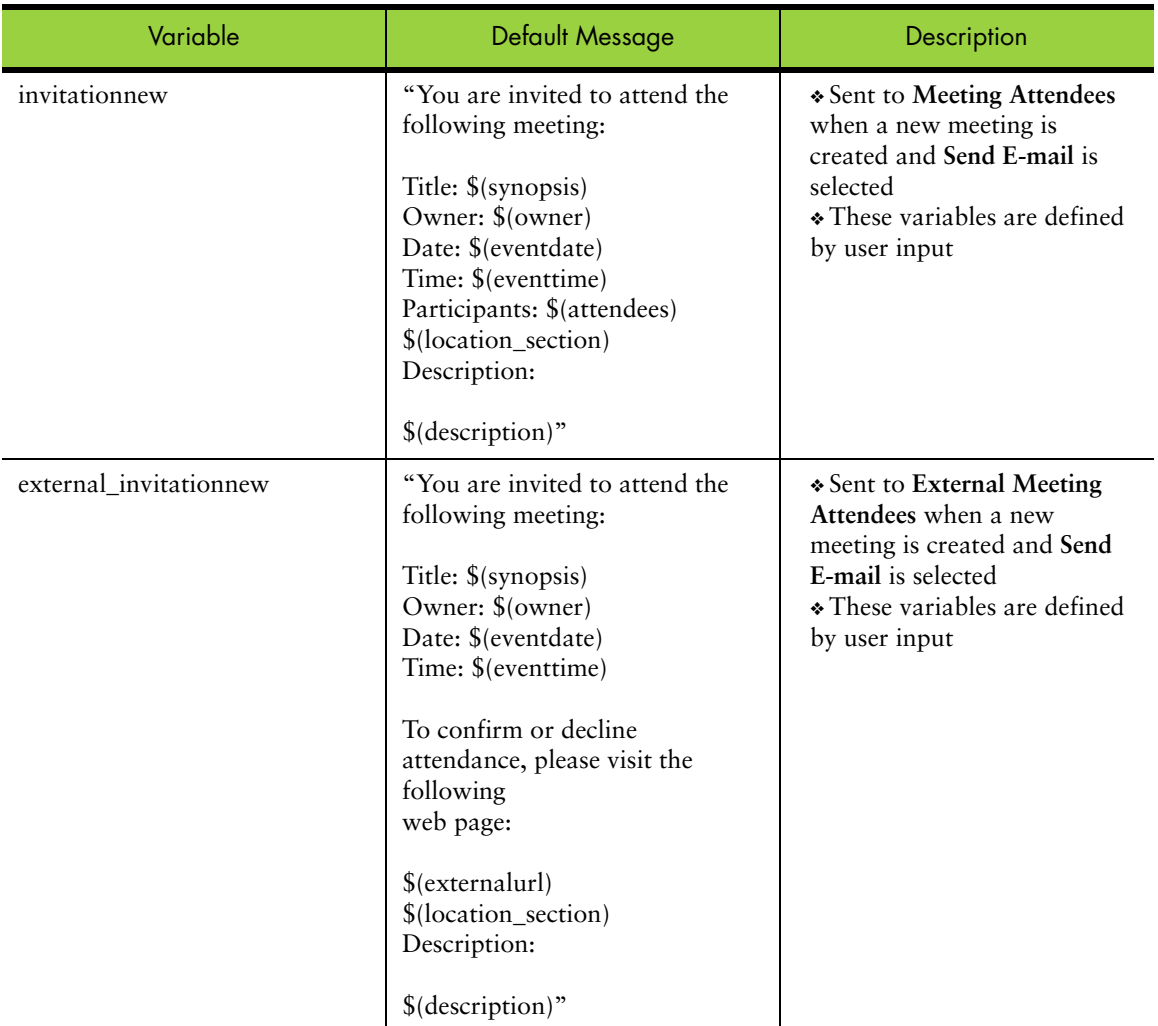

| Variable                   | Default Message                                                                                                    | Description                                                                                                    |
|----------------------------|----------------------------------------------------------------------------------------------------|----------------------------------------------------------------------------------------------------|
| invitationsubject          | "\$(owner): \$(synopsis)";<br>external_invitation=<br>"The following meeting has been<br>modified:<br>Title: \$(synopsis)<br>Owner: \$(owner)<br>Date: \$(eventdate)<br>Time: \$(eventtime) | * Sent to Meeting Attendees<br>when a meeting is modified<br>by the meeting owner<br>* These variables are defined<br>by user input |
|                            | To confirm or decline<br>attendance, please visit the<br>following<br>web page:<br>\$(externalurl)<br>\$(location_section)                                                                  |                                                                                                    |
|                            | Description:<br>\$(description)"                                                                                                    |                                                                                                    |
| external_invitationsubject | "\$(owner): \$(synopsis)";<br>external invitation=<br>"The following meeting has been<br>modified:                                                                                          | * Sent to External Meeting<br>Attendees when a meeting is<br>modified by the meeting<br>owner                                       |
|                            | Title: \$(synopsis)<br>Owner: \$(owner)<br>Date: \$(eventdate)<br>Time: \$(eventtime)                                                                                                    | * These variables are defined<br>by user input                                                                                      |
|                            | To confirm or decline<br>attendance, please visit the<br>following<br>web page:                                                                                                    |                                                                                                    |
|                            | \$(externalurl)<br>\$(location_section)<br>Description:                                                                                                    |                                                                                                    |
|                            | \$(description)"                                                                                                    |                                                                                                    |

Table 24 Email Messages Defined in mcaldmsg.var

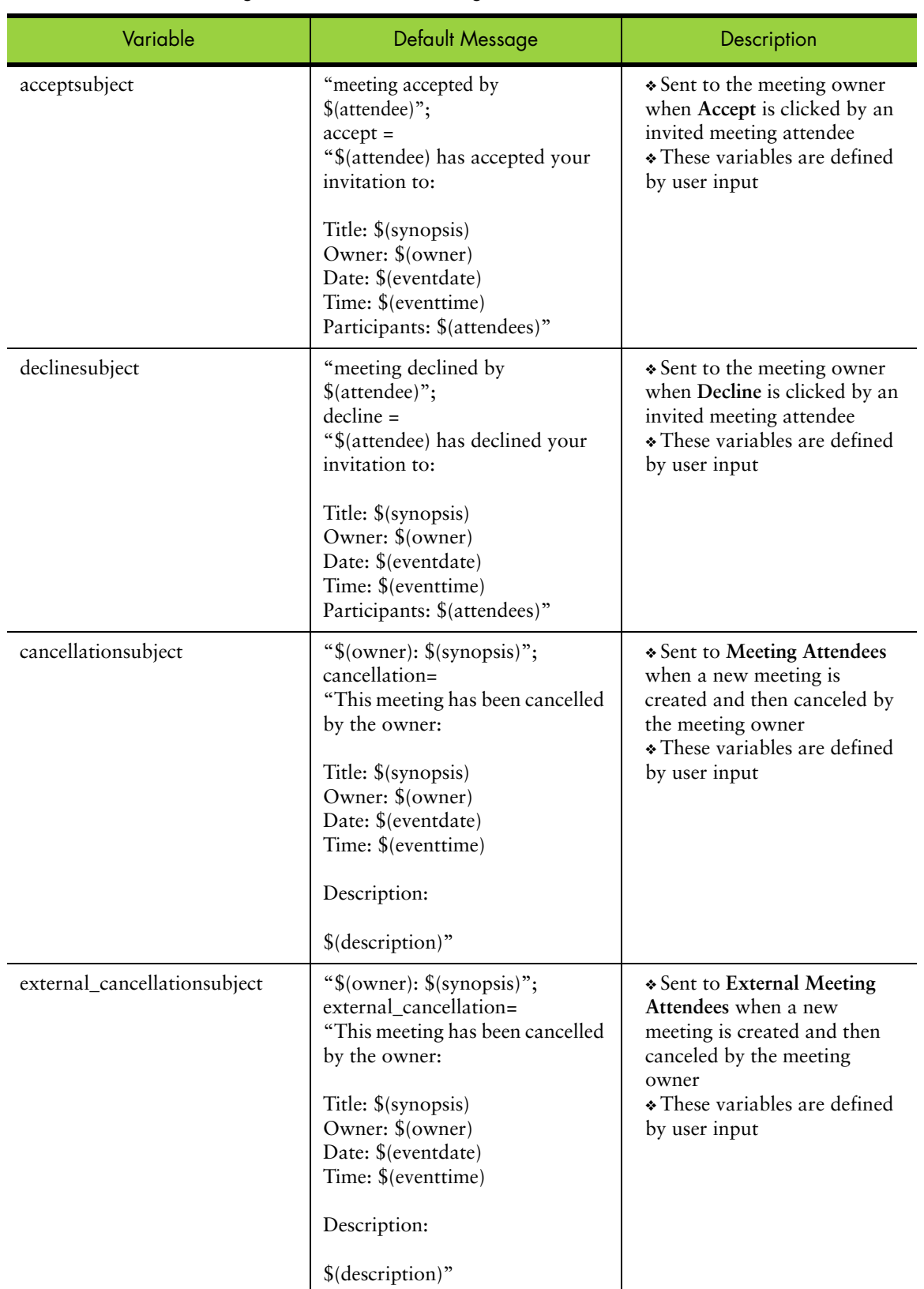

## Table 24 Email Messages Defined in mcaldmsg.var

| Variable             | Default Message                                                              | Description                                                                                                    |
|----------------------|------------------------------------------------------------------------------|----------------------------------------------------------------------------------------------------|
| dailysummary         | "Summary of events for \$(date):<br>Time<br>Title<br>\$(eventlist)"          | $\triangle$ Sent to the calendar owner<br>when Daily Summary<br>Reminders for the present day<br>is selected on the <b>Preferences</b><br>page User Information view<br>$\bullet$ These variables are defined<br>by user input |
| dailysummarytomorrow | "Summary of events for<br>\$(tomorrow):<br>Time<br>Title<br>$%$ (eventlist)" | $\triangle$ Sent to the calendar owner<br>when Daily Summary<br>Reminders for the following<br>day is selected on the<br>Preferences page User<br>Information view<br>$\bullet$ These variables are defined<br>by user input   |

Table 24 Email Messages Defined in mcaldmsg.var

# Branding the Options/Account Pages

<span id="page-86-0"></span>This chapter provides an overview of the files in the **user** directory that define the **Options** pages for WebMail and the **Account** pages for the Administration Suite.

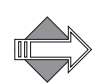

When the user is in **Frames** or **Frames with JavaScript** mode, the **Options** pages display in a frame along with the WebMail Banner (banner.html) and Links (links.html) frames.

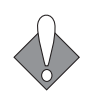

There are many variables, hidden input types, and code that you should not change. Doing so may break your application. This section describes the elements, and variable values that you can change and offers guidelines for HTML changes that you can make.

## About the Options/Account Pages

<span id="page-86-1"></span>The files that create the **Options/Account** pages are shared by WebMail (**Options**) and the Administration Suite (**Account**) and are located in the user/locale/ *localename*/ directory. The pages are created by a combination of process files that manage requests, and HTML files that provide templates for the display. The HTML template files reference a CSS (cascading style sheet). The style elements defined in the CSS are also defined in a special process file, brandvars.var, so browsers that do not support CSS still display specified style formatting.

## Options/Account Process Files

<span id="page-87-1"></span>These files are used to process JavaScript and system requests. You can make global changes by changing variable definitions in these files.

Table 25 Options/Account (user/) Process Files

| File Name            | <b>Description and Dependencies</b>                       |
|----------------------|-----------------------------------------------------------|
| cell.var             | Contains variable definitions.                            |
| locale.var           | Contains customizable system and error messages.          |
| msgfilterheaders.var | The list of headers displayed in the Message Filter page. |

### Options/Account HTML Template Files

<span id="page-87-2"></span>[Table](#page-87-0) 26 describes the template files. You can change element terminology, colors (in some cases), add graphics, and reorder data fields using these files. These files are used by all three modes. In the **No Frames** mode, system variables tell the system to display elements that the **Frames** and **Frames with JavaScript** modes do not display because they use frame files instead.

Files that are not described in this document are not linked (underlined).

| <b>File Name</b>    | Description                                                                                                    |
|---------------------|----------------------------------------------------------------------------------------------------|
| antispamfilter.html | Creates the Junk Mail Control page Junk Mail Filter view page that opens<br>when a user clicks Junk Mail Control and then the Junk Mail Filter link in the<br>Options (WebMail) or Account (Suite) pages. |
| autoreply.html      | Creates the Auto Reply page that opens when a user clicks Automatic Reply<br>in the Options (WebMail) or Account (Suite) pages.                                                                           |
| blacklist.html      | Creates the Junk Mail Control page Blocked Senders view that opens when a<br>user clicks Junk Mail Control in the Options (WebMail) or Account (Suite)<br>pages.                                          |
| chgpass.html        | Creates the Change Password page that opens when a user clicks Change<br>Password in the Options (WebMail) or Account (Suite) pages.                                                                      |
| deletegetmail.html  | Creates the Delete POP Server page that opens when a user clicks the Delete<br>icon in the External Mail WebMail page.                                                                                    |
| editgetmail.html    | Creates the Add/Edit POP Server page that opens when a user clicks Add POP<br>Server or the Edit icon in the External Mail WebMail page.                                                                  |
| filter.html         | Creates the Message Filters page that opens when a user clicks Message Filters<br>in the Options (WebMail) or (Suite) Account pages.                                                                      |
| forward.html        | Creates the Forwarding page that opens when a user clicks Forwarding in the<br>Options (WebMail) or Account (Suite) pages.                                                                                |
| getmail.html        | Creates the External Mail page that opens when a user clicks External Mail in<br>WebMail.                                                                                                    |

<span id="page-87-0"></span>Table 26 Options/Account (user/) HTML Template Files

| File Name        | Description                                                                                                    |
|------------------|----------------------------------------------------------------------------------------------------|
| login.html       | Used by the Administration Suite.                                                                                                    |
| setacl.html      | Creates the Access Control page. that opens when a user clicks Options in<br>WebMail, Account in the Suite, or Access Control in either. This page is<br>defined by the Account Administration frame, and the banner and links<br>frames when Frames are enabled. |
| whitelist.html   | Creates the Junk Mail Control page Allowed Senders view that opens when a<br>user clicks Junk Mail Control in the Options (WebMail) or Account (Suite)<br>pages.                                                                                                  |
| whitelistto.html | Creates the Junk Mail Control page Allowed Mailing Lists view that opens<br>when a user clicks Junk Mail Control in the Options (WebMail) or Account<br>(Suite) pages.                                                                                            |

Table 26 Options/Account (user/) HTML Template Files

# Branding the Spelling Pages

This chapter provides an overview of the files in the spell/locale/*localename*/ directory that define the Spelling pages for WebMail.

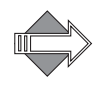

<span id="page-88-0"></span>When the user is in **Frames** or **Frames with JavaScript** mode, the Spelling pages display in a frame along with the WebMail Banner (banner.html) and Links (links.html) frames.

## About the Spelling Pages

The Spelling pages are used by WebMail and located in a separate directory: spell/ locale/*localename*/. The pages are created by a combination of process files that manage requests, and HTML files that provide templates for the display. The HTML template files reference a CSS (cascading style sheet). The style elements defined in the CSS are also defined in a special process file, brandvars.var, so browsers that do not support CSS still display specified style formatting.

## Spelling Process Files

<span id="page-88-1"></span>These files are used to process system requests. You can make global changes by changing variable definitions in these files.

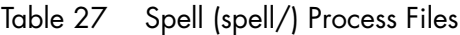

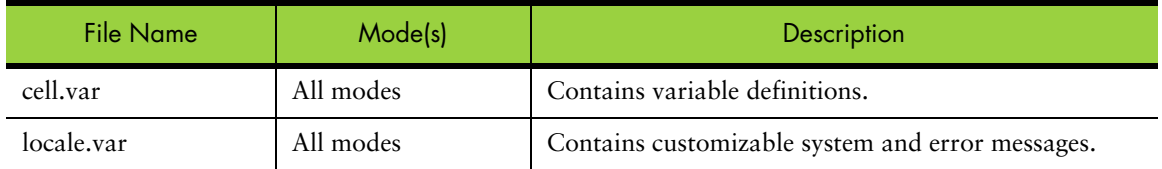

## Spelling HTML Files

<span id="page-89-3"></span>These are the template files. You can change element terminology, colors (in some cases), add graphics, and reorder data fields using these files. These files are used by all three modes. In the **No Frames** mode, system variables tell the system to display elements that the **Frames** and **Frames with JavaScript** modes do not display because they use frame files instead.

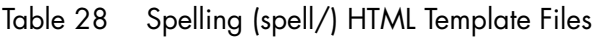

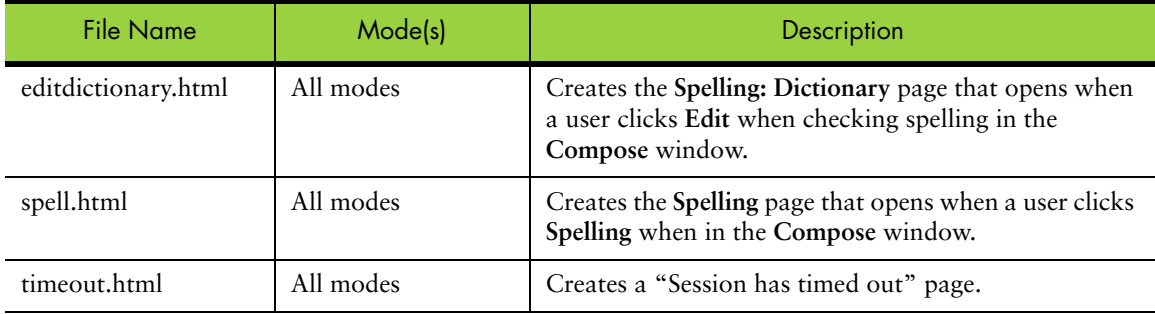

# Branding the Address Book Pages

<span id="page-89-1"></span>This chapter provides an overview of the files in the addrbook/locale/*localename*/ directory that define the Address Book pages for WebMail and WebCal

WebMail Address Book uses the same files WebCal Address Book uses though the pages displayed are slightly different. Address Book elements are displayed by the use of variables that turn on/off WebMail vs. WebCal elements.

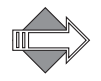

When the user is in **Frames** or **Frames with JavaScript** mode, the Address Book pages display in a frame along with the WebMail Banner (banner.html) and Links (links.html) frames.

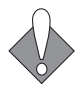

There are many variables, hidden input types, and code that you should not change. Doing so may break your application. This section describes the elements, and variable values that you can change and offers guidelines for HTML changes that you can make.

## About the Address Book Pages

<span id="page-89-0"></span>The files that create the Address Book pages are shared by WebMail and WebCal and are located in the addrbook/locale/*localename*/ directory. The pages are created by a combination of process files that manage requests, and HTML files that provide templates for the display. The HTML template files reference a CSS (cascading style sheet). The style elements defined in the CSS are also defined in a special process file, brandvars.var, so browsers that do not support CSS still display specified style formatting.

## Address Book—WebMail vs. WebCal

<span id="page-89-2"></span>Address Book for WebMail Direct is slightly different than Address Book for WebCal Direct. Variables are used to change elements when Address Book is

accessed by WebMail or by WebCal. In particular, the Simplelinks variable changes to display a different link set for WebMail Address Book vs. WebCal Address Book. [Figure](#page-90-0) 20 shows the Address Book Simplelinks menu for WebMail; [Figure](#page-90-1) 21 shows the Address Book Simplelinks menu for WebCal.

Check Mail Inbox Compose Folders Search Address Book Preferences Options Compact External Mail Help Logout

<span id="page-90-0"></span>Figure 20 Address Book Simplelinks Menu for WebMail Direct

Calendar Today New Event To-do Item Delete Events Import/Export Address Book Preferences Help Logout

<span id="page-90-1"></span>Figure 21 Address Book Simplelinks Menu for WebCal Direct

### Address Book Process Files

<span id="page-90-3"></span>These files are used to process JavaScript and system requests. You can make global changes by changing variable definitions in these files.

Table 29 Address Book (addrbook/) Process Files

| File Name      | <b>Description and Dependencies</b>                                                                                                |
|----------------|----------------------------------------------------------------------------------------------------|
| cell.var       | Contains variable definitions.                                                                                                    |
| csyheaders.var | Contains the field names for CSV files produced by Outlook. See Localized<br>Import/Export in Address Book on page 93 for details. |
| locale.var     | Contains customizable system and error messages.                                                                                   |

## Address Book HTML Template Files

<span id="page-90-4"></span>[Table](#page-90-2) 30 describes the template files. You can change element terminology, colors (in some cases), add graphics, and reorder data fields using these files. These files are used by all three modes. In the **No Frames** mode, system variables tell the system to display elements that the frames and modes do not display because they use frame files instead.

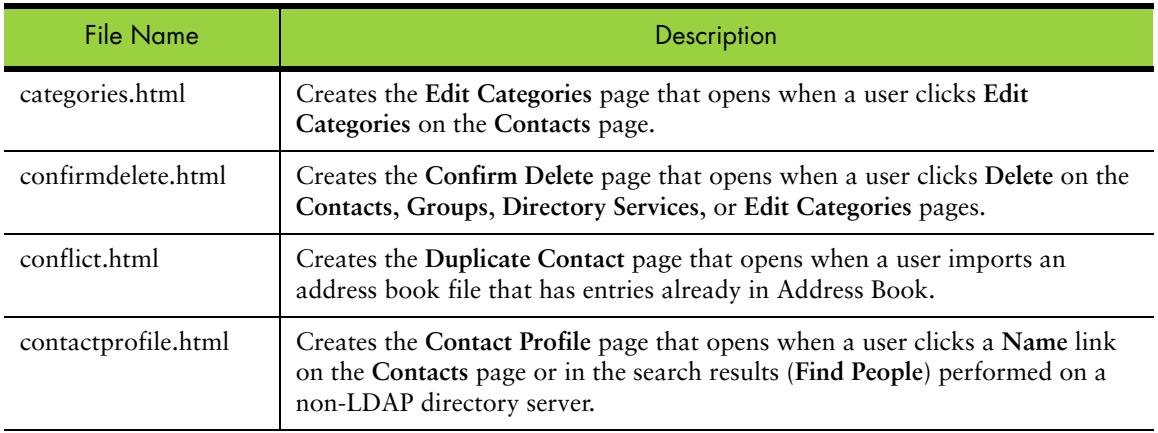

<span id="page-90-2"></span>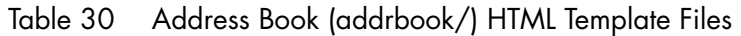

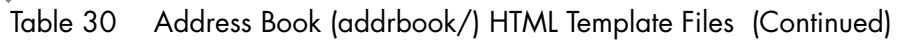

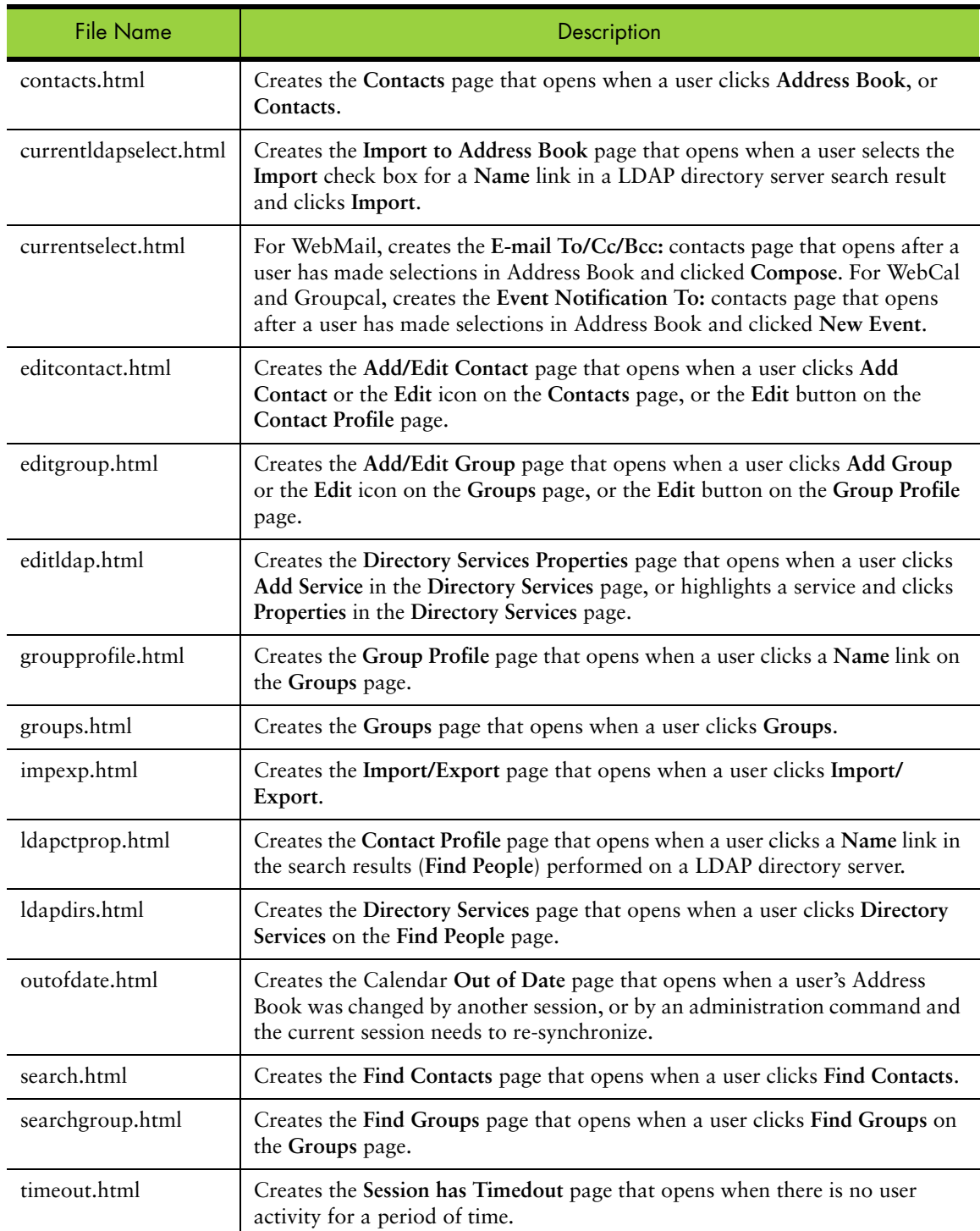

# More Address Book Branding

<span id="page-92-2"></span><span id="page-92-1"></span>This section describes some of the additional Address Book branding options that are available to you.

<span id="page-92-0"></span>Localized Import/Export in Address Book

In order to support the ability to specify the character set of a file used to import data into address book, the vartab file addrbook/locale/*localename*/csvheaders.var provides the field name definitions for CSV files produced by Outlook. A record in this file is composed of up to six parameters, describing Outlook CSV fields for a given language:

◆ *language* label: This entry contains the text that is displayed for this language in the drop list on the **Import/Export** page where the user can select the CSV file language.

**Example**: english\_label="English";

*language* enabled: This optional entry helps control whether a given record is enabled or not. It defaults to **true**; if **false**, the given language is not available on the **Import/Export** page.

**Example:** english enabled=true;

- ◆ *language*\_default: This optional entry indicates which record is selected in the list when the **Import/Export** page is first displayed. It defaults to **false**; if **true**, the given language is the default selection when importing or exporting the address book in CSV format. **Example**: english default=true;
- *language\_default\_charset:* This entry contains the character set that is usually used for this language. For example, for Japanese, it would be **Shift\_JIS**. This value is used for import and export operations when the selected character set is **default**.

**Example**: english\_default\_charset="UTF-8";

- ◆ *language* charset: This entry contains the character set of the localized data in the vector that is the value of the last entry, *language*\_contents. This entry is optional and defaults to **UTF-8**. **Example:** english charset="UTF-8";
- *language*\_contents: This entry contains a vector of an even number of strings. These are the CSV field names, exactly as they appear in a CSV file produced by Outlook (or Outlook Express) for the corresponding language. The vector contains, in odd-indexed positions, the English field names, and, in evenindexed, positions the localized field names. Only the second set of strings may be converted using the previous *language\_* charset entry. It is recommended that all values be UTF-8. **Example**:

```
 english_contents=(
 "Title", "Title",
 "First Name", "First Name",
 "Middle Name", "Middle Name",
 "Last Name", "Last Name",
 "Suffix", "Suffix",
                      "Company", "Company",
```

```
 "Department", "Department",
"Job Title",<br>"Business Street"
                          "Business Street",
 "Business Street 2", "Business Street 2",
 "Business Street 3", "Business Street 3",
 "Business City", "Business City",
"Business State",
 "Business Postal Code", "Business Postal Code",
 "Business Country", "Business Country",
 ... more fields ...
 );
```
The default **csvheaders.var** comes with some languages (English, French, Italian, Spanish, Portuguese, Chinese, Taiwanese, Korean, German). A disabled entry, **english\_short**, lists the fields that are supported by Address Book. You may add your own language, and control which languages are enabled.

#### Branding Contact Data

<span id="page-93-2"></span>The Address Book pages **Contacts** (contacts.html), **Contact Profile** (contactprofile.html), **Find People** (search.html), **Confirm Contact Delete** (confirmdelete.html), and **Add/Edit Contact** (editcontact.html), contain table data created by the variables described in [Table](#page-93-0) 31. **Note**: "mcal" indicates a variable used by Calendar Address Book.

<span id="page-93-0"></span>Table 31 Contact Table Row Format Variables

| Variable                  | Description                                                       |  |
|---------------------------|-------------------------------------------------------------------|--|
| contact tr                | One row in the list of contacts                                   |  |
| meal contact tr           |                                                                   |  |
| delete_1ct_tr             | One row in the list of contacts when deleting one contact         |  |
| delete ct tr              | One row in the list of contacts when deleting several<br>contacts |  |
| searchresult tr           | One row in the list of contacts for one contact found in the      |  |
| mcal searchresult tr      | address book                                                      |  |
| ldap_searchresult_tr      | One row in the list of contacts for one contact found in          |  |
| mcal_ldap_searchresult_tr | LDAP                                                              |  |

The fields of the current contact are defined through the following variables described in [Table](#page-93-1) 32.

<span id="page-93-1"></span>Table 32 Contact Table Row Data Variables

| Variable      | <b>Description</b>                                                   |
|---------------|----------------------------------------------------------------------|
| categoryIndex | The index of the category to which this contact belongs.             |
| categoryName  | The localized name of the category to which this contact<br>belongs. |

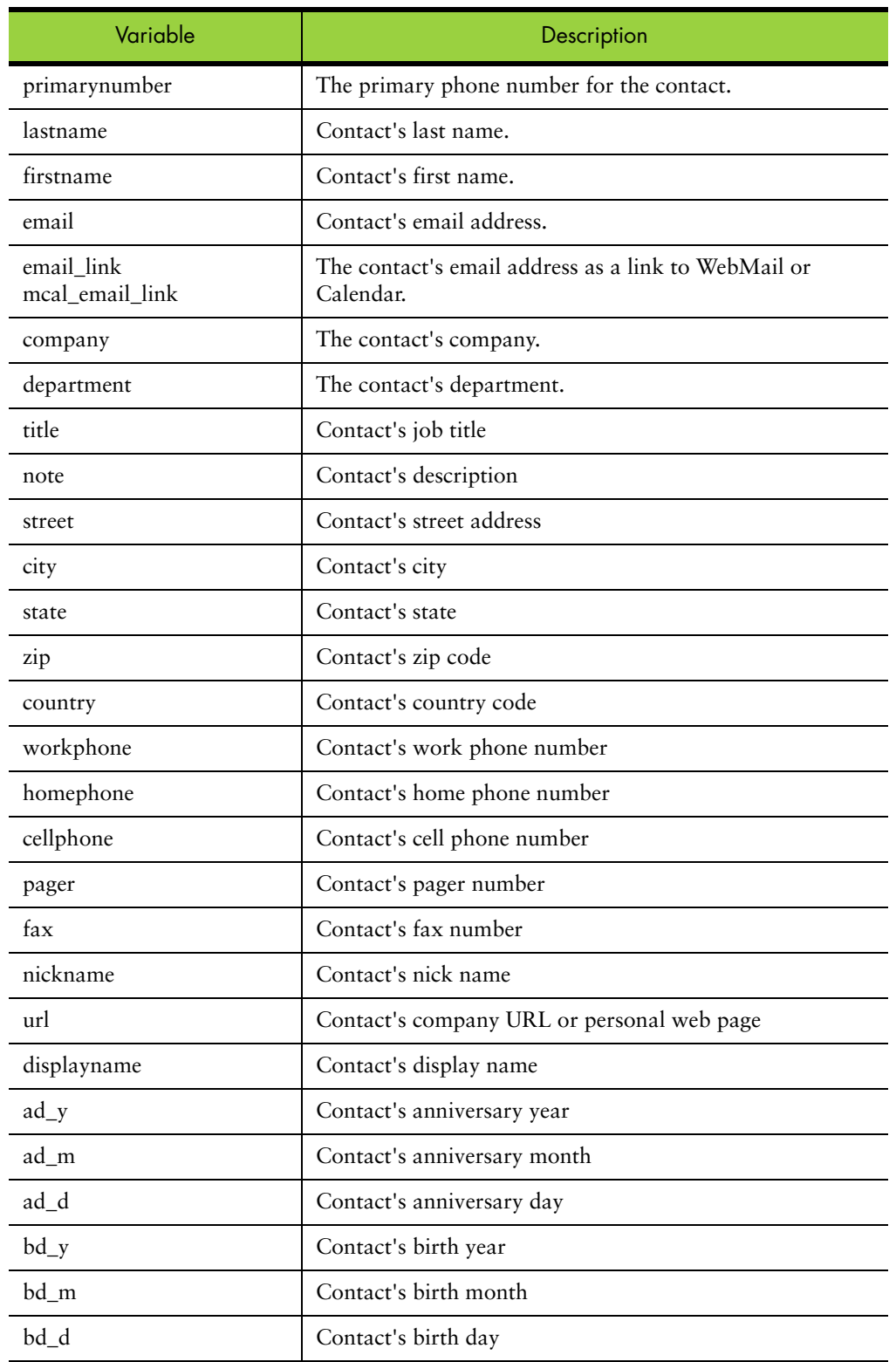

### Table 32 Contact Table Row Data Variables (Continued)

## Adding LDAP Search Fields

<span id="page-95-0"></span>You can add more fields to an LDAP search on the **Find People** page in the address book.

The addrbook/locale/*localename*/cell.var file for Address Book contains a variable, **ldapfilter**, whose value is the format of the pattern for an LDAP search. If this variable is branded and the search form on the HTML page, **search.html**, is augmented with new fields, Address Book will report the new field values into the pattern.

Enable this functionality with these two steps:

- 1. Add a new field to the search form by using the variable **moreldapsearchfields** in cell.var. This variable is similar to the **moreaddrsearchfields** variable.
- 2. Augment the pattern variable in the cell.var file, **ldapfilter**, with the new field, by using a variable reference **\$(ldapfilter\_varname)** where *varname* is the field name.

**Example:** To add "Company" (**o**) to the LDAP search functionality, the cell.var file must be modified like this:

```
ldapfilter="(&(|(objectclass=person)(objectclass=inetorgperson) 
    (objectclass=organizationalperson))(mail=$(mail))(o=$(ldapfilter_o)) 
   (|(cn=$(cn))(sn=$(sn))(givenname=$(givenname))))";
```
#### **moreldapsearchfields**="<tr>

```
<td align=right nowrap><font size=-1><b>Company:</b></font></td>
<td><font size=-1><input type=text name=\"o\" value=\"$(o)\" size=15 
MAXLENGTH=\"30\"></font></td>
<td align=right nowrap><font size=-1><b>>&nbsp;</b></font></td>
<td><font size=-1>&nbsp;</font></td>
<td align=right nowrap><font size=-1><b>&nbsp;</b></font></td>
<td><font size=-1>&nbsp;</font></td></tr>";
```
If you are not sure that your LDAP server will know the attribute you're adding, with the same value of **moreldapsearchfields**, you can define:

```
ldapfilter="(&(|(objectclass=person)(objectclass=inetorgperson) 
    (objectclass=organizationalperson))(mail=$(mail))$(ldapfilter_o) 
    (|(cn=\S(cn))(sn=\S(sin))(qivenname=\S(qivenname)))";
```
**ldapfilter\_o** = "(o=\$(ldapfilter\_o))";

This way, a search on the attribute (**o**) is performed only if the user enters a value.

**Please Note:**

- ◆ The value entered by a user on any field of the search form is modified by adding an asterisk (**\*)** at the beginning and end of the value, if it does not already contain this character, so that a simple value becomes a substring pattern. This is the current behavior. The value is also modified so that any **OR** character is escaped to ensure the LDAP search pattern is valid.
- ◆ By branding the LDAP search page, you can allow a user to perform a search on any fields, but only the fields supported by Address Book will display. Those fields are:
	- ❖ For each contact: **full name**

**nickname email address last name first name display name work phone number home phone number cell phone number pager phone number fax phone number organization/company organizational unit/department job title company or home website street address location/city state zip code country note year month day in month year**  ❖ For each group: **group-name** 

**contactN-cn contactN-mail**

See also "LDAP Search" in cell.var for more details.

# Branding the Junk Mail Manager Pages

<span id="page-96-0"></span>This chapter provides an overview of the files in the **spam**/locale/*localename*/ and **spamu**/locale/*localename*/ directories that define the pages for Junk Mail Manager.

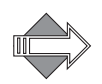

Junk Mail Manager does not have viewing mode options, all the pages display in **Frames** mode, in a frame along with the **spam** Banner (banner.html) and Links (links.html) frames.

## About the Junk Mail Manager Pages

The Junk Mail Manager pages are located in a separate directory called **spam**/ locale/*localename*/. The pages are created by a combination of process files that manage requests, and HTML files that provide templates for the display. The HTML template files reference a CSS (cascading style sheet) located in the top-level **extras** directory. The style elements defined in the CSS are also defined in a special process file, brandvars.var, so browsers that do not support CSS still display specified style formatting.

## Spam Frameset Definition Files

[Table](#page-65-0) 14 describes the Junk Mail Manager frame definition files. These files are used in the **Frames** and **Frames with JavaScript** modes. You may need to adjust the frame set definitions in these files if you reorder elements or add graphics.

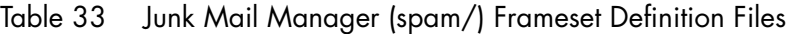

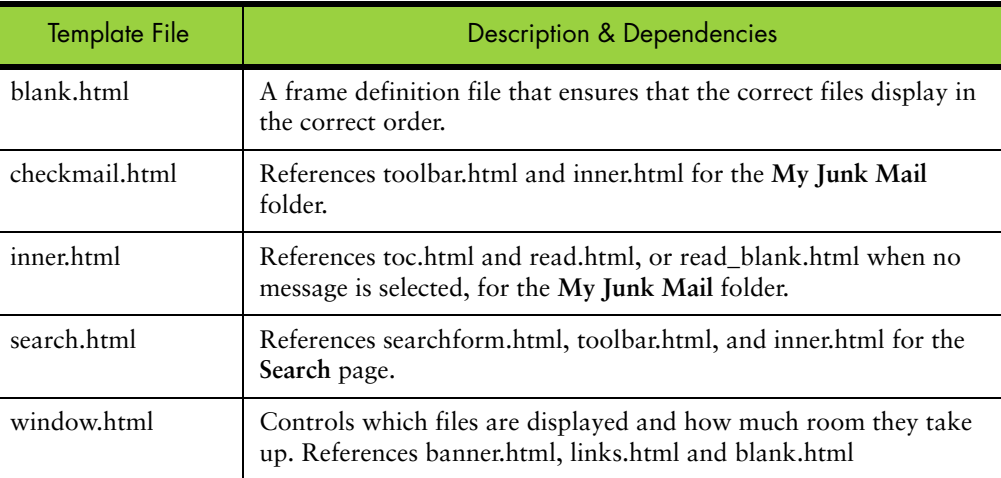

## Spam Process Files

<span id="page-97-0"></span>These files are used to process system requests. You can make global changes by changing variable definitions in these files.

#### Table 34 Spam (spam/) Process Files

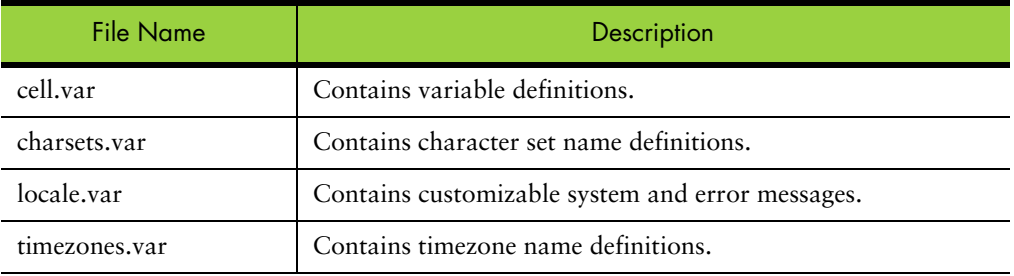

#### Table 35 Spamu (spamu/) Process Files

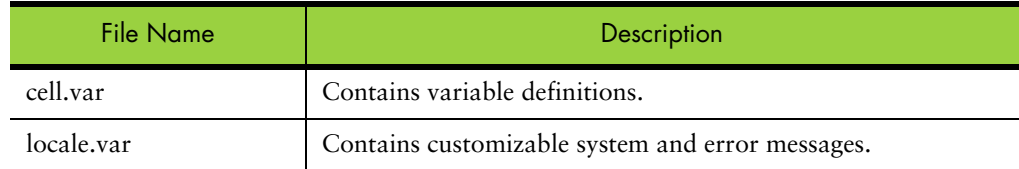

# Spam HTML Files

<span id="page-98-0"></span>These are the template files. You can change element terminology, colors (in some cases), add graphics, and reorder data fields using these files.

| <b>File Name</b>      | Description                                                                                                    |
|-----------------------|----------------------------------------------------------------------------------------------------|
| checkmail_s.html      | Creates the page that displays the toolbar buttons, the message list<br>column headings, and message list for the My Junk Mail page.                                                                                                    |
| confirmdel.html       | Creates the Spelling page that opens when a user clicks Spelling when in<br>the Compose window.                                                                                                    |
| confirmwindow.html    | Confirmation page for preference settings requests.                                                                                                    |
| home.html             | Creates the opening page.                                                                                                    |
| logexpire.html        | Creates the page that displays when a message link, in a Junk Mail<br>Manager summary email, is clicked for a message that has expired and<br>been deleted.                                                                                                    |
| login.html            | Creates the Login page that opens when a user accesses the Junk Mail<br>Manager URL, or clicks the Login link from within a Junk Mail Manager<br>summary email on a Mirapoint Message Server. This page is fully<br>brandable, you need only retain the system functions and login options.<br>Note: Use rg_login.html if your JMM is on a RazorGate. |
| login_init.html       | Creates the Junk Mail Manager cookies-authentication Login page.                                                                                                    |
| logread.html          | Creates the message contents page when you click the icon/subject from<br>the JMM summary email                                                                                                    |
| logread_blank.html    | Creates a page for an empty message.                                                                                                    |
| logreadrefresh.html   | Recalls logread.html.                                                                                                    |
| logsummary.html       | Creates the log summary email that contains all the messages most<br>recently categorized as spam.                                                                                                    |
| logsummary_blank.html | Creates the log summary mail when there is no new spam since the last<br>summary was sent.                                                                                                    |
| nocookie.html         | Cookies must be enabled page.                                                                                                    |
| prefs_spam.html       | Creates the Preferences page that opens when a user clicks Preferences.                                                                                                    |
| read.html             | Creates the Message List (TOC) frame.                                                                                                    |
| read_blank.html       | Displays empty contents for the message pane, when no message is<br>selected.                                                                                                    |
| read_s.html           | Creates the page that displays your message contents.                                                                                                    |
| refresh.html          | Recalls read.html.                                                                                                    |
| retry.html            | Creates a "Unable to display your HTML attachment" page with<br>directions.                                                                                                    |

Table 36 Junk Mail Manager (spam/) HTML Template Files

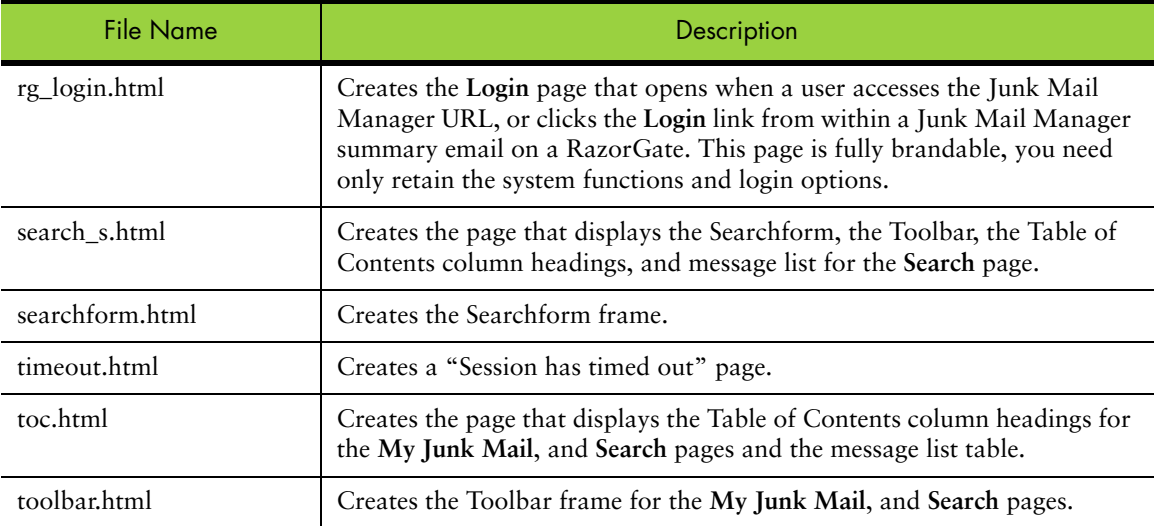

### Table 36 Junk Mail Manager (spam/) HTML Template Files

#### Table 37 Junk Mail Manager (spamu/) HTML Template Files

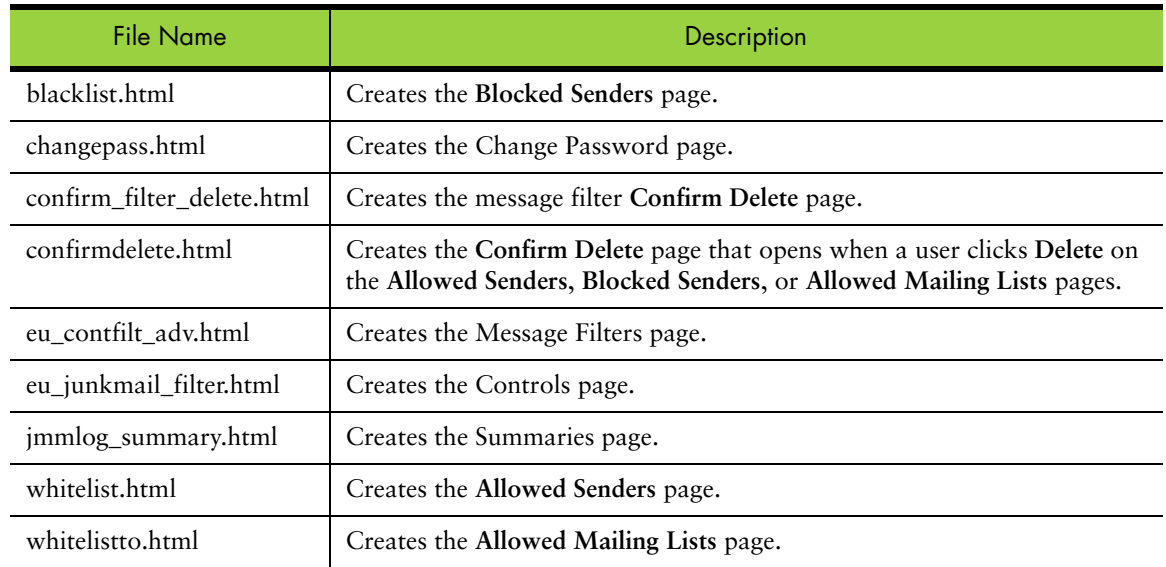

## Custom Branding Next Steps

Once you have branded the files, you must zip the files and publish them. How to do this is described in [Viewing, Zipping, Publishing, and Assigning Your Brand on](#page-23-0)  [page](#page-23-0) 24. Additionally, you can access the online Help when using the Administration Suite to publish your brand, go to **Help > System > Branding**.

# Index

### A

adding a linked advertisement, Standard Edition & JMM [50](#page-49-0) images [49](#page-48-0) links to Corporate Edition banner [43](#page-42-0) Address Book pages about [90](#page-89-0) adding LDAP search fields [96](#page-95-0) branding [90](#page-89-1) branding options [93](#page-92-1) contacts variables [94](#page-93-2) localized import⁄export [93](#page-92-2) process files [91](#page-90-3) template files [91](#page-90-4) WebMail vs. WebCal [90](#page-89-2) attachments, setting in WebMail [75](#page-74-1)

## B

banner Corporate Edition [43](#page-42-1) Standard Edition & JMM [48](#page-47-0) banner.html [60](#page-59-0) branding assigning domains [25](#page-24-1) configuring local hosts [23](#page-22-0) creating a domain sensitive login page [36](#page-35-0) creating delegated domains [23](#page-22-1) custom brand document [22](#page-21-0) custom vs. quick [17](#page-16-0) downloading the factory zip file [24](#page-23-1) error messages [33](#page-32-0) getting ready [21](#page-20-0) Help files [46](#page-45-0) named brands, about [20](#page-19-0) process [21](#page-20-1) prohibited practices [20](#page-19-1) publishing your brand [24](#page-23-2) replacing the login logo image [42](#page-41-0) reverting back to the default [34](#page-33-0)

setting up your workstation [22](#page-21-1) two types of variables [28](#page-27-0) using the usage.html file [27](#page-26-0) variables format [30](#page-29-0) variables, published, run, rendered [29](#page-28-0) working with CSS [25](#page-24-2) working with variables [28](#page-27-1) branding files cell.var, about [67](#page-66-0) HTML templates [72](#page-71-0) images [31](#page-30-0) locale.var, about [68](#page-67-0) branding, Address Book about [90](#page-89-1) localized import⁄export [93](#page-92-2) options [93](#page-92-1) branding, Corporate Edition banner [43](#page-42-1) login page [41](#page-40-0) navigation pane [44](#page-43-0) options window [44](#page-43-1) quick branding [39](#page-38-0) style sheets [39](#page-38-1) branding, Junk Mail Manager process files [98](#page-97-0) template files [99](#page-98-0) branding, Options⁄Account pages about [87](#page-86-0) process files [88](#page-87-1) template files [88](#page-87-2) branding, Spelling pages about [89](#page-88-0) process files [89](#page-88-1) template files [90](#page-89-3) branding, Standard Edition & JMM adding a linked advertisement [50](#page-49-0) adding images [49](#page-48-0) banner [48](#page-47-0) custom branding [53](#page-52-0) links.html [49](#page-48-1)

login page [46](#page-45-1) style sheets [46](#page-45-2) substituting buttons for links [51](#page-50-0) branding, WebCal about [76](#page-75-0) frameset files [80](#page-79-2) options [83](#page-82-1) process files [80](#page-79-3) template files [80](#page-79-4) branding, WebMail frameset definition files [66](#page-65-1) options [73](#page-72-1) process files [66](#page-65-2) template files [70](#page-69-1) brands assigning domains to [25](#page-24-1) named, about [20](#page-19-0) publishing [24](#page-23-2) two types [20](#page-19-2) updating [34](#page-33-1) brandvars.var about CSS fallback [68](#page-67-1) CSS fallback plan [27](#page-26-1)

## C

cell.var, about [67](#page-66-0) charset setting in WebMail [73](#page-72-2) WebMail, charsets.var [66](#page-65-3) common resource names [30](#page-29-1) configuring domains [23](#page-22-1) workstation host file [23](#page-22-0) Corporate Edition banner [43](#page-42-1) branding the Help pages [46](#page-45-0) branding the themes [40](#page-39-0) custom branding vs. quick branding [17](#page-16-0) login page [41](#page-40-0) login page images [41](#page-40-1) login page text [42](#page-41-1) navigation pane [44](#page-43-0) options window [44](#page-43-1) quick branding [39](#page-38-0) replacing the banner logo image [43](#page-42-2) style sheets [39](#page-38-1) upgrading to [35](#page-34-0) creating delegated domains for branding [23](#page-22-1) domain sensitive login pages [36](#page-35-0) variables [29](#page-28-1)

#### **CSS**

about usage.html [27](#page-26-0) fallback plan [27](#page-26-1) terminology [26](#page-25-0) working with [25](#page-24-2) custom brand document, about [22](#page-21-0) custom branding vs. quick branding [17](#page-16-0) custom branding, about [17](#page-16-0)

### D

date format, setting in WebMail [74](#page-73-0) default factory brand, reverting back to [34](#page-33-0) defaults mode settings, WebCal [83](#page-82-2) mode settings, WebMail [73](#page-72-3) reverting to the factory brand [34](#page-33-0) setting the date format, WebMail [74](#page-73-0) WebMail attachment handling [75](#page-74-1) WebMail charset definition [73](#page-72-2) display\_charset values [32](#page-31-0) domain sensitive login page [36](#page-35-0) domains assigning to brands [25](#page-24-1) creating for branding [23](#page-22-1) downloading factory brand zip file [24](#page-23-1) Mirapoint powered-by logo [31](#page-30-1)

## E

email messages, branding for WebCal [83](#page-82-3) error messages, definitions [33](#page-32-0)

### F

factory brand, reverting back to [34](#page-33-0) fallback plan for the CSS [27](#page-26-1) files, directory structure [18](#page-17-0) **Frames mode** definition [58](#page-57-0) WebMail [57](#page-56-1) **Frames with JavaScript mode** definition [56](#page-55-0) WebMail [55](#page-54-0) frameset definition files WebCal [80](#page-79-2) WebMail [66](#page-65-1)

### H

Help pages, branding [46](#page-45-0)

### I

images branding [31](#page-30-0) replacing the banner, CE [43](#page-42-2) replacing the login logo, CE [42](#page-41-0)

### J

JavaScript files, **extras directory** [67](#page-66-1) Junk Mail Manager about [97](#page-96-0) brand.vars, about CSS fallback [68](#page-67-1) process files [98](#page-97-0) template files [99](#page-98-0) what can be branded [54](#page-53-0)

### L

LDAP, adding search fields [96](#page-95-0) links, addi[ng to Corporate Edition banner](#page-60-0) [43](#page-42-0) links.html 61 links.html, Standard Edition & JMM [49](#page-48-1) locale.var about [68](#page-67-0) definition [18](#page-17-1) localized import⁄export, Address Book [93](#page-92-2) logging in to Mirapoint Support [13](#page-12-0) login pages branding, Corporate Edition [41](#page-40-0) images, Corporate Edition [41](#page-40-1) images, Standard Edition & JMM [47](#page-46-0) making domain sensitive [36](#page-35-0) Mirapoint logo [31](#page-30-1) text, Corporate Edition [42](#page-41-1) text, Standard Edition & JMM [48](#page-47-1)

### M

Mirapoint logo [31](#page-30-1) Support Site URL [13](#page-12-1) modes selecting [55](#page-54-1) setting defaults, WebCal [83](#page-82-2) setting defaults, WebMail [73](#page-72-3) WebCal pages [77](#page-76-0) WebMail template files [70](#page-69-1) WebMail/WebCal [55](#page-54-2) MTL, definition [13](#page-12-2)

### N

named brands, about [20](#page-19-0) navigation pane, Corporate Edition [44](#page-43-0) **No Frames mode** definition [59](#page-58-0) WebMail [59](#page-58-1)

### O

options window, Corporate Edition [44](#page-43-1) Options⁄Account pages about [87](#page-86-1) branding [87](#page-86-0) process files [88](#page-87-1) template files [88](#page-87-2)

## P

planning a custom brand [54](#page-53-0) process files Address Book pages [91](#page-90-3) definition [18](#page-17-2) Junk Mail Manager pages [98](#page-97-0) Options⁄Account pages [88](#page-87-1) Spelling pages [89](#page-88-1) WebCal pages [80](#page-79-3) WebMail [66](#page-65-2) publishing start⁄stop WebMail and WebCal [24](#page-23-3) publishing your brand [24](#page-23-2) publish-time variables, definition [28](#page-27-2)

## Q

quick branding, about [17](#page-16-0)

### R

reverting back to the default factory brand [34](#page-33-0) run-time variables, definition [29](#page-28-2)

## S

screen elements custom branding [54](#page-53-0) WebCal pages [79](#page-78-1) WebMail [59](#page-58-2) selecting a display mode [55](#page-54-1) setting up branding environment [22](#page-21-1) Spelling pages branding [89](#page-88-0) process files [89](#page-88-1) template files [90](#page-89-3) Standard Edition contacts variables [94](#page-93-2) custom branding [53](#page-52-0) custom branding vs. quick branding [17](#page-16-0) files and directories [18](#page-17-0) what can be branded [54](#page-53-0) Standard Edition & JMM adding a linked advertisement [50](#page-49-0) banner [48](#page-47-0) brand.vars, about CSS fallback [68](#page-67-1)

#### Index

branding the Help files [46](#page-45-0) branding the style sheets [46](#page-45-2) links.html [49](#page-48-1) login page images [47](#page-46-0) login page text [48](#page-47-1) login page, quick branding [46](#page-45-1) substituting buttons for links [51](#page-50-0) style sheets Corporate Edition [39](#page-38-1) Standard Edition & JMM [46](#page-45-2) substituting buttons for links, Standard Edition & JMM [51](#page-50-0) support getting a login ID [13](#page-12-0) getting a Mirapoint Support login ID [13](#page-12-0) system variables, about [30](#page-29-2)

### T

template files Address Book pages [91](#page-90-4) Junk Mail Manager pages [99](#page-98-0) Options⁄Account pages [88](#page-87-2) Spelling pages [90](#page-89-3) WebCal pages [80](#page-79-4) template HTML files branding [72](#page-71-0) definition [18](#page-17-3) themes, branding [40](#page-39-0) Three-Way Merge, branding upgrade technique [35](#page-34-1) toc.html [64](#page-63-0) toolbar.html [62](#page-61-0) troubleshooting about quotes [31](#page-30-2) Administration Login page not displaying [34](#page-33-2) brand publishing problem [24](#page-23-3) error messages [33](#page-32-0) getting a Mirapoint Support login ID [13](#page-12-0) Help files URL [51](#page-50-1) URLs vs. Forms [32](#page-31-1) typographic conventions [14](#page-13-0)

### $\cup$

upgrading to Corporate Edition [35](#page-34-0) your brand [34](#page-33-1) user tasks logging in [21](#page-20-2) selecting a display mode [55](#page-54-1)

#### V

variables about [28](#page-27-1) about quotes [31](#page-30-2) format [30](#page-29-0) published, run, rendered [29](#page-28-0) system, about [30](#page-29-2) two types [28](#page-27-0) vartab files definition [18](#page-17-4) per application [69](#page-68-0)

#### W

WebCal pages about [76](#page-75-1) branding [76](#page-75-0) branding email messages [83](#page-82-3) branding options [83](#page-82-1) frameset definition files [80](#page-79-2) how they are defined [79](#page-78-2) modes [77](#page-76-0) process files [80](#page-79-3) screen elements [79](#page-78-1) setting default mode [83](#page-82-2) template files [80](#page-79-4) WebMail branding options [73](#page-72-1) frameset definition files [66](#page-65-1) how the pages are defined [66](#page-65-4) process files [66](#page-65-2) screen elements [59](#page-58-2) setting attachment handling [75](#page-74-1) setting default mode [73](#page-72-3) setting the charset [73](#page-72-2) setting the date format [74](#page-73-0) template files per mode [70](#page-69-1) upgrading to Corporate Edition [35](#page-34-0) WebMail/WebCal modes [55](#page-54-2)

## Z

zip directory structure [18](#page-17-0) getting ready to publish [24](#page-23-4)